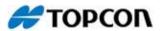

# **3D-Office**

Office Software

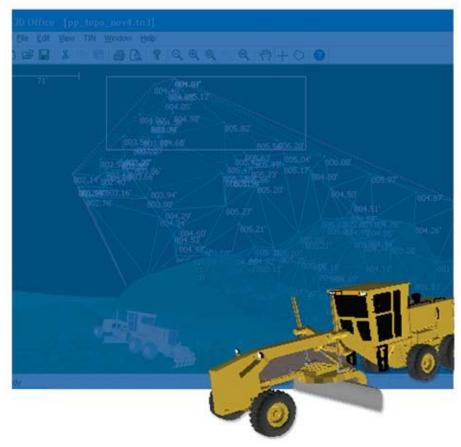

User's Manual

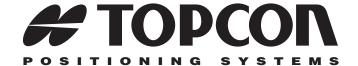

## 3D-Office User's Manual

Part Number 7010-0684 Rev B

©Copyright Topcon Positioning Systems, Inc. June, 2006

All contents in this manual are copyrighted by Topcon Positioning System, Inc. All rights reserved. The information contained herein may not be used, accessed, copied, stored, displayed, sold, modified, published, or distributed, or otherwise reproduced without express written consent from Topcon.

# **Table of Contents**

| Preface                                                | İΧ   |
|--------------------------------------------------------|------|
| Terms and Conditions                                   | ix   |
| Manual Conventions                                     | xii  |
| What's New with 3D-Office                              | xiii |
| Chapter 1                                              |      |
| Introduction                                           |      |
| Installing 3D-Office                                   |      |
| Uninstalling 3D-Office                                 |      |
| Starting 3D-Office                                     |      |
| Getting Acquainted                                     |      |
|                                                        |      |
| Menu Bar                                               |      |
| Standard Toolbar                                       |      |
| 3D-view and Profile View Menu Bars                     |      |
| 3D-view and Profile View Toolbars                      | 1-14 |
| File Operations                                        | 1-16 |
| Opening a File                                         | 1-16 |
| Saving a File                                          |      |
| Printing the Display                                   | 1-18 |
| Print Preview                                          | 1-19 |
| Print Setup                                            | 1-20 |
| About 3D-Office                                        | 1-21 |
| Chapter 2                                              |      |
| Working in 3D Project Files                            | 2-1  |
| Creating Custom Import/Export Formats for Text Files . | 2-2  |
| Managing Layers                                        | 2-5  |
| Adding Layers                                          | 2-6  |
| Setting a Layer's Color                                | 2-6  |
| Setting a Layer's Point Labels                         | 2-7  |

P/N 7010-0684

ii

| Deleting Layers                                                      | 2-8  |
|----------------------------------------------------------------------|------|
| Calculating Geodetic and Grid Coordinates                            | 2-8  |
| Direct Coordinate Calculation                                        | 2-8  |
| Inverse Coordinate Calculation                                       | 2-11 |
| Creating a Custom Projection                                         | 2-13 |
| Creating a Custom Datum                                              | 2-14 |
| Setting Project Units                                                | 2-15 |
| Machine Equipment Files                                              | 2-17 |
| Creating and Editing Equipment Files                                 | 2-17 |
| Importing Equipment Files                                            | 2-20 |
| Exporting Equipment Files                                            | 2-20 |
| Measuring a Distance or Area                                         | 2-22 |
| Chapter 3                                                            |      |
| Point Files                                                          | 2_1  |
| Importing and Opening Point Files                                    |      |
| Importing and Opening Point Files  Importing and Opening Point Files |      |
| Importing from Pocket-3D                                             | 3-1  |
| Importing Points from an AutoCAD File                                | 3-2  |
| Importing a Text File                                                |      |
| Opening a Points File                                                |      |
| Opening a Pocket-3D Point File                                       |      |
| Opening an AutoCAD File                                              |      |
| Viewing Information                                                  |      |
| Point List View                                                      |      |
| Text File View                                                       |      |
| Managing Point Layers                                                |      |
| Adding Layers                                                        |      |
| Setting a Layer's Color                                              |      |
| Setting a Layer's Point Labels                                       |      |
| Deleting Layers                                                      |      |
| Working with Points                                                  |      |
| Adding Points                                                        |      |
| Editing Points                                                       |      |
| Deleting Points                                                      |      |
| Adjusting Point Elevations                                           |      |
| Converting Coordinates to Feet or Meters                             |      |
| Translating Point Coordinates                                        |      |
|                                                                      |      |

| Setting Unit Options                         | 3-18        |
|----------------------------------------------|-------------|
| Exporting Points                             | 3-19        |
| Exporting Points to a Point File             | 3-19        |
| Exporting Points to a Pocket-3D Controller   | 3-20        |
| Exporting Points to a Text File              | 3-21        |
| Chantar 1                                    |             |
| Chapter 4 Linework Files                     | <i>1</i> _1 |
| Importing and Opening Linework               |             |
| Importing Linework into a 3D Project File    |             |
|                                              |             |
| Importing Linework from Pocket-3D            |             |
| Importing from an AutoCAD File               |             |
| Opening a Bookst 2D Linework File            |             |
| Opening a Pocket-3D Linework File            |             |
| Creating Linework                            |             |
|                                              |             |
| Deleting Polylines                           |             |
| Managing Linework Layers                     |             |
| •                                            |             |
| Setting Unit Options                         |             |
| Exporting Linework to a File                 |             |
|                                              |             |
| Exporting Linework to a Pocket-3D Controller | 4-10        |
| Chapter 5                                    |             |
| TIN Files                                    | 5-1         |
| Importing and Opening a TIN Surface          |             |
| Importing a TIN Surface                      |             |
| Importing from Pocket-3D                     |             |
| Importing from an AutoCAD File               |             |
| Importing an REB Triangle File               |             |
| Opening a TIN Surface                        |             |
| Opening a Pocket-3D TIN File                 |             |
| Creating a TIN Surface                       |             |
| Creating a TIN Surface From a 3D Alignment   |             |
| Creating a TIN Surface From                  |             |
| Selected Points/Linework                     | 5-7         |

P/N 7010-0684

İ۷

| Creating a TIN Surface Clipped to the                   |      |
|---------------------------------------------------------|------|
| Selection Polygon                                       | 5-8  |
| Creating a TIN Surface From Selected Triangles          | 5-8  |
| Viewing Triangle Information                            | 5-9  |
| Viewing and Editing TIN Surfaces                        |      |
| Editing a TIN Surface                                   | 5-11 |
| Copying a TIN Surface                                   | 5-12 |
| Deleting a TIN Surface                                  | 5-13 |
| Working with TIN Surfaces                               | 5-14 |
| Deleting Triangles with Long Sides                      | 5-14 |
| Deleting Selected Triangles                             | 5-15 |
| Consolidating Duplicate TIN Points                      | 5-16 |
| Viewing a 3D Simulation of the TIN Surface              | 5-17 |
| Viewing a Profile of the TIN Surface                    | 5-18 |
| Comparing Surfaces                                      | 5-20 |
| Comparing Surfaces in 3D Project Files                  | 5-20 |
| Comparing 3D Surface Files                              | 5-21 |
| Setting TIN Surface View Options                        | 5-23 |
| Setting Unit Options                                    | 5-24 |
| Exporting a TIN Surface                                 | 5-25 |
| Exporting a TIN Surface to a TIN Surface File           | 5-25 |
| Exporting a TIN Surface to Pocket-3D                    | 5-26 |
| Chapter 6                                               |      |
| Alignment Files                                         | 6-1  |
| Importing and Opening an Alignment                      | 6-1  |
| Importing an Alignment                                  | 6-2  |
| Importing from Pocket-3D                                | 6-2  |
| Importing a LandXML Alignment File                      |      |
| Importing Alignment Features                            | 6-5  |
| Opening an Alignment in 3D-Office                       | 6-5  |
| Opening a Pocket-3D Alignment File                      |      |
| Creating and Editing an Alignment in a 3D Project File. | 6-7  |
| Creating a Polyline                                     | 6-7  |
| Creating Feature Line Templates                         |      |
| Placing a Road Template                                 |      |
| Editing Templates                                       |      |
| Using Multiple Templates                                |      |
|                                                         |      |

| Viewing and Editing Alignments                   | 6-12 |
|--------------------------------------------------|------|
| Copying an Alignment                             | 6-13 |
| Deleting an Alignment                            | 6-14 |
| Horizontal Elements                              | 6-15 |
| Adding a Horizontal Element                      | 6-16 |
| Inserting a Horizontal Element                   | 6-17 |
| Editing a Horizontal Element                     | 6-18 |
| Deleting a Horizontal Element                    | 6-19 |
| Printing Horizontal Elements                     | 6-19 |
| Saving the Horizontal Alignment Table as a       |      |
| Text File                                        | 6-19 |
| Vertical Profile Elements                        | 6-20 |
| Adding a Profile Element                         | 6-21 |
| Inserting a Vertical Profile Element             | 6-22 |
| Editing a Vertical Profile Element               | 6-23 |
| Deleting a Vertical Profile Element              | 6-24 |
| Printing Vertical Profiles                       | 6-24 |
| Saving the Vertical Profile Table as a Text File | 6-24 |
| Templates                                        | 6-25 |
| Adding a Template                                | 6-25 |
| Editing a Template                               | 6-28 |
| Deleting an Element                              | 6-29 |
| Deleting a Template                              | 6-30 |
| Placing a Road Template                          |      |
| Adding a Road Template Placement                 | 6-32 |
| Editing a Road Template Placement                | 6-33 |
| Deleting a Road Template Placement               | 6-33 |
| Viewing a 3D Simulation of the Alignment         | 6-34 |
| Viewing a Profile of the Alignment               | 6-36 |
| Setting View Options                             | 6-38 |
| Setting Unit Options                             | 6-40 |
| Exporting an Alignment                           | 6-41 |
| Exporting to an Alignment File                   |      |
| Exporting to a Pocket-3D Controller              | 6-42 |

P/N 7010-0684

| Chapter 7                                      |      |
|------------------------------------------------|------|
| Plane Files                                    | 7-1  |
| Importing and Opening a Plane Surface          | 7-1  |
| Importing a Plane Surface                      | 7-1  |
| Importing from Pocket-3D                       | 7-2  |
| Opening a Plane Surface in 3D-Office           | 7-3  |
| Opening a Pocket-3D Plane File                 | 7-3  |
| Calculating a Plane Surface                    | 7-4  |
| Working with Plane Surfaces                    | 7-5  |
| Viewing Plane Surfaces                         | 7-5  |
| Copy a Plane Surface                           | 7-6  |
| Create a New Plane Surface                     | 7-7  |
| Editing a Plane's Boundary                     | 7-8  |
| Remove a Current Boundary                      | 7-8  |
| Define a Boundary using the Selection Polygon. | 7-9  |
| Define a Boundary by Selecting an              |      |
| Existing Polygon                               | 7-11 |
| Deleting a Plane Surface                       |      |
| Comparing Surfaces                             |      |
| Comparing Surfaces in the Current File         |      |
| Comparing Surfaces in Different Files          | 7-14 |
| Setting Plane Options                          | 7-16 |
| Exporting a Plane Surface                      |      |
| Exporting to a Plane File                      |      |
| Exporting to a Pocket-3D Controller            | 7-18 |
| Chapter 8                                      |      |
| Grid Files                                     | 8-1  |
| Importing and Opening a Grid File              | 8-1  |
| Importing a Grid                               |      |
| Opening a Grid File                            |      |
| Creating a Grid Surface                        |      |
| Viewing Grid Information                       |      |
| Editing a Grid Surface                         | 8-8  |
| Copying a Grid Surface                         |      |
| Deleting a Grid Surface                        |      |
| Loading a Grid Surface from a TIN Surface      |      |
| Exporting a Grid Surface                       |      |

| Chapter 9                                          |      |
|----------------------------------------------------|------|
| Control Files                                      | 9-1  |
| Importing and Opening a Control Point File         | 9-1  |
| Importing Control Points                           | 9-2  |
| Importing From Pocket-3D                           | 9-2  |
| Importing Control Points from a Text File          | 9-3  |
| Opening a Control Point File                       | 9-4  |
| Opening a Pocket-3D File                           | 9-5  |
| Viewing Selected Control Point Information         | 9-6  |
| Managing Control Points                            | 9-8  |
| Adding Control Points                              | 9-9  |
| Editing Control Points                             | 9-11 |
| Deleting Control Points                            | 9-12 |
| Using Coordinate System Data                       | 9-13 |
| Applying a Projection                              | 9-13 |
| Creating a Custom Projection or Datum              |      |
| Applying a Geoid                                   |      |
| Viewing GPS Localization Information               | 9-18 |
| Principles of GPS Localization                     | 9-19 |
| Viewing and Adding mmGPS Transmitter Information . |      |
| Adding a mmGPS Transmitter                         | 9-21 |
| Downloading mmGPS Transmitter Calibration Data     | 9-22 |
| Exporting Control Points                           | 9-23 |
| Exporting Control Points to a Control File         | 9-23 |
| Exporting Control Points to a Pocket-3D Controller | 9-24 |
| Exporting Control Points to a Text File            | 9-25 |
| 01, 201, 201, 40                                   |      |
| Chapter 10                                         | 10-  |
| Cut/Fill Files                                     |      |
| Opening a Cut/fill File                            |      |
| Viewing Plot Properties                            | 10-2 |
| Saving Plot Properties to a Text File              |      |
| Printing Plot Properties                           |      |
| Creating a Cut/fill File                           |      |
| Comparing Surfaces in Different Files              |      |
| Setting Plot Options                               | 10-8 |

P/N 7010-0684 **vii** 

| Appendix A Connecting a Computer and Controller | <b>A-1</b> |
|-------------------------------------------------|------------|
| Appendix B<br>Hot Keys                          | B-1        |
| Index                                           |            |

## **Preface**

Thank you for purchasing your Topcon receiver, survey product or accessory (the "Product"). The materials available in this manual (the "Manual") have been prepared by Topcon Positioning Systems, Inc. ("TPS") for owners of Topcon products. This Manual is designed to assist owners with the use of software (the "Software") to be used with the Product and its use is subject to these terms and conditions (the "Terms and Conditions").

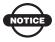

Please read these Terms and Conditions carefully.

#### **Terms and Conditions**

**USE** This product is designed to be used by a professional. The user should have a good knowledge of the safe use of the product and implement the types of safety procedures recommended by the local government protection agency for both private use and commercial job sites.

**COPYRIGHT** All information contained in this Manual is the intellectual property of, and copyrighted material of TPS. All rights are reserved. You may not use, access, copy, store, display, create derivative works of, sell, modify, publish, distribute, or allow any third party access to, any graphics, content, information or data in this Manual without TPS' express written consent and may only use such information for the care and operation of your receiver. The information and data in this Manual are a valuable asset of TPS and are developed by the expenditure of considerable work, time and money, and are the result of original selection, coordination and arrangement by TPS.

P/N 7010-0684 ix

TRADEMARKS Topcon®, HiPer®, 3D-Office<sup>TM</sup>, Pocket-3D<sup>TM</sup>, and Topcon Positioning Systems<sup>TM</sup> are trademarks of TPS. Microsoft®, Windows®, and ActiveSync® are registered trademarks of Microsoft Corporation. Bluetooth® is a trademark owned by Bluetooth SIG, Inc. and is used by Topcon Positioning Systems, Inc. under license. AutoCAD® is a registered trademark of Autodesk, Inc. Other product and company names mentioned herein may be trademarks of their respective owners.

#### **DISCLAIMER OF WARRANTY EXCEPT FOR ANY**

WARRANTIES IN AN APPENDIX OR A WARRANTY CARD ACCOMPANYING THE PRODUCT, THIS MANUAL AND THE RECEIVER ARE PROVIDED "AS-IS." THERE ARE NO OTHER WARRANTIES. TPS DISCLAIMS ANY IMPLIED WARRANTY OF MERCHANTABILITY OR FITNESS FOR ANY PARTICULAR USE OR PURPOSE. TPS AND ITS DISTRIBUTORS SHALL NOT BE LIABLE FOR TECHNICAL OR EDITORIAL ERRORS OR OMISSIONS CONTAINED HEREIN; NOR FOR INCIDENTAL OR CONSEQUENTIAL DAMAGES RESULTING FROM THE FURNISHING, PERFORMANCE OR USE OF THIS MATERIAL OR THE RECEIVER. SUCH DISCLAIMED DAMAGES INCLUDE BUT ARE NOT LIMITED TO LOSS OF TIME, LOSS OR DESTRUCTION OF DATA, LOSS OF PROFIT, SAVINGS OR REVENUE, OR LOSS OF THE PRODUCT'S USE. IN ADDITION TPS IS NOT RESPONSIBLE OR LIABLE FOR DAMAGES OR COSTS INCURRED IN CONNECTION WITH OBTAINING SUBSTITUTE PRODUCTS OR SOFTWARE, CLAIMS BY OTHERS, INCONVENIENCE, OR ANY OTHER COSTS. IN ANY EVENT. TPS SHALL HAVE NO LIABILITY FOR DAMAGES OR OTHERWISE TO YOU OR ANY OTHER PERSON OR ENTITY IN EXCESS OF THE PURCHASE PRICE FOR THE RECEIVER.

**LICENSE AGREEMENT** Use of any computer programs or software supplied by TPS or downloaded from a TPS website (the "Software") in connection with the receiver constitutes acceptance of these Terms and Conditions in this Manual and an agreement to abide by these Terms and Conditions. The user is granted a personal, non-exclusive, non-transferable license to use such Software under the terms stated herein and in any case only with a single receiver or single computer.

You may not assign or transfer the Software or this license without the express written consent of TPS. This license is effective until terminated. You may terminate the license at any time by destroying the Software and Manual. TPS may terminate the license if you fail to comply with any of the Terms or Conditions. You agree to destroy the Software and manual upon termination of your use of the receiver. All ownership, copyright and other intellectual property rights in and to the Software belong to TPS. If these license terms are not acceptable, return any unused software and manual.

**CONFIDENTIALITY** This Manual, its contents and the Software (collectively, the "Confidential Information") are the confidential and proprietary information of TPS. You agree to treat TPS' Confidential Information with a degree of care no less stringent that the degree of care you would use in safeguarding your own most valuable trade secrets. Nothing in this paragraph shall restrict you from disclosing Confidential Information to your employees as may be necessary or appropriate to operate or care for the receiver. Such employees must also keep the Confidentiality Information confidential. In the event you become legally compelled to disclose any of the Confidential Information, you shall give TPS immediate notice so that it may seek a protective order or other appropriate remedy.

**WEBSITE; OTHER STATEMENTS** No statement contained at the TPS website (or any other website) or in any other advertisements or TPS literature or made by an employee or independent contractor of TPS modifies these Terms and Conditions (including the Software license, warranty and limitation of liability).

**SAFETY** Improper use of the receiver can lead to injury to persons or property and/or malfunction of the product. The receiver should only be repaired by authorized TPS warranty service centers. Users should review and heed the safety warnings in an Appendix.

**MISCELLANEOUS** The above Terms and Conditions may be amended, modified, superseded, or canceled, at any time by TPS. The above Terms and Conditions will be governed by, and construed in accordance with, the laws of the State of California, without reference to conflict of laws.

P/N 7010-0684 **Xi** 

#### **Manual Conventions**

This manual uses the following conventions:

Example Description

File **Exit** Click the File menu and click Exit.

**Enter** Click the button labeled Enter.

**Topo** Indicates the name of a dialog box or screen.

Notes Indicates a field on a dialog box or screen, or a tab

within a dialog box or screen.

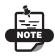

Further information to note about the configuration, maintenance, or setup of a system.

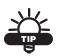

Supplementary information that can help you configure, maintain, or set up a system.

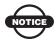

Supplementary information that can have an affect on system operation, system performance, measurements, or personal safety.

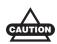

Notification that an action has the potential to adversely affect system operation, system performance, data integrity, or personal health.

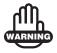

Notification that an action *will* result in system damage, loss of data, loss of warranty, or personal injury.

# What's New with 3D-Office

The following list briefly describes new features and functions for the latest version of 3D-Office.

## Projection, Datum, and Geoid Support

- A number of projections and geoids are included with the installation.
  - See "Using Coordinate System Data" on page 9-13 for details.
- Custom projections and datums are supported via a 3D Project or 3D Control file.
   See "Creating a Custom Projection or Datum" on

#### mmGPS Transmitter Support

page 9-14 for details.

- If a control point file included mmGPS transmitter information, this data can viewed.
- If the computer and mmGPS transmitter are connected, firmware and adjustment data can be uploaded.
   See "Viewing and Adding mmGPS Transmitter Information" on page 9-20 for details.

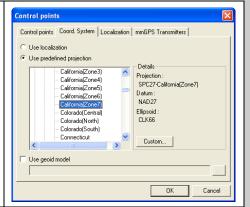

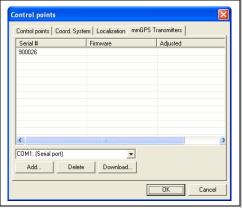

P/N 7010-0684

XIII

## **Template Placement Function Moved**

For alignments, the template placement function is now included as a tab on the Road templates dialog box.

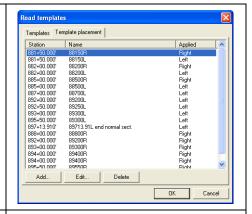

#### Alignment Profile

A profile of the alignment can be viewed.

See "Viewing a Profile of the Alignment" on page 6-36 for details.

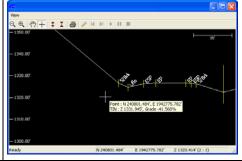

#### **Alignment Elements Import**

In a 3D Project file, horizontal centerlines, vertical profiles, and x-sections can be imported from various file formats.

See "Importing Alignment Features" on page 6-5 for details.

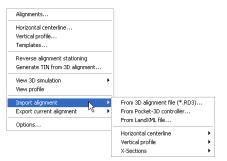

#### **Surface Parameters**

For TIN, Alignment, Plane and Grid surfaces, parameters are located/have been relocated on the corresponding surfaces dialog box.

From here, the surface name, layer, and visibility can be edited. The surface's properties can be viewed or edited.

See one of the following sections for details.

- "Viewing and Editing TIN Surfaces" on page 5-10
- "Viewing and Editing Alignments" on page 6-12
- "Working with Plane Surfaces" on page 7-5
- "Viewing Grid Information" on page 8-6

#### **Grid Surface Support**

Grid surfaces are now supported, and include the following functions:

- View, edit, copy, delete grids
- · Create a grid
- Load grid data from a TIN surface
- · Import/export grids
- View machine pass information See Chapter 8 for details.

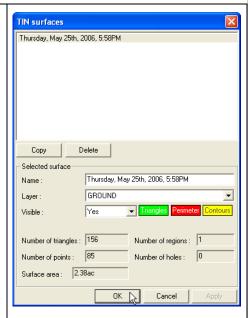

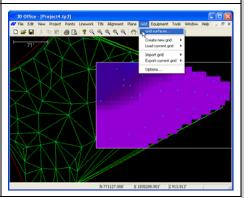

P/N 7010-0684 XV

#### **Update Authorization Codes**

Occasionally, authorization codes can be purchased to upgrade or update a current copy of 3D-Office.

See "About 3D-Office" on page 1-21 for details.

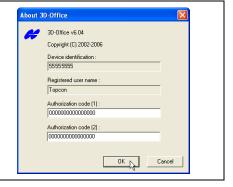

## **Introduction**

Welcome to 3D-Office™, Topcon's fully featured 3DMC software for machine control applications.

With 3D-Office, you can create, edit, import/export, design, and prepare files for any jobsite. Many of these files can be exported to the System Five-3D control box and Pocket-3D for immediate use in the field. 3D-Office imports files from the System Five-3D control box and Pocket-3D for office evaluation.

## **Installing 3D-Office**

3D-Office comes on a CD to install on a computer. Table 1-1 lists the system requirements needed to properly use this software on a computer; optional accessories include CF card access to transfer files between the computer and System Five-3D control box.

Table 1-1. 3D-Office System Requirements

| Microsoft® Windows 98/NT/<br>2000/XP | • 2MB of available hard-disk space (3MB recommended) |
|--------------------------------------|------------------------------------------------------|
| • 128MB of RAM                       | • CD-ROM drive                                       |

- 1. Insert the 3DMC Software CD into the CD-ROM drive of the computer.
- 2. Navigate to the CD-ROM drive's folder and double-click the **3D-Office folder** to open it.
- 3. Double-click the **Setup.exe icon** (Figure 1-1) to begin the installation process.

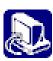

Figure 1-1. 3D-Office Setup.exe Icon

- 4. Select a new destination folder or keep the default folder in which to install 3D-Office, and click **Next** (Figure 1-2).
- 5. After reading the License Agreement, click "I accept..." and click **Next**. The installation process begins (Figure 1-2).

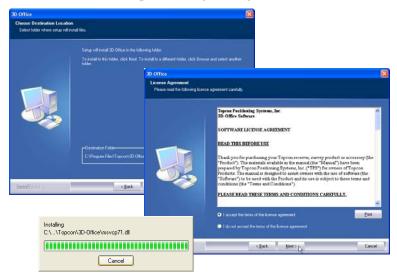

Figure 1-2. Install 3D-Office

6. Click **Finish** to exit the installation wizard. The wizard also creates a shortcut to 3D-Office (Figure 1-3), placing it on the computer's Desktop.

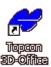

Figure 1-3. 3D-Office Shortcut

## **Uninstalling 3D-Office**

- Navigate to the computer's add/remove programs dialog box (click the Start button ▶ Settings ▶ Control Panel ▶ Add or Remove Programs) and remove the Topcon 3D-Office program.
- 2. Click **Yes** at the confirmation (Figure 1-4).

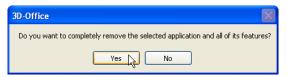

Figure 1-4. Remove 3D-Office?

The *Setup Status* dialog box briefly displays, showing the uninstall progress.

3. Click **OK** to acknowledge the removal of 3D-Office (Figure 1-5).

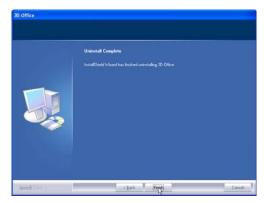

Figure 1-5. 3D-Office Successfully Removed

## **Starting 3D-Office**

To start 3D-Office, click one of the following:

- Start ▶ Programs ▶ Topcon ▶ 3D-Office
- Topcon 3D-Office shortcut

Upon initial startup, 3D-Office requires authorization codes to start (Figure 1-6). Record the device identification number and contact your Topcon Dealer with the following information to receive authorization codes:

- Device identification
- · Company name
- · Contact name
- Company address

- Contact phone number
- Contact email address
- Software Type (3D-Office)

Once you receive the authorization codes, enter them and click **OK** to open 3D-Office (Figure 1-6). When opening for the first time, a new project file displays. See "File Operations" on page 1-16 for details on creating, opening, and saving projects.

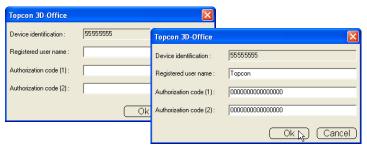

Figure 1-6. Enter Access Code

Once entered, the authorization codes can be located and changed on the *About 3D-Office* screen. See "About 3D-Office" on page 1-21 for more details on viewing/changing authorization codes.

## **Getting Acquainted**

This section introduces the various menus, buttons, and windows used for viewing, managing, and editing project files.

#### **Main Screen**

The 3D-Office main screen (Figure 1-7) has the following components:

- Title bar displays the name of the file
- Menu bar contains drop-down menus for the various functions, and depends on type of file being displayed
- Toolbar contains shortcut buttons to frequently used functions
- System buttons minimizes, maximizes, and closes windows and dialog boxes
- Status bar displays informative messages about the program's status, as well as cursor/selection-tool coordinates
- Plan View shows a graphical representation of the data available in the current file

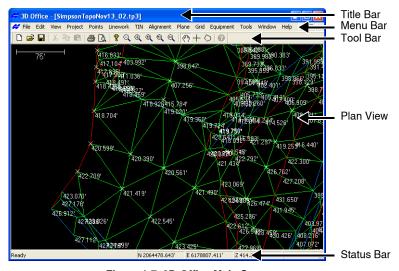

Figure 1-7. 3D-Office Main Screen

#### **Menu Bar**

Depending on the type of file open in 3D-Office, the menu bar displays different menus. Figure displays the menu bar for 3D Project files (\*.tp3).

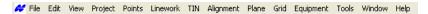

Menu Bar for Project Files Table 1-2 lists the menu bar for other file types.

Table 1-2. Types of Menus

| File Type              | Menu Bar                                                                            |
|------------------------|-------------------------------------------------------------------------------------|
| 3D Office file (*.tp3) | See Figure above.                                                                   |
| Control file (*.gc3)   | <page-header> File Edit <u>V</u>iew Project <u>Wi</u>ndow <u>H</u>elp</page-header> |
| TIN surface (*.tn3)    | <page-header> Eile Edit View TIN <u>W</u>indow <u>H</u>elp</page-header>            |
| Alignment (*.rd3)      | File Edit View Alignment Window Help                                                |
| Points<br>(*.pt3)      | File Edit <u>Vi</u> ew Points <u>W</u> indow <u>H</u> elp                           |
| Linework (*.ln3)       | File Edit View Linework Window Help                                                 |
| Plane surface (*.pl3)  | File Edit View Plane Window Help                                                    |
| Cut/fill plot (*.cf3)  | File Edit View Cut/Fill Window Help                                                 |
| Grid surface (*.gd3)   | File Edit View Grid Window Help                                                     |

Table 1-3 describes the functions available in each menu. Some menu options depend on the file type open.

Table 1-3. 3D-Office Menu Options

| Menu                                                                                                    | Functions                                                                                                    |
|----------------------------------------------------------------------------------------------------|----------------------------------------------------------------------------------------------------|
| File menu                                                                                                    | Available for all file types, in general the File menu provides the following functions:                                                                                                    |
| New Ctrl+N Open Ctrl+O Glose Save Ctrl+S Save As  Open Pocket-3D file Open Autocad drawing file  Print Ctrl+P Print Preview Print Setup  1 RatcliffRdSouth_Surface2.tn3 2 RatcliffRdSouth_Section1.pl3  Exit  Edit menu | <ul> <li>opens, saves, and closes a 3D-Office file</li> <li>opens a file from a Pocket-3D controller or another program's file type</li> <li>closes the active file</li> <li>prints the contents of the current plan view</li> <li>defines printing variables</li> <li>provides fast access to recently opened files</li> <li>exits and closes 3D-Office</li> </ul> Available for all file types, in general the Edit |
|                                                                                                    | menu provides the following functions:  • allows a redo or undo of the last operation  • cuts, copies, or pastes information  • inverts selected/un-selected data in TIN surface files                                                                                                    |
| View menu  Zoom in Zoom out Zoom window Zoom previous Zoom extents  Pan Select Select Select polygon Select all Ctrl+A                                                                                                  | Available for all file types, in general the View menu provides the following functions:     zooms in by 200% and zooms out by 50% on the display screen     zooms to a part of the design area indicated with a drawn window     displays the previous view magnification     displays the entire extents of the design area                                                                                         |
| ✓ Status Bar ✓ Scale Bar ✓ poptions  In 3D simulation views, the View menu has specific functions for controlling the simulation. See "3D-view and Profile View Menu Bars" on page 1-13 for details.                    | <ul> <li>sets the selection cursor to <i>Select</i> or <i>Pan</i> mode</li> <li>selects points and lines or triangles for some file types</li> <li>sets the view status for the Toolbar, Scale bar, and Status bar</li> <li>sets unit options for some file types</li> </ul>                                                                                                    |

Table 1-3. 3D-Office Menu Options (Continued)

| Menu                                                                                  | Functions                                                                                                    |
|---------------------------------------------------------------------------------------|----------------------------------------------------------------------------------------------------|
| Project menu  Project  Layer selection & management  Control points                   | Available for 3D Project (*.tp3), the Project menu provides the following functions. For Control (*.gc3) files, only the "Control points" menu option is available.                       |
| Import control points  Export control points                                          | sets and manages layer properties                                                                                                    |
| Utilities • Options                                                                   | • displays control point and GPS localization information                                                                                                    |
|                                                                                       | imports and exports control points                                                                                                    |
|                                                                                       | calculates map-projection coordinates                                                                                                    |
|                                                                                       | defines a custom projection                                                                                                    |
|                                                                                       | • sets unit options for Project files                                                                                                    |
| Points menu                                                                           | Available for 3D Project (*.tp3) and Points (*.pt3) files, the Points menu provides the following:                                                                                        |
| New point<br>Edit point                                                               | • sets layer properties                                                                                                    |
| Delete points Point list view                                                         | adds, edits, and deletes points                                                                                                    |
| Import points                                                                         | displays the point list                                                                                                    |
| Export selected points  Transform selected points                                     | • imports and exports control points                                                                                                    |
|                                                                                       | transforms coordinates                                                                                                    |
|                                                                                       | • sets unit options for Project files                                                                                                    |
| Linework menu  Linework  New polyline  Drape polyline(s) onto TIN  Delete polyline(s) | Available for 3D Project (*.tp3) and Linework files (*.ln3) files, the Linework menu provides the following functions. For Linework (*.ln3) files, this menu also views and edits layers. |
| Convert polyline(s) to alignment                                                      | creates a new polyline                                                                                                    |
| Import linework  Export selected linework                                             | drapes selected polyline entities to the TIN                                                                                                    |
| Linework Layers                                                                       | deletes selected polylines                                                                                                    |
| New polyline<br>Delete polyline(s)                                                    | converts polylines to a new alignment                                                                                                    |
| Import linework ► Export selected linework ►                                          | imports linework files                                                                                                    |
| Export Solected all offort                                                            | exports selected linework                                                                                                    |

Table 1-3. 3D-Office Menu Options (Continued)

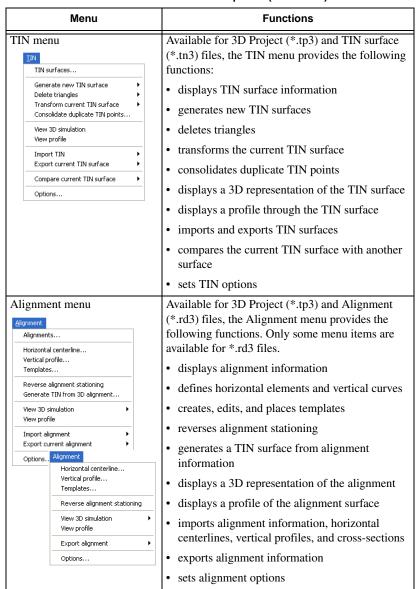

Table 1-3. 3D-Office Menu Options (Continued)

| Menu                                                                                                    | Functions                                                                                                    |  |  |
|----------------------------------------------------------------------------------------------------|----------------------------------------------------------------------------------------------------|--|--|
| Plane menu  Plane  Planes  Calculate new plane surface  Define plane boundary  Import plane  Export current plane  Compare current plane surface   Options  Plane  Plane parameters  Export plane surface   Compare plane surface   Options | Available for 3D Project (*.tp3) and Plane surface (*.pl3) files, the Plane menu provides the following functions:  • displays plane information  • sets plane parameters  • calculates new plane surfaces  • defines plane boundaries  • imports and exports plane surfaces  • compares a plane surface with another surface  • sets plane options                     |  |  |
| Grid menu  Grid  Grid surfaces  Create new grid                                                                                                    | Available for 3D Project (*.tp3) and Grid surface (*.gd3) files, the Grid menu provides the following functions:  • displays grid surface information  • creates a new grid  • removes all grid data  • loads a current grid surface  • imports and exports a grid surface  • sets grid surface options.                                                                |  |  |
| Equipment menu  Equipment  New machine Edit machine setup  Import machine  Export machine  Tools menu  Tools  Measure distance/area                                                                                                    | Available for 3D Project (*.tp3) files, the Equipment menu provides the following functions:  • creates or edits machine setup files  • imports a machine setup from Pocket-3D  • exports a machine setup to Pocket-3D  Available for 3D Project (*.tp3) files, the Tools menu provides a tool to measure a distance or area in the plan view using the selection tool. |  |  |

Table 1-3. 3D-Office Menu Options (Continued)

| Menu                                           | Functions                                                                                                    |  |
|------------------------------------------------|----------------------------------------------------------------------------------------------------|--|
| Window menu                                    | Available for all file types, the Window menu provides the following functions:                                                   |  |
| New window Cascade Iile Arrange Icons          | opens the current file in a new window; any<br>changes made in the new window are made in<br>all windows of the same file         |  |
| ✓ 1 PP_topo_Nov20.tp3<br>2 pp_topo_nov4.tn3    | arranges open files in cascade (stacked) or tile<br>(adjacent) views and arranges icons                                           |  |
|                                                | • lists all open files; the active file is marked with a check mark                                                               |  |
| Help menu  Help Help Topics F1 About 3D-Office | Available for all file types, the Help menu opens on-line help topics and gives 3D-Office version and copyright date information. |  |

#### **Standard Toolbar**

The standard toolbar for 3D-Office (Figure 1-8) contains buttons for frequently used functions.

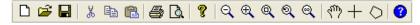

Figure 1-8. 3D-Office Toolbar

Upon start-up, the toolbar displays beneath the menu bar.

- To display or hide the Toolbar, click **View Toolbar**.
- To move the Toolbar, click and hold the "grab bar" on the left of the Toolbar, then drag the Toolbar to a new location and release the mouse button.

Table 1-4 describes the various buttons on the Toolbar.

**Table 1-4. Standard Toolbar Button Functions** 

| Button   | Description                               | Button | Description                               |
|----------|-------------------------------------------|--------|-------------------------------------------|
|          | New – Opens a new<br>Project file window. | ď      | Zoom Out – Zooms out from the map by 50%. |
| <b>=</b> | Open – Opens a project.                   | 0      | Zoom In – Zooms in on the map by 200%.    |

Table 1-4. Standard Toolbar Button Functions (Continued)

| Button | Description                                                                                           | Button   | Description                                                                                                    |
|--------|----------------------------------------------------------------------------------------------------|----------|----------------------------------------------------------------------------------------------------|
|        | Save – Saves files to the current folder.                                                             | <b>©</b> | Zoom rectangle – Zooms to a rectangular area drawn in the Plan View.                                                                                                    |
| *      | Cut – Removes the selected information from the page or window, placing it on the Windows® clipboard. | <b></b>  | Zoom previous – Displays the last magnification of the Plan View.                                                                                                    |
|        | Copy – Copies selected information from the page or window, placing it on the Windows clipboard.      | @        | Zoom extents – Displays the entire design area.                                                                                                    |
|        | Paste – Places selected information from the Windows clipboard to the current cursor position.        | ₹P)      | Pan – Changes the cursor to a "hand" with which to "grab" and move the map.                                                                                                    |
|        | Print – Prints the Plan View.                                                                         | +        | Select – Changes the cursor to<br>a crosshairs with which to<br>click and select individual<br>entities, or to click and drag<br>over an area, creating a<br>rectangle that selects enclosed<br>entities. |
| à      | Print preview – Displays<br>how the Plan View will<br>look when printed.                              | 0        | Poly-cursor – Changes the cursor to a crosshairs with which to draw a polygon around the entities to select.                                                                                              |
| 8      | About – Displays the About 3D-Office dialog box.                                                      | <b>?</b> | Information – Displays a text editor window containing information about the selected entities.                                                                                                    |

#### **3D-view and Profile View Menu Bars**

The 3D-view and Profile view menu bars for 3D-Office (Figure 1-9) include menus for controlling the view and the machine. The available menus depend on the type of view selected.

# Solid Model 3D Simulation Menu Bar File Edit View Theme Machine Motion Window Help Profile Menu Bar Wireframe 3D Simulation Menu Bar View File Edit View Alignment Window Help

Figure 1-9. 3D-view and Profile View Menu Bars

The menu bar for solid model simulations (TIN and alignment) has the following menu selections:

- File and Edit menus have standard menu selections
- View menu zooms in and out, selects topography information to display, selects the view in relation to the cab, applies grid and contour interval options
- Theme menu changes the look of the "ground" in the simulation
- Machine menu changes the machine displayed in the simulation
- Motion menu plays log files, follows the road alignment during movement, monitors machine movement during real time
- Window and Help menus have standard menu selections

The menu bar for Profile views has only the View menu selection for zooming in/out, using the pan or select pointer, and exaggerating/decreasing the vertical view.

The menu bar for basic wireframe simulations (alignment) has the following menu selections:

- File and Edit menus have standard menu selections
- View menu zooms in/out, rotates the view left/right, decreases/ increases the viewing angle, provides machine image controls
- Alignment menu has plan, profile, and 3D simulation view options
- Window and Help menus have standard menu selections

#### **3D-view and Profile View Toolbars**

The 3D-view toolbars for 3D-Office (Figure 1-10) includes buttons for controlling the view and machine. The available buttons depend on the type of 3D simulation, either solid model or wireframe.

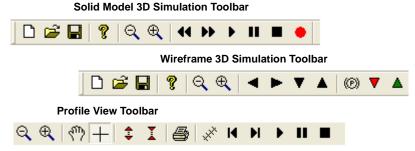

Figure 1-10. 3D-view Toolbars

Upon start-up, the toolbar displays beneath the menu bar.

- To display or hide the Toolbar, click **View Toolbar**.
- To move the Toolbar, click and hold the "grab bar" on the left of the Toolbar, then drag the Toolbar to a new location and release the mouse button.

Table 1-5 describes the various buttons on the 3D-view toolbars.

| and the second second second second second |                                                               |                      |                                                                   |
|--------------------------------------------|---------------------------------------------------------------|----------------------|-------------------------------------------------------------------|
| Button                                     | Description                                                   | Button               | Description                                                       |
| ⊕(                                         | Zoom In – zooms in on<br>the 3D-view by 200%                  | Ø                    | Zoom Out – zooms out on<br>the 3D-view by 50%                     |
| Solid                                      | Model Simulation                                              | Wireframe Simulation |                                                                   |
| 44                                         | Rewind – during logfile playback, rewinds the logfile         | ▼                    | Slow down – slows down the movement of the machine                |
| ••                                         | Fast forward – during logfile playback, speeds up the logfile | <b>A</b>             | Speed up – starts and speeds<br>up the movement of the<br>machine |
| •                                          | Play – during logfile<br>playback, plays the<br>logfile       | •                    | Rotate view left                                                  |

Table 1-5. 3D-View Toolbar Button Functions

Table 1-5. 3D-View Toolbar Button Functions (Continued)

| Button | Description                                                                                                    | Button   | Description                                                               |  |
|--------|----------------------------------------------------------------------------------------------------|----------|---------------------------------------------------------------------------|--|
| II     | Pause – during logfile<br>playback, pauses the<br>logfile                                                                | •        | Rotate view right                                                         |  |
|        | Stop – stops the logfile playback                                                                                        | •        | Lowers the viewing angle                                                  |  |
| •      | Record – during real-<br>time monitoring,<br>creates a logfile for the<br>machine                                        | <b>A</b> | Raises the viewing angle                                                  |  |
|        |                                                                                                    | (P)      | Stop – in a wireframe<br>simulation, stops the<br>movement of the machine |  |
|        | Profile View                                                                                                    |          |                                                                           |  |
| 400    | Pan – changes the<br>cursor to a "hand" with<br>which to "grab" and<br>move the map                                      | <b>‡</b> | Exaggerates the vertical scale                                            |  |
| +      | Select – at the location of the crosshairs, Point, TIN, and Grade information display in a tip box.                      | I        | Decreases the vertical scale                                              |  |
| ****   | Snap to Station –<br>rotates the profile line<br>perpendicular to the<br>center line, positioning<br>it up the alignment | 14       | Rewind – during logfile playback, rewinds the logfile                     |  |
| M      | Fast forward – during logfile playback, speeds up the logfile                                                            | •        | Play – during logfile<br>playback, plays the logfile                      |  |
| II     | Pause – during logfile<br>playback, pauses the<br>logfile                                                                |          | Stop – stops the logfile playback                                         |  |

## **File Operations**

From the File menu, you can create, open, and save project files. You can also preview and print the display window, as well as enter title block information for any printed material.

The following sections describe opening and saving files, printing the display, and using the Print Setup feature.

#### **Opening a File**

3D-Office opens the following types of files:

- 3D Project (\*.tp3)
- Control file (\*.gc3)
- TIN surface (\*.tn3)
- Alignment (\*.rd3)
- Linework (\*.ln3)

- Points file (\*.pt3)
- Plane surface (\*.pl3)
- Cut/fill plot (\*.cf3)
- Grid surface (\*.gd3)

By default, these files are saved to the last selected folder on the computer's hard drive. However, files can be saved to and opened from any selected folder.

- 1. To open a file, do one of the following:
  - click File > Open
  - click File then a recently opened file
  - click the **Open** button on the toolbar
  - press Ctrl+O
- 2. On the *Open* dialog box, navigate to the location of the file, select the file type, select the desired file, and click **Open** (Figure 1-11).

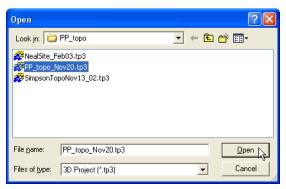

Figure 1-11. Select File to Open

## Saving a File

To save a file, do one of the following:

- Click File ▶ Save
- click the **Save** button on the toolbar
- Press Ctrl+S

When closing a file or closing 3D-Office after making changes to the current file, a *Save changes* confirmation displays. Click **Yes**, to save the changes and complete the operation (Figure 1-12).

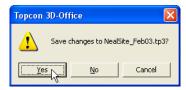

Figure 1-12. Save Changes

#### To save the file under a different name or to a different location,

click **File** ▶ **Save As**. Navigate to the location in which to save the file, enter a name for the file, then click **Save** (Figure 1-13).

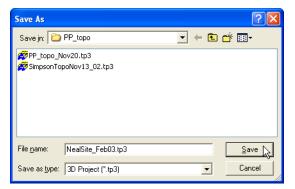

Figure 1-13. Save File with a Different Name or in Another Location

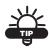

Save the file as a variant of the original file to keep a backup copy or to track progress.

## **Printing the Display**

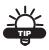

Before printing, view the display using Print Preview (see "Print Preview" on page 1-19 for details).

To print the Plan View, do one of the following:

- click File > Print
- click the **Print** button on the toolbar
- press Ctrl+P

The current view prints, along with a title block (see "Print Setup" on page 1-20 for setting title block information).

#### **Print Preview**

Use the Print Preview function to see how printed information will look on paper. Use this preview to check orientation, font size, etc.

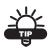

Depending on the parameters previously set in the Print dialog box, the Print Preview will be in either portrait or landscape orientation.

To view the print preview, click **File > Print Preview** or click the **Print Preview** button on the toolbar.

The *print preview* dialog box displays the information that will be printed (Figure 1-14).

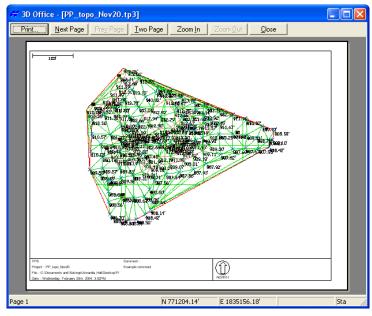

Figure 1-14. Print Preview of the Plan View

#### **Print Setup**

The Print Setup feature sets title block information and the size for text and map fonts. The title block information applied here is a global field and will be applied to all printed information.

Click **File** ▶ **Print Setup** to change title block information printed with display views.

Use the *Print setup* dialog box (Figure 1-15) to set the following:

- Company name enter owner/user information to include in the title block
- Comment enter desired information to include in the Comment area of the title block, such as the jobsite or location
- Text font sets the text size in reports and title blocks
- Map font sets the text size for entities viewed in the plan view, such as point names, coordinates, etc.

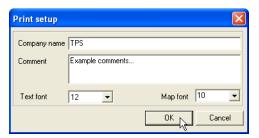

Figure 1-15. Print Setup

1-20 3D-Office User's Manual

### **About 3D-Office**

The About 3D-Office dialog box (Help ▶ About 3D-Office) contains the following information:

- Software version and copyright date
- Device identification number
- Registered user
- Authorization codes

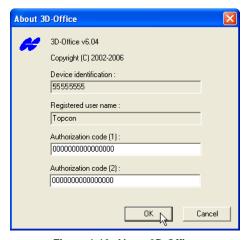

Figure 1-16. About 3D-Office

Occasionally, upgraded or different functionality may required different authorization codes to become active.

- 1. Contact your Topcon Dealer with the following information to receive authorization codes:
  - Device identification
- Contact phone number
- Company name
- Contact email address

Contact name

- Software Type (3D-Office)
- · Company address
- 2. Click **Help ▶ About 3D-Office** and enter the new codes.
- 3. Close and re-open 3D-Office to activate the updated codes.

# **Notes:**

| - |  |  |
|---|--|--|
|   |  |  |
|   |  |  |
|   |  |  |

# Working in 3D Project Files

3D Project files provide a way to incorporate the various individual components of a jobsite into a single, cohesive file. Much of the functionality available in 3D Project files is the same as in other respective file types. However, 3D Project files provide certain features useful to working with multiple sets of different information and 3D Project specific functions, including the following:

- selecting and managing layers
- calculating map-projection coordinates
- · working with polylines
- creating, managing, and transforming TIN surfaces
- creating and managing plane surfaces
- creating machine configuration files
- measuring a distance or area
- setting units for the 3D Project

The following sections provide the procedures on functions specific to 3D Project files, as well as some features useful for working with multiple file types. When 3D-Office first opens, an empty 3D Project displays.

- To create a new 3D Project file, click **File** ▶ **New**.
- To open a current 3D Project file, click **File** ▶ **Open**. Navigate to the location of the file, select a \*.tp3 file, and click **Open**.

For working with data sets in a 3D Project file or with individual file types, see chapters 3 through 9.

# Creating Custom Import/Export Formats for Text Files

Import/export formats for text files provide the information needed to identify specific elements so that the import/export process runs as intended. Text files (\*.txt) provide a simple format for exchanging point information between software and platforms. Import/export formats are independent of project files and can be created or accessed when importing/exporting text files.

- Navigate to the Select custom format dialog box and click New format (Figure 2-1). For example, click Project ➤ Export control points ➤ To text file.
- 2. On the *Custom format definition* dialog box, type a name for the new format and an extension of the file, then click **Add** on the *Line items* tab (Figure 2-1).

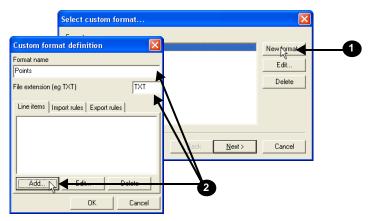

Figure 2-1. Create New Format

3. Select a line item *Type* and enter the desired parameters for the new format, then click **OK**. The available parameters depend on the type of line item selected (Figure 2-2 on page 2-3).

4. Repeat step 3 for each line item to add the desired number of line items (Figure 2-2).

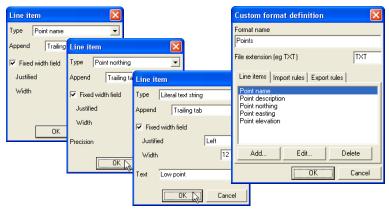

Figure 2-2. Add Line Items to Format

5. Click **Import rules** and click **Add**. Select the desired *Rule* and enter the applicable *Number of lines* to skip or lines with a certain *Prefix* to skip. Click **OK** (Figure 2-3).

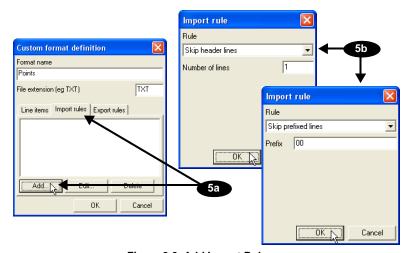

Figure 2-3. Add Import Rules

6. Repeat step 5 for each import rule.

7. Click **Export rules** and click **Add**. Select the desired *Rule* and type a number to start at for points with no number. Click **OK** (Figure 2-4).

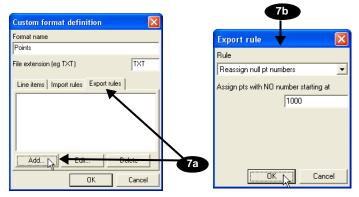

Figure 2-4. Enter Export Rules

- 8. Repeat step 7 for each export rule.
- 9. When finished adding the desired *Line items*, *Import rules* and *Export rules*, click **OK** to save the new format (Figure 2-5).

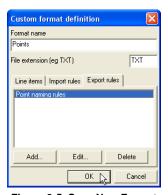

Figure 2-5. Save New Format

The newly created format can be used for subsequent import/export operations.

# **Managing Layers**

3D Project files may consist of imported data sets, such as points, linework, alignments, etc., as well as any layers associated with the data file. Each 3D Project layer is identified with a name and color.

To view, add, or edit layers, click **Project > Layer selection & management**. The *View layers* dialog box displays each layer in the 3D Project file (Figure 2-6).

- The enable/disable box next to each layer name indicates whether or not the layer's contents display on the Plan View.
- See the following sections for details on adding a layer, deleting a layer, setting layer colors, or setting point labels.
- Show all enables all layers for display on the Plan View.
- *Show none* disables all layers from being displayed on the Plan View.

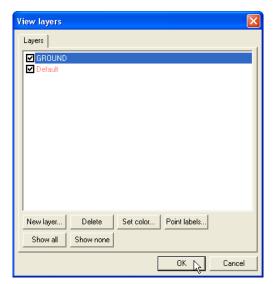

Figure 2-6. View Linework Layers

### **Adding Layers**

Multiple layers are useful for distinguishing between the various land and project features.

- 1. On the *View layers* dialog box, click **New layer**. A new layer entry appears in the layer list.
- 2. Type a name for the layer (Figure 2-7) and press **Enter**.

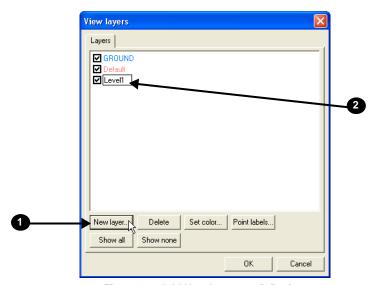

Figure 2-7. Add New Layer to 3D Project

When added, the new layer is "empty" until entities are manually added or imported. Use the procedures below to edit a layer's color or point attributes.

## **Setting a Layer's Color**

Setting a unique color to individual layers in a 3D Project file helps to quickly differentiate between layers.

- 1. On the *View layers* dialog box, click the desired layer, then click **Set color**.
- Select a color from the *Color* dialog box and click **OK** (Figure 2-8 on page 2-7).

3D-Office User's Manual

The color of the layer's name changes to the selected color and the layer's information will appear in this color on the Plan View.

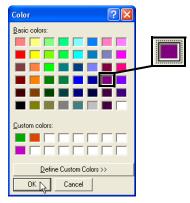

Figure 2-8. Select Layer's Color

To select a color not shown in the *Basic colors* grid, click **Define** Custom Colors. Define the custom color and click **Add to** Custom Colors.

### **Setting a Layer's Point Labels**

Displaying point labels can help to identify points in the plan view.

- 1. On the *View layers* dialog box, click the desired layer, then click **Point labels**.
- 2. Check the desired label settings for the layer (or for all layers) and click **OK** (Figure 2-9).

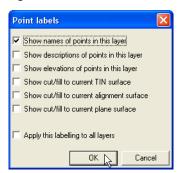

Figure 2-9. Select Point Labeling Parameters for Layer

### **Deleting Layers**

Only delete a layer when the data it contains will never be needed again. If needed, save a backup copy of the file before deleting layers.

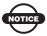

Deleting a layer will also delete all of its contents.

- 1. On the *View layers* dialog box, click the desired layer, then click **Delete**.
- 2. Click **OK** at the confirmation.

# Calculating Geodetic and Grid Coordinates

The coordinate calculator utility in 3D Project files calculates map projection (grid) coordinates if given geodetic coordinates, and vice versa. 3D-Office calculates coordinates either directly using known geodetic coordinates or inversely using a known grid system.

If applying a geoid model to the elevation computations, a geoid file (\*.gff) must be available. A geoid file provides information about the separation between the purely geometric, ellipsoidal representation of the earth and the physical model of the earth that closely approximates mean sea level (the geoid). For example, use a geoid model to obtain approximate mean sea level heights from GPS measured ellipsoidal heights.

#### **Direct Coordinate Calculation**

This procedure calculates grid coordinates based on given geodetic coordinates.

- 1. Click Project > Utilities > Coordinate calculator.
- 2. Select the projection and the geoid (optional) to use in the calculation (Figure 2-10 on page 2-9).

3D-Office User's Manual

3. Click **Geodetic->Grid** to compute grid coordinates (Figure 2-10).

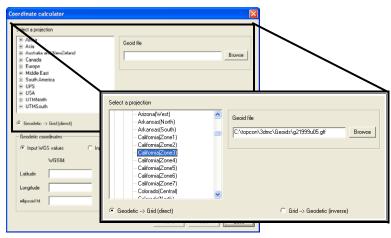

Figure 2-10. Select Projection, Geoid, and Transformation

- 4. Enter either WGS or Local geodetic coordinate values. Click the desired radio button, then type the *Latitude*, *Longitude*, and *ellipsoidal ht* value in each entry box (Figure 2-11 on page 2-10).
  - The input format for latitude and longitude is DDD.MMSSssss. Use negative values for West longitude and South latitude.
  - Enter the ellipsoid height in the same unit currently set for distances in the project.

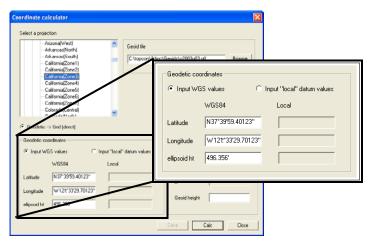

Figure 2-11. Enter Geodetic Coordinate Values and Geoid Height

5. Click **Calc**. 3D-Office calculates the corresponding geodetic coordinates (WGS or local datum) and the grid coordinates based on the selected projection (Figure 2-12).

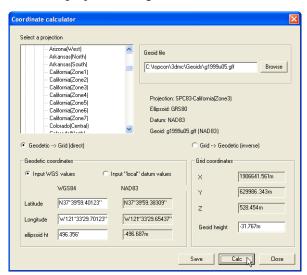

Figure 2-12. Coordinates Calculated

6. If desired, click **Save** to save the calculated grid coordinates as a text file.

3D-Office User's Manual

#### **Inverse Coordinate Calculation**

This procedure calculates geodetic coordinates based on given grid coordinate.

- Click Project > Utilities > Coordinate calculator.
- 2. Select the projection and the geoid (optional) to use in the calculation (Figure 2-13).
- 3. If the given coordinates are in a known grid system, click **Grid->Geodetic** to compute geodetic coordinates (Figure 2-13).

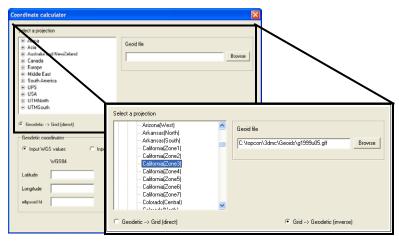

Figure 2-13. Select Projection, Geoid, and Transformation

- 4. Enter the XY grid coordinates and the elevation (Figure 2-14 on page 2-12).
  - If a geoid file has been specified, leave the *Geoid height* field blank; 3D-Office will enter the geoid height as determined from the geoid file.
  - If a geoid model is unavailable, manually enter the geoid height. Leave this blank if you do not know the value.

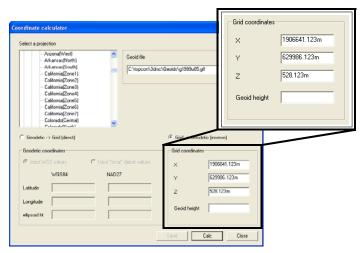

Figure 2-14. Enter Geodetic Coordinate Values and Geoid Height

5. Click **Calc**. 3D-Office calculates the geodetic coordinates and the geoid height (if applicable) (Figure 2-15).

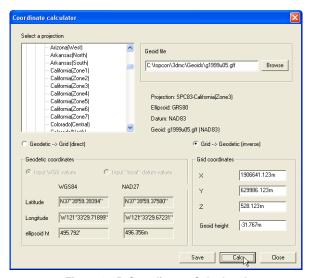

Figure 2-15. Coordinates Calculated

6. If desired, click **Save** to save the calculated geodetic coordinates as a text file.

# **Creating a Custom Projection**

If a desired projection is not available, a custom projection can be created.

- 1. Click Project ▶ Utilities ▶ Custom projection.
- 2. Enter a name for the projection and select the type of project (Figure 2-16).
- 3. If needed, enter the following projection information, or keep the default values (Figure 2-16).
  - · Central meridian
  - Scale
  - Latitude
  - East and North
- 4. Enter a description for the region, any notes, and select a datum (Figure 2-16). To create a custom datum, see "Creating a Custom Datum" on page 2-14 for details.
- 5. Click **Ok** to save the custom projection (Figure 2-16).

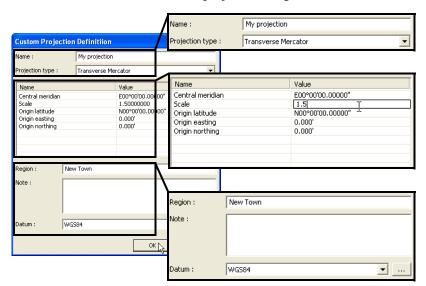

Figure 2-16. Create Custom Projection

# **Creating a Custom Datum**

If a desired datum is not available, a custom datum can be created.

- 1. Click **Project ▶ Utilities ▶ Custom projection**.
- 2. Click the **Datum browse** button (Figure 2-17).
- 3. Enter a name for the datum and the following information (Figure 2-17) and click **Ok** to save the datum:
  - Name enter a name for the datum
  - Ellipsoid select the ellipsoid used to create the datum
  - DX, DY, DZ enter the ellipsoid's shift parameters
  - RX, RY, RZ enter the ellipsoid's angle rotation parameters
  - Scale enter the scale to adjust the ellipsoid by
  - Notes type any desired notes

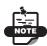

These parameters (shifts, rotations, and scale) specify a coordinate transformation from the new datum to the selected ellipsoid (WGS-84) using the following equation:

$$\begin{bmatrix} X \\ Y \\ Z \end{bmatrix}_{WGS-84} = \begin{bmatrix} DX \\ DY \\ DZ \end{bmatrix} + (1 + Scale \cdot 10^{-6}) \cdot \begin{bmatrix} 1 & RZ & -RY \\ -RZ & 1 & RX \\ RY & -RX & 1 \end{bmatrix} \cdot \begin{bmatrix} X \\ Y \\ Z \end{bmatrix}_{new-datum}$$

Custom datums will be available in the Datum list on the *Custom Projection Definition* dialog box.

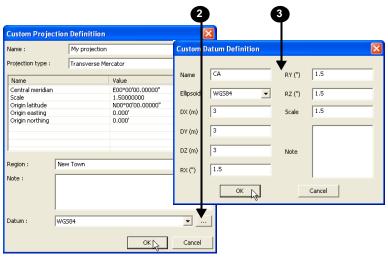

Figure 2-17. Create Custom Datum

# **Setting Project Units**

The *Project options* dialog box sets the type of units to use for various quantities used in a 3D Project. When importing data contained in ASCII text, 3D-Office considers the data to be in the same units as that assigned to the project. To view or set the units for 3D Projects, click **View Doptions**.

On the *Units* tab, select the following information and click **OK** to apply the options to the file (Figure 2-18 on page 2-16):

- Select the linear unit to use for distances and coordinates, either Meters, US Survey feet, International feet, or Feet+Inches.
   If using Feet+Inches, all values will show as 1'11"1/2 where 12 inches equal 1 foot and any value smaller than an inch will show as a fraction of an inch.
- Select the decimal places to use for numbers with fractions of a measurement, from 0 to 4 decimal places.
- Select the angle unit to use, either DD°MM'SS", NDD°MM'SS"E, Gons, or DD.DDDD°.

- Select the grade format to use, either Percent (%), Run: Rise, or Rise: Run
- Select the area unit to use, either Square meters, Square feet, Acres, or Hectares.
- Select the volume unit to use, either Cubic meters or Cubic yards.
- Select the coordinate ordering to be displayed in 3D-Office, either North-East-Elev, East-North-Elev, or X-Y-Z.
- Select the stationing format to use, either 100.000, 1+00.000, or 10+0.00.

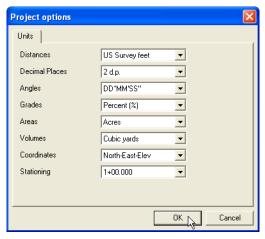

Figure 2-18. Set Project Options

# **Machine Equipment Files**

From a 3D Project file, 3D-Office can create, edit, import, and export machine equipment files (\*.mb3) for use in the System Five-3D control box or in Pocket-3D.

The Machine Equipment File provides vital information about the type of machine, the setup of the components on the machine, machine or component measurements, and radio configuration.

## **Creating and Editing Equipment Files**

- Click Equipment ➤ New machine to create a new equipment file. Click Equipment ➤ Edit machine setup to edit a current equipment file.
- 2. Type a name for the new equipment file (Figure 2-19), or select a current equipment file, and click **Open**.

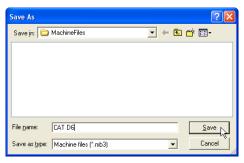

Figure 2-19. Create New Equipment File

- 3. Select the following information and click **Next** (Figure 2-20 on page 2-18):
  - Configuration name if needed, type a new name for the equipment configuration
  - Machine type the type of machine to be used in the configuration
  - Sensor the type of sensor on the machine
  - Location the location of the sensor on the machine

• Units – the units of measure used to specify the location of the sensor on the machine

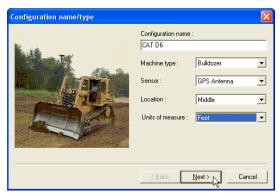

Figure 2-20. Equipment Configuration Type

4. Enter the measurements as described and illustrated on the screen (Figure 2-21), and click **Next**. The equipment measurements screen varies depending on the type of equipment and sensor selected.

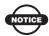

Incorrect measurements or data entry errors directly affect grading accuracy. Take each measurement twice. and carefully review the entries before continuing.

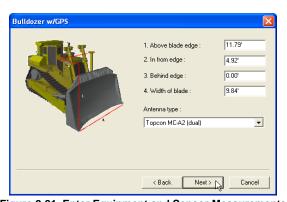

Figure 2-21. Enter Equipment and Sensor Measurements

5. For GPS/mmGPS applications, enter the maximum GPS errors allowed for measuring points. Click **Next**.

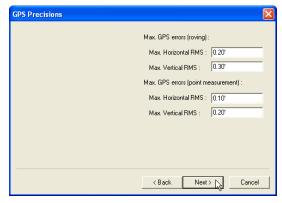

Figure 2-22. Enter GPS Point Measurement Precision Error Values

- Specify the sensor configuration parameters (Figure 2-23), and click Next. The sensor options screen varies depending on the type of sensor selected.
- 7. Click **Finish** to complete the equipment configuration and save the file (Figure 2-23).

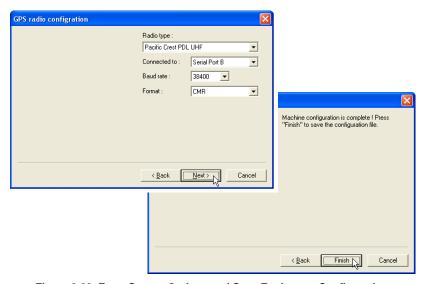

Figure 2-23. Enter Sensor Options and Save Equipment Configuration

### **Importing Equipment Files**

Import equipment files from Pocket-3D to adapt an equipment type that was defined for another project.

- Connect the Pocket-3D controller to the computer (see Appendix A for details). Run Pocket-3D on the controller.
- 2. With a 3D Project file open in 3D-Office, click **Equipment** ▶ **Import machine** ▶ **From Pocket-3D controller**.
- 3. On the *Pocket-3D files* dialog box, select the file to import and click **Open** (Figure 2-24). The file type is automatically selected.

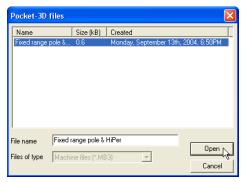

Figure 2-24. Select and Open Pocket-3D Equipment File

## **Exporting Equipment Files**

Some activities, such as initializing a GPS+ system or starting an LPS station, require Pocket-3D to be loaded with an equipment file before proceeding. 3D-Office can export equipment files to Pocket-3D for use on the jobsite.

- 1. Connect the Pocket-3D controller to the computer (see Appendix A for details). Run Pocket-3D on the controller.
- With a 3D Project file open in 3D-Office click Equipment ►
   Export machine ► To Pocket-3D controller.
- 3. Select the machine file to export and click **Open** (Figure 2-25 on page 2-21). 3D-Office connects with the Pocket-3D controller.

2-20 3D-Office User's Manual

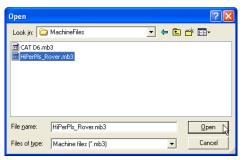

Figure 2-25. Select Machine to Export

- 4. On the *Pocket-3D files* dialog box, enter a new file name or keep the default file name (Figure 2-26). The file type is automatically selected.
- 5. Click **Save** to export the selected equipment file to the Pocket-3D controller's memory (Figure 2-26).

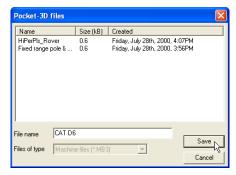

Figure 2-26. Save File to Pocket-3D Controller

# **Measuring a Distance or Area**

The measuring tool computes distances between points and areas of polygons. For example, this tool can be used to determine the length along a route or to measure the area of a building pad.

- With a 3D Project file open, click Tools > Measure distance/ area. A check mark displays next to the menu option.
   The polygon cursor is automatically selected and a pop-up box displays running length and bearing.
- 2. Click at a point to begin the measurement. Move the polygon cursor to the next point and click. Continue in this manner until the desired distance or area has been delineated.
  - When measuring a distance, the length of the drawn line drawn displays (Figure 2-27).

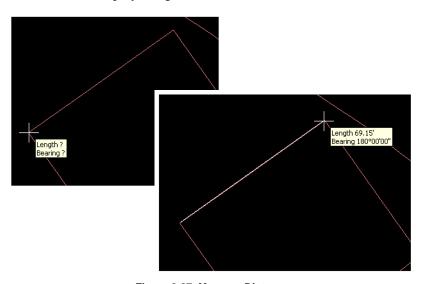

Figure 2-27. Measure Distance

• When measuring an area click three or more points, then return the polygon cursor to the starting point to complete the polygon. The polygon perimeter length and its area display in the pop-up box (Figure 2-28 on page 2-23).

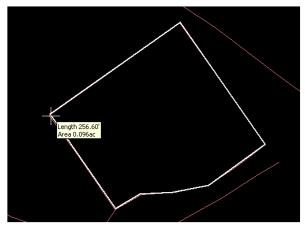

Figure 2-28. Measure Area

3. To quit this function, click **Tools ▶ Measure distance/area** or click one of the selection tools, or press **Esc**.

# **Notes:**

| <br> |
|------|
|      |
|      |
|      |
|      |
|      |
| <br> |
|      |
|      |
| <br> |
|      |
|      |
|      |
|      |
| <br> |
|      |
|      |
|      |
|      |
|      |

# **Point Files**

Points are an integral part of a job file and may represent topographic information, control coordinates, "as-build" information, etc. 3D-Office can use points to generate linework, alignments, surfaces, and TINs.

# **Importing and Opening Point Files**

3D-Office can read point records from several file types. Points in 3D-Office can be assigned to layers, exported to various file format types, edited, transformed, displayed, and printed.

3D-Office imports points into 3D Project files from four file types:

- 3D point files (\*.pt3) on a computer
- 3D point files (\*.pt3) on a Pocket-3D controller
- AutoCAD® files (\*.dwg or \*.dxf)
- Text files (\*.txt)

# Importing into a 3D Project or 3D Point File

Follow these steps to import points from a 3D Points file into a 3D Project file or 3D Points file.

- With a 3D Project or 3D Points file open, click Points ▶ Import points ▶ From 3D point file (\*.pt3).
- 2. Navigate to the location of the desired file, select it, and click **Open** (Figure 3-1 on page 3-2).

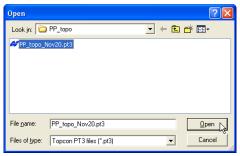

Figure 3-1. Open 3D Point File

The point data from the selected file is added to the 3D Project or 3D Points file.

## **Importing from Pocket-3D**

Follow these steps to import a Pocket-3D controller points file into either a 3D Project file or a 3D Points file.

- Connect the Pocket-3D controller to the computer and turn on the controller (see Appendix A for details). Run Pocket-3D on the controller.
- 2. With a 3D Project or 3D Points file open, click **Points ▶ Import points ▶ From Pocket-3D controller**. 3D-Office connects with the Pocket-3D controller and retrieves \*.pt3 files.
- 3. On the *Pocket-3D files* dialog box, select the file to import and click **Open** (Figure 3-2 on page 3-3). The file type is automatically selected.

3D-Office User's Manual

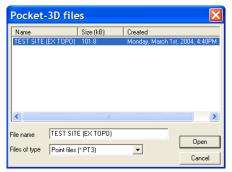

Figure 3-2. Select and Open Pocket-3D Point File

The point data from the selected file is added to the 3D Project or 3D Points file.

# Importing Points from an AutoCAD File

Follow these steps to import points from an AutoCAD dwg/dxf file into either a 3D Project file or a 3D Points file.

- 1. With a 3D Project or 3D Points file open, click **Points ▶ Import** points ▶ From AutoCAD file.
- 2. Navigate to the location of the desired file, select it, and click **Open** (Figure 3-3).

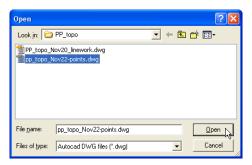

Figure 3-3. Open AutoCAD 3D Points File

The point data from the selected file is added to the 3D Project or 3D Points file

## **Importing a Text File**

Follow these steps to import points from a text file into either a 3D Project file or 3D Points file.

- With a 3D Project or 3D Points file open, click Points ▶ Import points ▶ From text file.
- On the *Select custom format* dialog box, select the format type and click **Next** (Figure 3-4). See "Creating Custom Import/ Export Formats for Text Files" on page 2-2 for details on creating or editing import formats.

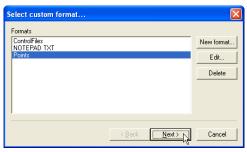

Figure 3-4. Select Format Type

- 3. Click **Browse**. Navigate to and select the desired \*.txt file and click **Open**.
- 4. Enter a name for a new layer or select a current layer to add the points to. If the imported text file includes a layer field as part of its record definition, select *Layer specified as line item*.
- 5. Click **Finish** to import the points (Figure 3-5).

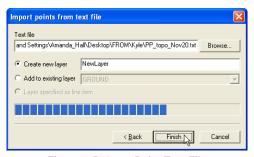

Figure 3-5. Open Point Text File

3D-Office User's Manual

## **Opening a Points File**

- 1. To open a 3D Points file click **File ▶ Open**.
- 2. On the *Open* dialog box, navigate to the location of the file, select the file type as Points (\*.pt3), select the desired file, and click **Open** (Figure 3-6).

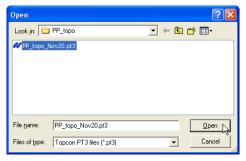

Figure 3-6. Open 3D Points File

## **Opening a Pocket-3D Point File**

If a Pocket-3D controller and the computer are connected, 3D-Office can open points files directly from the controller. Once opened, the file can be exported to other files or saved to the computer. See Appendix A for details on connecting a computer and controller.

- 1. Click File ▶ Open Pocket-3D file.
- 2. On the *Pocket-3D files* dialog box, select the file type (\*.pt3) and the desired file, then click **Open** (Figure 3-7).

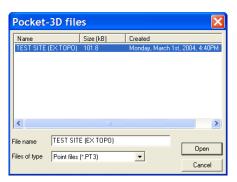

Figure 3-7. Select File and Click Open

### **Opening an AutoCAD File**

From a 3D Project file, 3D-Office can import points, linework, and text information from an AutoCAD (\*.dwg or \*.dxf) file.

- 1. Click **File ▶ Open AutoCAD drawing file**.
- 2. On the *Open* dialog box, select the desired file and click **Open** (Figure 3-7). The AutoCAD entities are imported into 3D-Office.

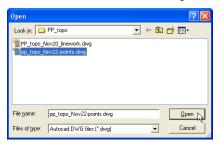

Figure 3-8. Select File and Click Open

# **Viewing Information**

Points are assigned three-dimensional coordinates in the project's coordinate system. 3D-Office provides an interface for viewing, editing, transforming, and printing points, and for saving points to a text file.

#### **Point List View**

To view a list of all points in the file, click **Points > Point list view**. The *point list* opens in separate window and displays the following information about all points in the file (except localization control points) (Figure 3-9 on page 3-7):

- Select indicates if the point is selected or selects a point
- Pt. # the number of the point
- Description an optional description of the point
- Layer the layer in which the point is located

3-6 3D-Office User's Manual

- Northing (Y) the north coordinate of the point in the project system
- Easting (X) the east coordinate of the point in the project system
- Elevation (Z) the elevation of the point
- Created (local time) the date and time the point was collected, imported, or added

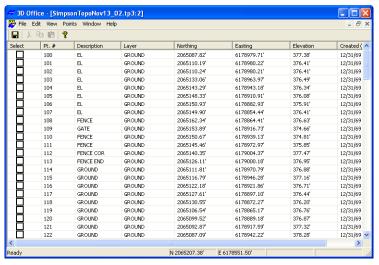

Figure 3-9. Point List

For the *point list* window, the toolbar is modified and provides only save, cut, copy, paste, and about buttons. See "Working with Points" on page 3-12 for details on adding, editing, and deleting points.

Any changes made in the point list are reflected in the plan view and the primary file.

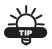

Points selected in the list are also selected in the plan view, and vice versa. Click Window ▶ Cascade for side-by-side viewing of selected points in the point list and plan view.

#### **Text File View**

3D-Office can opens a text editor window for viewing data associated with the selected entities.

- 1. Select the entities (points, lines, TIN triangles) to view information on:
  - · click the entities
  - use the select tool to select a group of entities
- 2. Click the activated **Information** button on the toolbar. A text editor window opens, displaying relevant information about the selected entities (Figure 3-10).

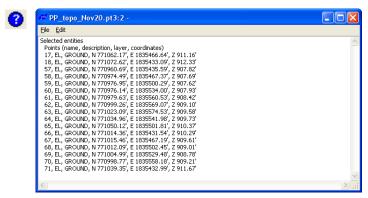

Figure 3-10. Click Information Button and View Selected Entities

3. To save the information as a text file, click **File** ▶ **Save as**. On the **Save As** dialog box, type a name for the file or keep the default file name. Navigate to the location in which to save the file and click **Save**.

### **Managing Point Layers**

Point files can be divided into layers of points, where each layer is assigned a name and color.

To view, add, or edit layers, click **Points > Layers**. The *View layers* dialog box displays each layer in the points file and it's display status on the Plan View (Figure 3-11 on page 3-9).

- The enable/disable box next to each layer name indicates whether or not it will be displayed on the Plan View.
- See the following sections for details on adding a layer, deleting a layer, setting layer colors, or setting point labels.
- Show all enables all layers for display on the Plan View.
- *Show none* disables all layers from being displayed on the Plan View.

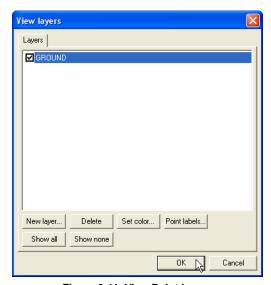

Figure 3-11. View Point Layers

#### **Adding Layers**

Multiple layers are useful for distinguishing between the various land and project features.

- 1. On the *View layers* dialog box, click **New layer**. A new layer entry appears in the layer list.
- 2. Type a name for the layer (Figure 3-12) and press **Enter**.

When added, the new layer is "empty" until points are manually added or imported. See "Importing and Opening Point Files" on page 3-1 for importing points to a layer.

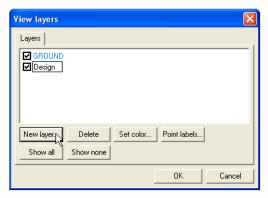

Figure 3-12. Add New Layer to Points

#### **Setting a Layer's Color**

Setting a unique color to individual layers helps to quickly differentiate between layers.

- On the *View layers* dialog box, click the desired layer, then click Set color.
- 2. Select a color from the *Color* dialog box and click **OK** (Figure 3-13 on page 3-11).

The color of the layer's name changes to the selected color and the layer's points on the Plan View will appear in this color.

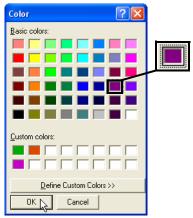

Figure 3-13. Select Layer's Color

 To select a color not shown, click **Define Custom Colors**. Define the custom color and click **Add to Custom Colors**.

#### **Setting a Layer's Point Labels**

Displaying point labels can help to identify points based on their associated data.

- On the *View layers* dialog box, click the desired layer, then click Point labels.
- 2. Enable the desired point labeling parameters for the layer (or for all layers) and click **OK** (Figure 3-14).

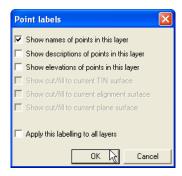

Figure 3-14. Select Point Labeling Parameters for Layer

#### **Deleting Layers**

Only delete a layer when the data it contains will never be needed again. If necessary, save a backup copy of the file before deleting layers.

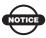

Deleting a layer will also delete all of its contents.

- 1. On the *View layers* dialog box, click the desired layer, then click **Delete**.
- 2. On the confirmation dialog box, click **OK** (Figure 3-15).

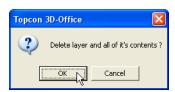

Figure 3-15. Delete Layer

## **Working with Points**

Points can be added, deleted, or edited from both the point list view and the plan view. Points can also be transformed from the plan view.

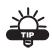

After making changes to a point file, save it as a version of the original to track progress.

#### **Adding Points**

- 1. To add a new point to the point file, click **Points ▶ New point**.
- 2. On the *Add/edit point* dialog box, enter the following information for the new point and click **OK** (Figure 3-16 on page 3-13):
  - Type a *Number* and *Description* (optional) for the point.
  - Select the *Layer* from the drop-down list.
  - Enter the *North* (*X*), *East* (*Y*), and *Elev* (*Z*) coordinates.

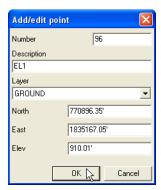

Figure 3-16. Add New Point

#### **Editing Points**

- 1. To edit a point, select the desired point in the plan view or point list and click **Points ▶ Edit point**.
- 2. On the *Add/edit point* dialog box, edit the desired information and click **OK** (Figure 3-16).

#### **Deleting Points**

To delete points, select the desired point(s) in either the point list or plan view and click **Points ▶ Delete points** or press **Delete** on the keyboard.

Click **Edit** ▶ **Undo delete entities** to retrieve the deleted points.

#### **Adjusting Point Elevations**

The elevation adjustment is a translation along the vertical axis. Point elevations may need to be adjusted for various reasons, for example:

- The surveyor may have assigned an arbitrary elevation to the control points for the initial survey and later will want to translate the survey to a "true" or "known" elevation.
- A mistake may have been made in the height of the antenna, and the elevations will need to be corrected accordingly. If this occurred on one day of a multi-day survey, then only a subset of the data will need to be adjusted.

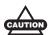

Use caution with this routine, especially when operating on a subset of the data.

- In the point list view or plan view, select the desired point(s) to adjust (press Ctrl+A to select all points) and click
   Points > Transform coordinates > Adjust elevations.
- On the *Adjust elevations* dialog box, type the number to add to or subtract from the current elevation and click **OK** (Figure 3-17). Use a minus sign to subtract an elevation value.

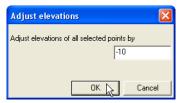

Figure 3-17. Enter Elevation Adjustment Number

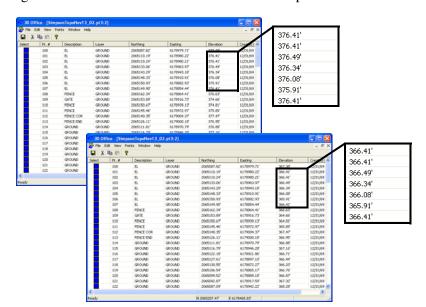

Figure 3-18 shows before and after views of this process.

Figure 3-18. Before and After Adjust Elevation Process

#### Converting Coordinates to Feet or Meters

Rather than simply changing the linear unit displayed in the project, the convert coordinates to feet/meters function changes the units associated with the numerical values of the coordinates. For example, this function is used to change a coordinate value of 3.000 m to 3.000 feet, or vise versa. This might be necessary, for example, when a text file with point data in units of meters is imported into 3D-Office when the units in 3D-Office are set to feet. In this case, the units associated with the coordinate values are in error and must be corrected.

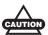

Use caution with this routine, especially when operating on a subset of the data.

- In the point list view or plan view, select the desired point(s) to convert and click Points ▶ Transform coordinates ▶ Feet/meters conversion. Press Ctrl+A to select all points.
- 2. On the *Convert feet/meters* dialog box, select the desired new units from the drop-down list and click **OK**. For *Custom scale factor*, enter the scale factor and click **OK** (Figure 3-19).

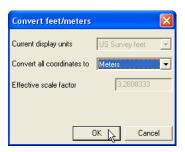

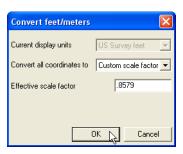

Figure 3-19. Select Conversion Type

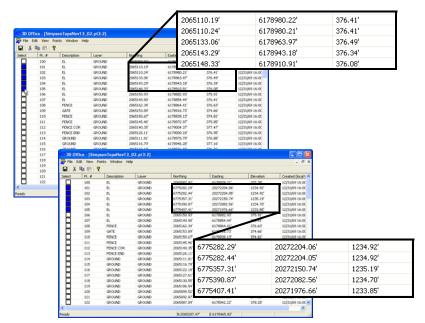

Figure 3-20 shows before and after views of this process.

Figure 3-20. Before and After Coordinate Conversion Process

#### **Translating Point Coordinates**

Point translations are shifts along the three respective coordinate axes; that is, along the X (East), Y (North), and Z (Elevation) axes. Typically, point translations are done on the entire data set, if at all, rather than on a subset of points.

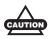

Use caution with this routine, especially when operating on a subset of the data; data will be permanently changed.

 In the point list view or plan view, select the desired point(s) to translate and click Points ▶ Transform coordinates ▶ Translate in XYZ. Press Ctrl+A to select all points.

2. On the *Translation* dialog box, enter the desired *North*, *East*, and *Elev* translation values and click **OK** (Figure 3-21).

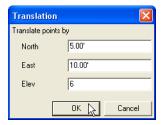

Figure 3-21. Enter XYZ Translation Values

Figure 3-22 shows before and after views of this process.

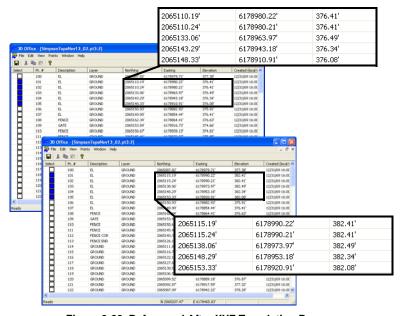

Figure 3-22. Before and After XYZ Translation Process

## **Setting Unit Options**

The *Project options* dialog box sets the type of units to use for the various project quantities. See "Setting Project Units" on page 2-15 for details on the *Units* tab.

### **Exporting Points**

3D-Office exports points from a 3D Point file or 3D Project file to point files (\*.pt3) and text files, as well as a Pocket-3D controller.

#### **Exporting Points to a Point File**

Use this process to keep copies of files or track progress.

- Select the points to export and click Points ▶ Export selected points ▶ To 3D point file (\*.pt3).
- 2. On the *Save As* dialog box, do one of the following (Figure 3-23):
  - To export to another point file, navigate to the location of the file and select it, then click **Save**,
  - To save to a new file, navigate to the desired folder, type a name for the new file, and click **Save**.

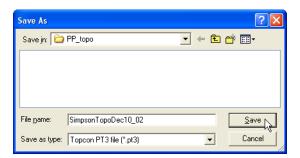

Figure 3-23. Save Point File

The selected points are added to the existing or new 3D point file.

## Exporting Points to a Pocket-3D Controller

- 1. Connect the Pocket-3D controller to the computer and turn on the controller. See Appendix A for details.
- Select the points to export and click Points ▶ Export selected
  points ▶ To Pocket-3D controller. 3D-Office connects with the
  Pocket-3D controller.
- 3. On the *Pocket-3D files* dialog box, do one of the following and click **Save** (Figure 3-24):
  - Select a file to overwrite.
  - Enter a new file name or keep the default file name to save a new file to the controller's memory.

The file type is automatically selected.

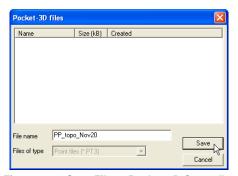

Figure 3-24. Save File to Pocket-3D Controller

The selected points data is saved in the specified folder on the Pocket-3D controller.

#### **Exporting Points to a Text File**

- Select the points to export and click Points ▶ Export selected points ▶ To text file.
- Select the format type and click Next (Figure 3-25). See "Creating Custom Import/Export Formats for Text Files" on page 2-2 for creating new or editing current formats (Figure 3-25).

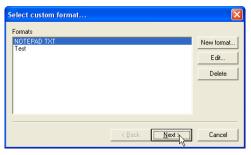

Figure 3-25. Select Custom Format

- Click Browse. Navigate to the desired location in which to save the file, select a current file to replace or type a name for a new file. Click Save.
- 4. Enable the view results box to automatically open the text file when the export completes. If needed, select the desired *Viewer*.
- 5. Click **Finish** to export the selected points to a text file (Figure 3-26).

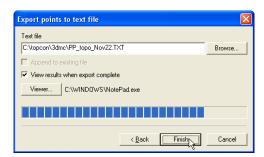

Figure 3-26. Exporting Points to Text File

If the view results box was checked, the selected text editor opens and displays the exported points (Figure 3-27).

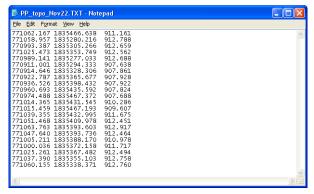

Figure 3-27. Exported Points in Viewer

## **Linework Files**

Linework files contain layers comprised of polyline entities, where each layer is assigned a name and color. A polyline is a series of continuous line segments that may represent features or objects within the project, such as building pads, curbs and sidewalks, top and toes of slopes, or the boundary of the project. With 3D-Office, linework can be transformed into points and alignments.

# Importing and Opening Linework

3D-Office can read linework files from several formats. Linework in 3D-Office can be assigned to layers, draped onto TINs, converted to alignments, edited, deleted, and exported to various file format types.

3D-Office recognizes linework from three file types:

- 3D linework files (\*.ln3)
- Pocket-3D controller files
   See "Importing Linework from Pocket-3D" on page 4-2 for import details.
- AutoCAD® files
   See "Importing from an AutoCAD File" on page 4-3 for import details.

## Importing Linework into a 3D Project File

Follow these steps to import linework from a 3D Linework file into a 3D Project file.

- 1. With a 3D Project file open, click Linework ▶ Import linework ▶ From 3D linework file (\*.ln3).
- 2. On the *Open* dialog box, navigate to the location of the desired file, select it, and click **Open** (Figure 4-1).

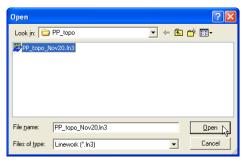

Figure 4-1. Open 3D Linework File

#### **Importing Linework from Pocket-3D**

Follow these steps to import a Pocket-3D controller linework file into a 3D Project file.

- Connect the Pocket-3D controller to the computer and turn on the controller (see Appendix A for details). Run Pocket-3D on the controller.
- 2. With a 3D Project file open, click Linework ▶ Import linework ▶ From Pocket-3D controller.
  - 3D-Office connects with the Pocket-3D controller and retrieves \*.ln3 linework files.
- 3. On the *Pocket-3D files* dialog box, select the file to import and click **Open** (Figure 4-2 on page 4-3). The file type is automatically selected.

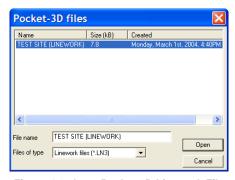

Figure 4-2. Open Pocket-3D Linework File

#### Importing from an AutoCAD File

Follow these steps to import linework from an AutoCAD (dwg or dxf) file into either a 3D Project file or a 3D Linework file. All associated layers defined in the AutoCAD file will be imported.

- With a 3D Project or 3D Linework file open, click Linework ▶ Import linework ▶ From AutoCAD file.
- 2. On the Open dialog box, navigate to the location of the desired file, select it, and click Open (Figure 4-3).

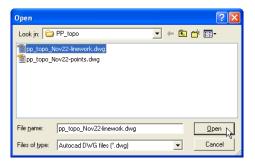

Figure 4-3. Open AutoCAD 3D Linework File

#### **Opening a Linework File**

- 1. To open a 3D linework file, click **File ▶ Open**.
- 2. On the *Open* dialog box, navigate to the location of the file, select the file type as Linework (\*.ln3), select the desired file, and click **Open** (Figure 4-4).

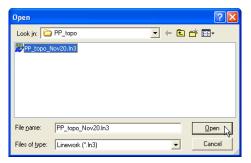

Figure 4-4. Open 3D Linework File

#### **Opening a Pocket-3D Linework File**

If a Pocket-3D controller and the computer are connected, 3D-Office can open linework files directly from the controller. Once opened, the file can be exported to other files or saved to the computer. See Appendix A for details on connecting a computer and controller.

- 1. Click **File ▶ Open Pocket-3D file**.
- 2. On the *Pocket-3D files* dialog box, select the file type (\*.ln3) and the desired file, then click **Open** (Figure 4-5).

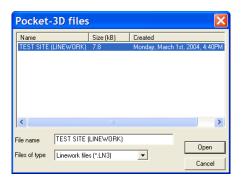

Figure 4-5. Select File and Click Open

## **Creating Linework**

The polygon selection tool can be used to create polylines in a 3D Project file. With 3D-Office, linework can be transformed into points and alignments.

- 1. To add a new polyline to the file, click the polygon selection tool, then click on the screen to begin the polyline. Click at subsequent locations to create the end point or corner points (Figure 4-6).
- 2. Click once at the end-point, then do one of the following:
  - right click and click **New polyline** on the pop-up menu (Figure 4-6)
  - click Linework ▶ New polyline

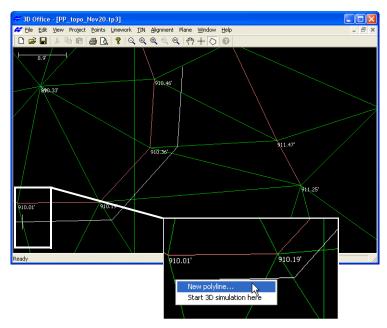

Figure 4-6. Trace New Polyline with Polygon Tool and Add to File

3. On the *Polyline* dialog box, select the layer in which to enter the new polyline and enter an elevation for the polyline, then click **OK** (Figure 4-7).

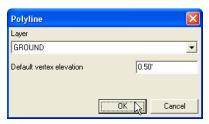

Figure 4-7. Enter new polyline parameters

The new polyline is stored as linework in the file. The elevation entered in the dialog box is assigned to all vertices of the new polyline.

#### **Draping Polylines onto TIN**

The drape polyline to TIN function allows a polyline to be created across the current TIN model. Using this function, the elevations of the polyline vertices are derived from the TIN model. Thus, the polyline is "draped onto the TIN model".

- After drawing a polyline in the plan view, use the Selection tool to select the new polyline. Click Linework ▶ Drape polyline(s) onto TIN.
- 2. Click **OK** to create new TIN vertices (Figure 4-8).

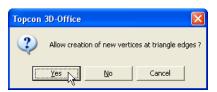

Figure 4-8. Create New Vertices at Triangle Edges

3D Office will redraw the portion of the TIN surface that changed, adding vertices to the TIN surface along the new polyline.

#### **Deleting Polylines**

- 1. To delete polylines from the file, use the Selection tool and click the desired polylines.
- 2. Press **Delete** or click **Linework** ▶ **Delete polyline(s)**.

### **Viewing Linework Information**

Linework information can be viewed using a text editor, displaying the layer the linework resides in, the number of vertices in the linework, and the coordinates for the vertices of the selected linework. This information can be saved as a text file for later reference.

- 1. Select the linework to view information on:
  - click the individual linework
  - use the select tool to select a group of linework
- 2. Click the activated **Information** button on the toolbar. A text file opens, displaying linework information. (Figure 4-9).

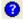

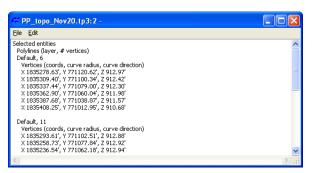

Figure 4-9. Click Information Button and View Selected Entities

To save the information as a text file, click File ➤ Save as. On the Save As dialog box, type a name for the file or keep the default file name. Navigate to the location in which to save the file and click Save.

### **Managing Linework Layers**

To view, add, or edit layers, click **Linework** ▶ **Layers**. The *View layers* dialog box displays each layer in the linework file.

- The enable/disable box next to each layer name indicates whether or not it displays on the Plan View.
- See the following sections for details on adding a layer, deleting a layer, setting layer colors, or setting point labels.
- Show all enables all layers for display on the Plan View.
- *Show none* disables all layers from being displayed on the Plan View.

For details on using the *Layer* dialog box, see "Managing Layers" on page 2-5.

## **Setting Unit Options**

The *Project options* dialog box sets the type of units to use for the various quantities used in the 3D Linework file.

To set unit options in a Linework file, click **View Dotions**. The dialog box that displays has the same fields as for 3D Project files. See "Setting Project Units" on page 2-15 for details on the *Units* tab.

### **Exporting Linework**

If you made changes to a linework file, you can export the changed file to a new linework file, or replace a current file with the new information.

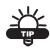

Export versions of the file to track progress.

#### **Exporting Linework to a File**

The following steps describe exporting linework to a 3D Linework file (\*.ln3).

- Select the linework to export and click Linework ▶ Export selected linework ▶ To 3D linework file.
- 2. On the *Save As* dialog box, type a name for the new linework file or select a linework file to replace. Click **OK** to export the file (Figure 4-10).

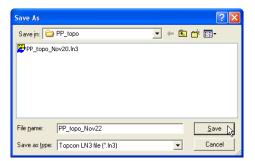

Figure 4-10. Save Linework File

## Exporting Linework to a Pocket-3D Controller

To use the linework file in the field, export it to a Pocket-3D controller.

- Connect the Pocket-3D controller to the computer and turn on the controller (see Appendix A for details). Run Pocket-3D on the controller.
- Select the linework to export and click Linework ▶ Export selected linework ▶ To Pocket-3D controller.
- 3. On the *Pocket-3D files* dialog box, do one of the following and click **Save** (Figure 4-11):
  - Select an existing file to replace.
  - Enter a new file name or keep the default file name.

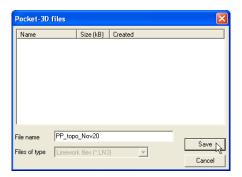

Figure 4-11. Save Linework File to Pocket-3D Controller

## **TIN Files**

A TIN (Triangulated Irregular Network) model can be used to represent an irregular land surface. The model is derived from a set of points and edges (optional). 3D-Office can generate a TIN from existing point/line data, or it can read an existing TIN model from an outside source, such as an AutoCAD® file. A TIN model of the existing ground can be used to display cut and fill information and earth volume quantities with respect to a design surface.

# Importing and Opening a TIN Surface

3D-Office opens/imports a TIN model for displaying, editing, exporting, and comparing to other surfaces. TIN options can also be set in 3D-Office.

3D-Office recognizes TIN surfaces from four file types:

- 3D TIN files (\*.tn3)
- Pocket-3D controller files
   See "Importing from Pocket-3D" on page 5-2 for import details.
- AutoCAD files
   See "Importing from an AutoCAD File" on page 5-3 for import details.
- REB triangle files
   See "Importing an REB Triangle File" on page 5-4 for import details.

5-2

#### **Importing a TIN Surface**

Follow these steps to import a TIN surface from a 3D TIN file into a 3D Project file.

- 1. With a 3D Project open, click **Project ▶ Import TIN ▶ From 3D TIN file (\*.tn3)**.
- 2. On the *Open* dialog box, navigate to the location of the desired file, select it, and click **Open** (Figure 5-1). The TIN surface from the selected file is added to the 3D Project file.

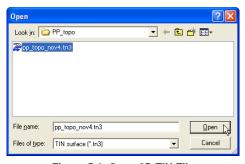

Figure 5-1. Open 3D TIN File

#### **Importing from Pocket-3D**

Follow these steps to import a Pocket-3D controller TIN file into a 3D Project file.

- Connect the Pocket-3D controller to the computer and turn on the controller (see Appendix A for details). Run Pocket-3D on the controller.
- With a 3D Project open, click TIN ▶ Import alignment ▶ From Pocket-3D controller. 3D-Office connects with the Pocket-3D controller.
- 3. On the *Pocket-3D files* dialog box, select the file to import and click **Open** (Figure 5-2 on page 5-3). The file type is automatically selected.

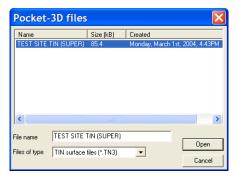

Figure 5-2. Select and Open Pocket-3D TIN File

The information from the selected file is added to the 3D Project file.

#### Importing from an AutoCAD File

Follow these steps to import a TIN surface from an AutoCAD dwg/dxf file into a 3D Project file.

- 1. With a 3D Project file open, click **TIN** ▶ **Import TIN** ▶ **From** AutoCAD file.
- 2. On the *Open* dialog box, navigate to the location of the desired file, select it, and click **Open** (Figure 5-3). The information from the selected file is added to the 3D Project file.

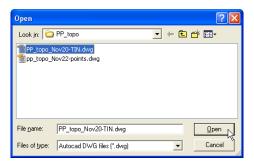

Figure 5-3. Open AutoCAD 3D TIN File

#### **Importing an REB Triangle File**

Follow these steps to import a TIN surface from an REB triangle file (\*.reb) into a 3D Project file.

- With a 3D Project file open, click TIN ▶ Import TIN ▶ From REB triangle file.
- 2. On the *Open* dialog box, navigate to the location of the desired file, select it, and click **Open** (Figure 5-4). The information from the selected file is added to the 3D Project file.

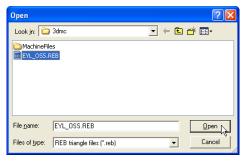

Figure 5-4. Open REB Triangle File

#### **Opening a TIN Surface**

- 1. To open a 3D TIN surface file, click **File ▶ Open**.
- 2. On the *Open* dialog box, navigate to the location of the file, select the file type as TIN surface (\*.tn3), select the desired file, and click **Open** (Figure 5-5).

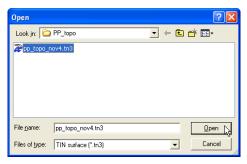

Figure 5-5. Open 3D TIN Surface File

#### **Opening a Pocket-3D TIN File**

If a Pocket-3D controller is connected to the computer, 3D-Office can open TIN surface files directly from the controller. Once opened, the file can be exported to other files or saved to the computer. See Appendix A for details on connecting a computer and controller.

- 1. Click File ▶ Open Pocket-3D file.
- 2. On the *Pocket-3D files* dialog box, select the file type (\*.tn3) and the desired file, then click **Open** (Figure 5-6).

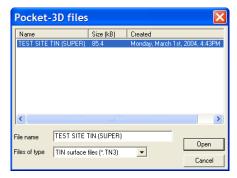

Figure 5-6. Select File and Click Open

### **Creating a TIN Surface**

In many applications, an elevation of the terrain or a cut/fill to a design surface is needed at an arbitrary location within the project. 3D-Office can provide this information based on a TIN model generated from the project point-data. A design surface TIN is useful for stakeout and grading, and is an essential model for 3DMC.

TIN surfaces can only be created in 3D Project files, not 3D TIN files.

# Creating a TIN Surface From a 3D Alignment

3D-Office offers a powerful tool to generate a TIN model from a 3D Alignment. This is useful for comparing the existing terrain surface to a road design surface, thus providing a means to compute cut and fill volume quantities.

- From a 3D Project file that contains both a horizontal and vertical alignment, click Alignment ▶ Generate TIN from 3D alignment.
- 2. On the *Generate TIN model* dialog box, select the desired generation parameter, and click **OK** (Figure 5-7 on page 5-7).
  - Generate points using regular sampling interval generates a TIN having more uniformly shaped triangles. This option may take longer to generate the TIN. Enter the sampling interval in the project's units.
  - *Generate points only where necessary* may reduce the size of the TIN file. Triangle vertices will be generated at the alignment definition points and as necessary to maintain the break lines implied in the alignment definition.
  - *Maximum arc/chord separation* sets the maximum separation distance between the straight side of the triangle and the arc of a curve. A smaller separation value will create triangle edges that will more closely approximate the curve (but this will also create more, and smaller, triangles).

3D-Office generates a TIN model from the points of the alignment.

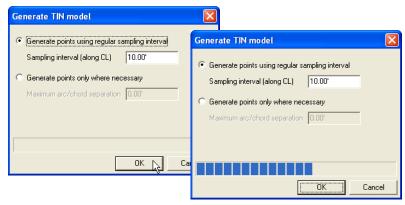

Figure 5-7. Select TIN Generation Parameters and Generate TIN Model

## Creating a TIN Surface From Selected Points/Linework

3D-Office permits graphical selection of point and line data for TIN generation. This is very useful for generating a TIN model from an imported data set, for example, survey data. All selected points become vertices of the TIN mesh, and all selected lines appear as edges in the mesh. Thus the selected lines function as "breaklines;" that is, they will not be crossed by any other edges in the TIN mesh. The default boundary of the TIN is the so-called convex hull, a unique mathematical boundary for any point set. See "Creating a TIN Surface Clipped to the Selection Polygon" on page 5-8 for an alternate way to define the TIN boundary.

- From a 3D Project file that contains points and/or linework, use the selection tool to select the elements from which to generate the TIN model. Press Ctrl+A to select all elements in the 3D Project.
- 2. Click **TIN** ▶ **Generate new TIN surface** ▶ **From selected points/linework**.

3D-Office generates a TIN model from the selected points and/or linework.

5-8

# Creating a TIN Surface Clipped to the Selection Polygon

Rather than using the convex hull of the point set to define the TIN boundary, this function will clip the TIN model to the perimeter defined using the selection polygon. This provides an easy way to customize the boundary of the TIN model.

- From a 3D Project file that contains points and/or linework, use the selection tool to select the elements from which to generate the TIN model. Press Ctrl+A to select all elements in the 3D Project.
- 2. Click TIN ▶ Generate new TIN surface ▶ Clipped to selection boundary.

3D-Office generates a TIN model from the selected points and/or linework, clipped to the selection polygon.

#### Creating a TIN Surface From Selected Triangles

3D-Office permits graphical selection of triangle data for TIN generation. This is useful for creating a TIN surface that is a subset of an existing TIN surface.

- 1. From a 3D Project file that contains triangles, use the selection tool to select the triangles from which to generate the TIN model.
- 2. Click **TIN** ▶ **Generate new TIN surface** ▶ **From selected triangles**.

3D-Office generates a TIN model from the selected triangles.

## **Viewing Triangle Information**

TIN (Triangulated Irregular Network) surface files are comprised of a mesh of non-overlapping triangles computed from irregularly spaced points with x, y coordinates. 3D-Office opens a text file for viewing TIN triangle information.

- 1. Select the TIN triangles to view information on:
  - click the individual triangle(s)
  - use the select tool to select a group of triangles
- 2. Click the activated **Information** button on the toolbar. A text editor window opens, displaying the coordinates for the three points of each selected triangle (Figure 5-8).

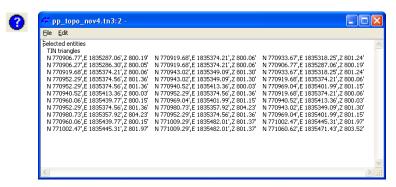

Figure 5-8. Click Information Button and View Selected Entities

To save the information as a text file, click File ➤ Save as. On the Save As dialog box, type a name for the file or keep the default file name. Navigate to the location in which to save the file and click Save.

# Viewing and Editing TIN Surfaces

Viewing the TIN model may be helpful for getting a feel of how the point and line data are used to represent the physical land surface. The view can also be used to select triangles to delete. Triangles might be deleted in order to trim the model along its perimeter or to otherwise reduce the model size. Long, narrow triangles can also be removed if desired.

To view the 3D Project's TIN surfaces, click **TIN** ▶ **TIN** surfaces. The *TIN* surfaces dialog box displays the following information about the selected TIN surface (Figure 5-9 on page 5-11):

- TIN surfaces a listing of all TIN surfaces in the 3D Project file.
- Name the name of the selected/current TIN surface.
- Layer the layer in which the TIN surface exists. Click the dropdown box to change the layer for the currently selected TIN surface.
- Visible whether or not the triangles, perimeter, and contours of the TIN surface are visible, or if these element are visible by layer.
- TIN element color boxes the color of the TIN element (triangle, perimeter, and contour). Click the button to change the element's color.
- Number of triangles the number of triangles on the TIN model.
- Number of points the number of points in the TIN model.
- Number of regions the number of regions in the TIN model.
- Number of holes the number of holes in the TIN model.
- Surface area the surface area of the TIN model in the project's unit.

5-10 3D-Office User's Manual

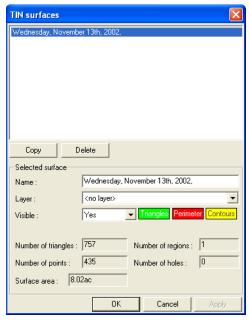

Figure 5-9. TIN Surfaces

#### **Editing a TIN Surface**

- 1. On the *TIN surfaces* dialog box (in a 3D project file, click TIN ▶ Tins surfaces), select the TIN surface to edit (Figure 5-9).
- 2. Change or edit the following parameters as needed:
  - The name of the TIN surface.
  - The layer in which the TIN surface exists.
  - If the elements of the TIN surface are visible, not visible, or visible by position in a layer.
  - The color of the triangles, perimeter, or contours of the TIN surface (click the element's button and select a new color).
- 3. Click **OK** to save the changes and apply then to the selected surface.

#### **Copying a TIN Surface**

The copy function provides a way to produce multiple versions of a TIN surface, which may be useful for reducing an existing TIN into one or more sub-regions. Selecting a TIN surface and clicking **OK** will display the TIN in the design view.

- 1. On the *TIN surfaces* dialog box, select the TIN surface to copy and click **Copy** (Figure 5-10).
- 2. Type a unique name for the new TIN surface and press **Enter** (Figure 5-10).

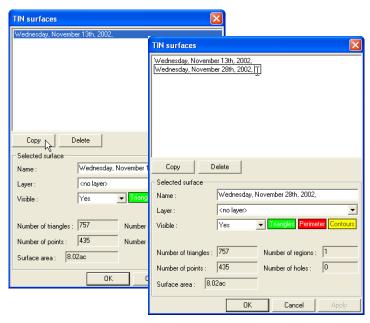

Figure 5-10. Copy and Name TIN Surface

- 3. Make any desired changes as described in "Editing a TIN Surface" on page 5-11.
- 4. To view or edit the copied TIN, select it and click **OK**.

From here, you can make changes to the TIN surface, then export it for use in another file. See "Working with TIN Surfaces" on page 5-14 for editing the TIN surface.

3D-Office User's Manual

#### **Deleting a TIN Surface**

Only delete a surface when the data it contains will never be needed again. If necessary, save a backup copy of the file before deleting surfaces.

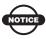

Deleting a surface will also delete all of its contents.

- 1. On the *TIN surfaces* dialog box, select the TIN surface to delete and click **Delete**.
- 2. Click **OK** to confirm the deletion (Figure 5-11).

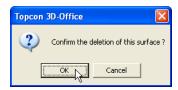

Figure 5-11. Delete TIN Surface

To undo the deletion, click **Edit ▶ Undo edit TIN surfaces** or press **Ctrl+Z**.

#### **Working with TIN Surfaces**

3D-Office provides the power to easily view, edit, and import/export TIN surfaces. The following sections describe the TIN editing functions.

#### **Deleting Triangles with Long Sides**

Before deleting information, make a backup copy of the file. This function affects the current TIN surface. If deleted triangles fall within the interior of the mesh, a red border replaces the outer edge of the deleted triangles, indicating a boundary around the "hole" left by deleted triangles.

- If needed, select the desired TIN surface (click TIN ▶ TIN surfaces, select the surface and click OK).
- Click TIN ▶ Delete triangles ▶ With long sides.
- 3. Type a length to delete triangles with at least one edge greater than the entered value (Figure 5-12). 3D-Office deletes all triangles that have at least one edge as long as the length.

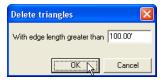

Figure 5-12. Delete Triangles with an Edge Greater Than...

3D-Office automatically regenerates the surface.

3D-Office User's Manual

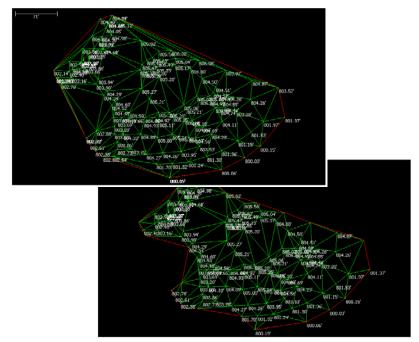

Figure 5-13 shows before and after screen shots of this process.

Figure 5-13. Before and After Deleting Triangles with Long Sides

#### **Deleting Selected Triangles**

If deleting interior triangles, a red border replaces the outer edge of the deleted triangles, indicating a boundary around the "hole" left by deleted triangles.

This function affects the current TIN surface.

- 1. Using the select tool, click or draw a rectangle around the triangles to delete.
- Click TIN ▶ Delete triangles ▶ Selected or press Delete on the keyboard. 3D-Office deletes the selected triangles.
  - 3D-Office automatically regenerates the surface.

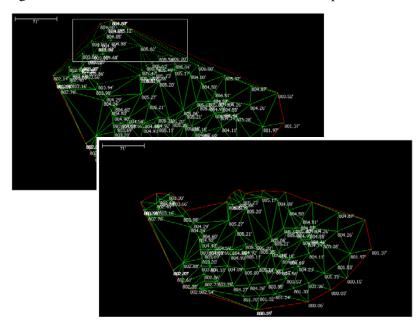

Figure 5-14 shows before and after screen shots of this process.

Figure 5-14. Before and After Deleting Selected Triangles

#### **Consolidating Duplicate TIN Points**

Some data sets may contain points that are so close to their neighbors that they can be considered duplicates and unnecessary. Such points will cause small or narrow triangles in the TIN mesh. The consolidate duplicate points function removes one of the "duplicate" points.

The consolidate duplicate TIN points option is only available in 3D Project files, not 3D TIN files. This function affects the current TIN surface.

- 1. From a 3D Project with a TIN model, click **TIN** ▶ **Consolidate** duplicate **TIN** points.
- 2. Enter the tolerance value and click **OK** (Figure 5-15). The tolerance value specifies the 3D distance used to consider two point to be duplicates. 3D-Office consolidates duplicate points (removing one of them from the TIN data set) and regenerates the TIN model.

5-16 3D-Office User's Manual

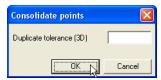

Figure 5-15. Enter the Duplicate Tolerance of Points

## Viewing a 3D Simulation of the TIN Surface

The 3D-views in 3D-Office use lines and colors to give a three-dimensional perception of a field or pad on a two-dimensional screen. Using the 3D view can help to visualize what the topography or design surface looks like.

To view a simulation of the TIN surface, click **TIN** ▶ **View 3D simulation**. A new window opens displaying an interactive, 3-dimensional simulation of the TIN surface (Figure 5-16 on page 5-18).

- Click and hold on the screen to have the pointer rotate the view.
- The arrow keys on the keyboard control the motion of the machine: up arrow is forward, down arrow is backward, left and right arrows rotate the "ground" accordingly.
- On a mouse with a scroll wheel, the scroll wheel zooms in/out.
- See "3D-view and Profile View Menu Bars" on page 1-13 for details on the menus and menu items.
- See "3D-view and Profile View Toolbars" on page 1-14 for details on the 3D-view toolbar.

To play a machine log file, click **Motion > Playback from log file** and select the machine log file (\*.ml3) for the job. The machine on the 3D-view will move as the machine at the jobsite moved.

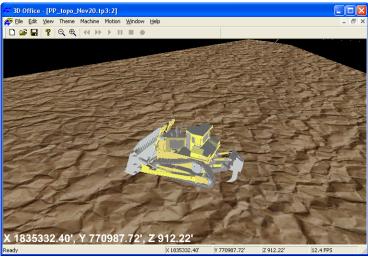

Figure 5-16. TIN Simulation

## Viewing a Profile of the TIN Surface

The profile view is a powerful tool for visualizing cut and fill heights along a line through the TIN model and can be used for the following:

- to check clearances between the design surface and existing gas lines, or other utility lines, of known depth
- to determine the grade of the design or existing surface along a line

The profile can be viewed statically or dynamically by dragging the profile line across the field.

- To view a profile of the field, click TIN ➤ View profile. A check mark displays next to the menu option.
- In the Plan View, click a location at which to begin the profile. Stretch the line across the field and click once to end it (Figure 5-17 on page 5-19).

5-18 3D-Office User's Manual

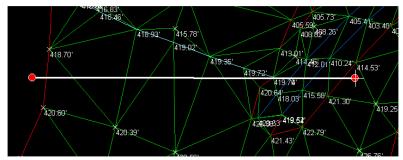

Figure 5-17. Select Area to View in Profile

The Profile View displays (Figure 5-18) the following information:

- elevation tic marks on the left of the view window
- a cross section of the current TIN
- a pop-up box showing XY point coordinates, TIN Z coordinates, and grade at the point of the crosshair
- · a horizontal scale bar
- cross hair coordinates in the status bar
   The vertical exaggeration is shown as a ratio next to the elevation in the status bar on the far right.

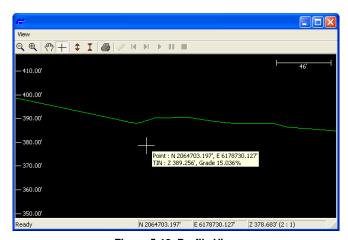

Figure 5-18. Profile View

- 3. On the *View* dialog box (Figure 5-18), use the toolbar to manipulate the view. See "3D-view and Profile View Toolbars" on page 1-14 for information on the toolbar buttons.
- 4. To change the position of the profile view, click in the Plan View, then click, "grab" and "drag" the start or end point of the profile line in the Design View to a new position. The "grabbed" point is green while being moved. The Profile View changes accordingly. Or, you can "grab" the line and shift it without changing its direction or length.

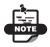

Closing the Profile View quits the profile function. Repeat steps 1 through 3 to display the profile view again.

5. To quit this function, press **Esc**.

#### **Comparing Surfaces**

When 3D-Office compares two surfaces, it computes the volume of cut and fill between the surfaces, the area of intersection between the surfaces, and the maximum and minimum cut and fill heights between the surfaces. Such information is useful for documenting excavation progress on a job.

### Comparing Surfaces in 3D Project Files

The 3D Project file must have a TIN surface and at least one other surface (TIN, plane, or alignment) for this option to be available.

- With a 3D Project file open, click TIN ▶ Compare current TIN surface ▶ With 3D surface file.
- 2. Select the *Surface of type* to compare with from the drop-down list (Figure 5-19 on page 5-21).
- 3. If more that one surface of the surface type exists, select the desired surface from the surface list.

**5-20** 3D-Office User's Manual

4. Click **OK**. 3D-Office compares the two surfaces and opens a cut/fill view.

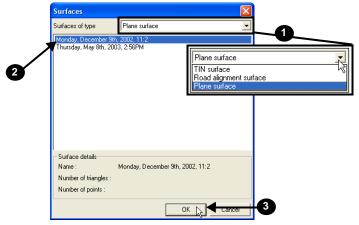

Figure 5-19. Compare Surfaces in 3D Project File

#### **Comparing 3D Surface Files**

- With a TIN surface file or 3D Project file open, click TIN ▶
   Compare TIN surface ▶ With 3D surface file or
   TIN ▶ Compare current TIN surface ▶ With 3D surface file.
- 2. On the *Open* dialog box, navigate to the location of the desired file, select the file type (either TIN, Plane, or RD3/alignment), and click **Open** (Figure 5-20).

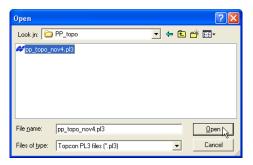

Figure 5-20. Open File to Compare With

3D-Office compares the two surface and opens a cut/fill view displaying the compared information (Figure 5-21).

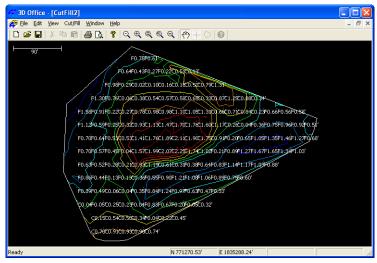

Figure 5-21. Cut/fill File for Compared Surfaces

- 3. View the cut/fill information. See "Cut/Fill Files" on page 10-1 for details on cut/fill surface files.
  - If needed, re-compare the surfaces after making changes tot he original surfaces (for example, changing plane parameters or deleting triangles in a TIN file).
  - Save the cut/fill file. Click **File > Save as**, navigate to the desired located, type a name for the file, and click **Save**.

# Setting TIN Surface View Options

The *TIN options* dialog box sets plan view parameters and TIN computation parameters.

- Click TIN ▶ TIN options.
- 2. On the *Plan view* tab, select the desired parameters (Figure 5-22 on page 5-24).
  - Enable or disable the *Show triangle edges*, *Show boundaries*, and *Show point elevations* as needed.
  - Enable Show contours to display the contours of the TIN surface.
  - Enable *Use colors* to display the contour lines as colors associated with an elevation as shown in the color chart.
- 3. Click the *Triangulation* tab and select the desired parameters (Figure 5-22 on page 5-24).
  - Select either "Divide and conquer" or "Incremental" for the *Triangulation algorithm*. The default "Divide and conquer" selection is usually sufficient.
  - Enable *Ok to generate and add interpolated points to data set* as needed. Use this function if the length of linework segments included in the TIN model were generally longer than the length of the typical triangle edge. Otherwise, long line segments included in the TIN might cause long, narrow triangles along the linework. If enabling this parameter, select the desired sub-parameters.
- 4. Click **OK** to apply the view and triangulation options to the TIN file.

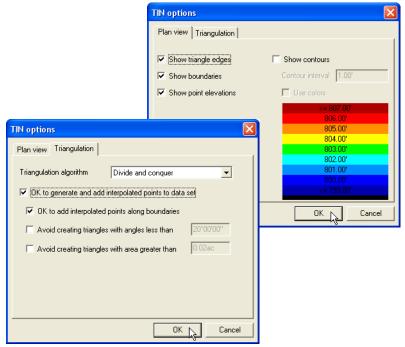

Figure 5-22. Set Plan View and Triangulation Options

#### **Setting Unit Options**

The *Project options* dialog box sets the type of units to use for the various quantities used in the 3D Project.

To set unit options in a TIN file, click **View > Options**. The dialog box that displays has the same fields as for 3D Project files. See "Setting Project Units" on page 2-15 for details on the *Units* tab.

#### **Exporting a TIN Surface**

If you made changes to a TIN surface, you can export the changed surface to a new TIN file, or replace an existing file with the new information.

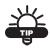

Export versions of the file to track progress.

### Exporting a TIN Surface to a TIN Surface File

- 1. Select TIN ▶ Export current TIN surface ▶ To 3D TIN file (\*.tn3).
- 2. On the *Save As* dialog box, do one of the following (Figure 5-23):
  - To export to an existing TIN file, navigate to the location of the file and select it, then click **Save** (the contents of the existing file are replaced).
  - To save to a new file, navigate to the desired folder, type a name for the new file, and click **Save**.

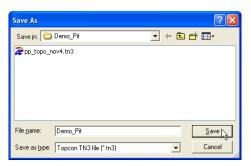

Figure 5-23. Save TIN Surface File

The selected TIN surface overwrites the existing file or creates a new 3D TIN surface file.

#### **Exporting a TIN Surface to Pocket-3D**

To use the TIN surface file in the field, export it to a Pocket-3D controller.

- Connect the Pocket-3D controller to the computer and turn on the controller (see Appendix A for details). Run Pocket-3D on the controller.
- With a TIN surface file or 3D Project open, click TIN ▶ Export
  TIN surface ▶ To Pocket-3D controller or TIN ▶ Export
  current TIN surface ▶ To Pocket-3D controller.
- 3. On the *Pocket-3D files* dialog box, do one of the following and click **Save** (Figure 5-24):
  - Select an existing file to replace.
  - Enter a new file name or keep the default file name.

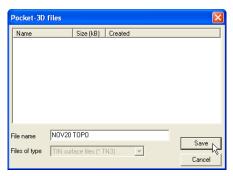

Figure 5-24. Save TIN Surface File to Pocket-3D Controller

3D-Office User's Manual

### **Alignment Files**

An alignment defines the route of a road, utility line, water way, etc., and is typically comprised of both horizontal and vertical elements. Also, an alignment may include cross-sectional information. This chapter describe creating alignments and how alignments are used in 3D-Office,

# Importing and Opening an Alignment

3D-Office opens three dimensional alignment files for viewing and editing horizontal centerlines and vertical profiles, creating and applying templates, viewing a vertical profile or 3D simulation, exporting an alignment, or setting alignment options.

3D-Office imports alignments into 3D Project files from three file types:

- 3D alignment files (\*.rd3)
- Pocket-3D controller files See "Importing from Pocket-3D" on page 6-2 for details.
- LandXML files
   See "Importing a LandXML Alignment File" on page 6-3 for
   details.

#### **Importing an Alignment**

Follow these steps to import an alignment from a 3D alignment file into a 3D Project file.

- 1. With a 3D Project open, click Alignment ▶ Import alignment ▶ From 3D alignment file (\*.rd3).
- 2. On the *Open* dialog box, navigate to the location of the desired file, select it, and click **Open** (Figure 6-1). The alignment from the selected file is added to the 3D Project file.

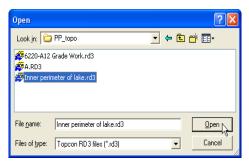

Figure 6-1. Import 3D Alignment File

#### **Importing from Pocket-3D**

Follow these steps to import an alignment from a Pocket-3D controller into a 3D Project file.

- Connect the Pocket-3D controller to the computer and turn on the controller. See Appendix A for details. Run Pocket-3D on the controller.
- 2. With a 3D Project open, click **Alignment ▶ Import** alignment ▶ From Pocket-3D controller. 3D-Office connects with the Pocket-3D controller and retrieves alignment files.
- 3. On the *Pocket-3D files* dialog box, select the file to import and click **Open** (Figure 6-2 on page 6-3). The file type is automatically selected. The alignment information from the selected file is added to the 3D Project file.

**6-2** 3D-Office User's Manual

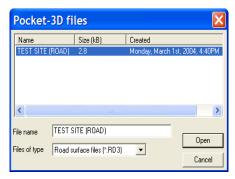

Figure 6-2. Select and Open Pocket-3D Alignment File

#### Importing a LandXML Alignment File

Follow these steps to import an alignment from a LandXML file into a 3D Project file.

- 1. With a 3D Project file open, click **Project ▶ Import** alignment ▶ From LandXML file.
- 2. On the *Open* dialog box, navigate to the location of the desired file, select it, and click **Open** (Figure 6-3).

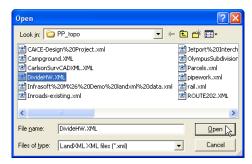

Figure 6-3. Open LandXML File

- 3. On the *Import LandXML alignment(s)* dialog box, select the desired alignment(s) (Figure 6-4 on page 6-4).
  - Click the desired alignment(s).
     Hold down the **Shift** key to select groups of alignments. Hold down the **Ctrl** key to select separate alignments.

 Click Select All to select all available alignments. The button becomes a Select First button to select only the first alignment.

When selecting all alignments, any cross-section surfaces associated with the selected alignments will display in the bottom pane.

4. If the alignment selected in the top pane contains cross-section surfaces, click **Import < CrossSectionSurf>** as **TIN surfaces** to select/de-select the desired surfaces in the bottom pane.

By default, all cross-section surfaces will be imported as TIN surfaces. Uncheck the box to prevent the surface from being imported.

The selected alignments from the LandXML file are added to the 3D Project file.

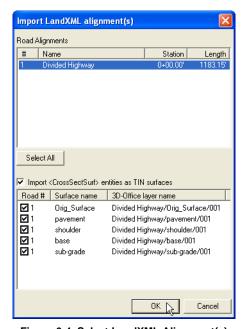

Figure 6-4. Select LandXML Alignment(s)

#### **Importing Alignment Features**

A 3D Project file can import horizontal centerlines, vertical profiles, and cross sections from other files types.

**To import a horizontal centerline,** click Alignment ▶ Import alignment ▶ Horizontal centerline ▶ From CLIP file (\*.plt). Navigate to and select the \*.plt CLIP file and click **Open**.

**To import a vertical profile,** click Alignment ▶ Import alignment ▶ Vertical profile ▶ From CLIP file (\*.alz). Navigate to and select the \*.alz CLIP file and click **Open**.

**To import a cross section,** click Alignment ▶ Import alignment ▶ X-section ▶ <file type>. Navigate to and select the desired file and click **Open**. Cross sections can be imported from ISPOL files (\*.sc1), CLIP files (\*.trv), and InRoads files (\*.soe).

#### **Opening an Alignment in 3D-Office**

- 1. Click **File ▶ Open** to open a 3D alignment file.
- 2. On the *Open* dialog box, navigate to the location of the file, select the file type as Alignment (\*.rd3), select the desired file, and click **Open** (Figure 6-5).

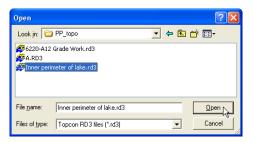

Figure 6-5. Open 3D Alignment File

#### **Opening a Pocket-3D Alignment File**

If a Pocket-3D controller is connected to a computer, 3D-Office can open alignment files directly from the controller. Once opened, the file can be exported to other files or saved to the computer.

- 1. Connect the Pocket-3D controller to the computer and turn on the controller. See Appendix A for details.
- 2. Click **File** ▶ **Open Pocket-3D file**.
- 3. On the *Pocket-3D files* dialog box, select the file type (\*.rd3) and the desired file, then click **Open** (Figure 6-6). The Pocket-3D alignment file opens in 3D-Office.

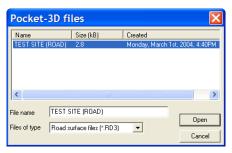

Figure 6-6. Select File and Click Open

#### Creating and Editing an Alignment in a 3D Project File

The following sections give details on creating an alignment in a 3D Project file using imported linework or user-drawn polylines. Steps for creating and applying basic road templates are also given.

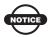

A layer must exist before creating an alignment. See "Managing Layers" on page 2-5 for layer information.

#### **Creating a Polyline**

An alignment can be created from either a newly drawn polyline or imported linework.

- If drawing a polyline, see "Creating Linework" on page 4-5.
- If importing linework, see "Importing and Opening Linework" on page 4-1.
- With the selection tool, select the polyline or linework and click Linework ▶ Convert polyline(s) to alignment.
- 2. Enter a name for the new alignment and the connectivity tolerance for multiple polylines, then click **OK** (Figure 6-7). Selected polylines whose end points are within the tolerance from each other will be linked in the new alignment definition.

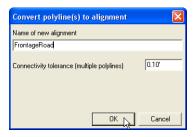

Figure 6-7. Set New Alignment Parameters

#### **Creating Feature Line Templates**

1. Click **Alignment ▶ Templates** and click **Add** on the *Road templates* dialog box (Figure 6-8).

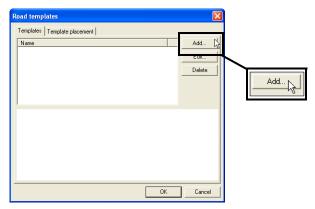

Figure 6-8. Add Feature Line Template

2. Enter a name for the template and click **Add** on the *Edit template* dialog box. Select the first element type as *Offset from CL*, enter the *H.Dist* and *V.Dist* values, and click **OK** (Figure 6-9).

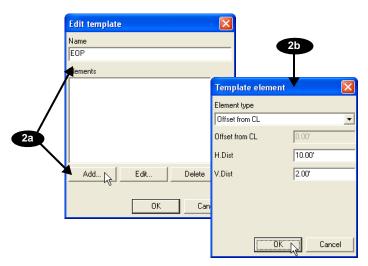

Figure 6-9. Set First Template Element

 Click Add to enter further elements, selecting from the Grade, H.Dist & V.Dist, Curb, and Side slope as needed (Figure 6-10). Click OK to save the element.

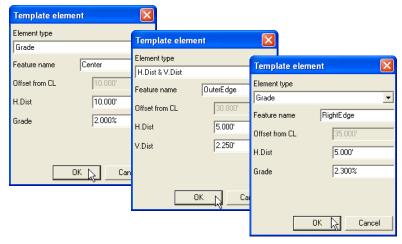

Figure 6-10. Add Templates Elements

4. Click **OK** to save template. Click **OK** again to save the template to the file (Figure 6-11).

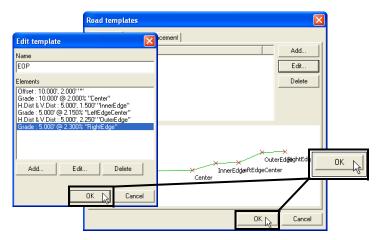

Figure 6-11. Save Template

#### **Placing a Road Template**

1. Click **Alignment ▶ Templates** and click the Template placements tab. Then click **Add** (Figure 6-12).

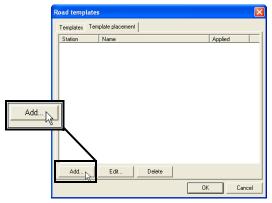

Figure 6-12. Place Road Templates

2. Select the *Template*, the *Side of centerline to apply it to*, and the *Station* to start at. Then click **OK** (Figure 6-13).

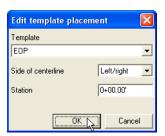

Figure 6-13. Apply Template to Centerline

3. Click **OK** on the *Road template placement* dialog box to place the template and view the result on the Plan View (Figure 6-14 on page 6-11). If needed, set view options to view template information (see "Setting View Options" on page 6-38 for details).

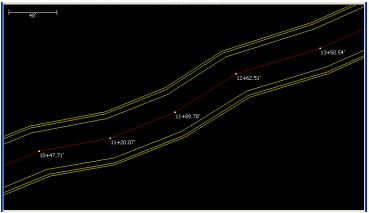

Figure 6-14. Alignment with Templates

#### **Editing Templates**

- 1. Click **Alignment ▶ Templates**.
- 2. Select the template and click **Edit**.
- 3. Click **Add** to add more elements, or select an element and click **Edit** to change its parameters.
- 4. When finished, click **OK** until the main screen appears. The changes are automatically applied to the alignment file.

#### **Using Multiple Templates**

Use multiple templates for a complicated project with frequent or sudden changes—for example, when the road narrows and widens at spots along the way, or in grade changes.

- 1. Follow the steps in "Creating Feature Line Templates" on page 6-8 for each new template.
- 2. When finished, apply the templates as seen in "Placing a Road Template" on page 6-10.

All templates within a single alignment must have the same number of elements on the respective road sides.

# Viewing and Editing Alignments

To view an existing alignment in a 3D Project, click **Alignment ▶ Alignments**. The *Alignments* dialog box (Figure 6-15) lists all existing alignments in the 3D Project.

- Select an alignment to view its name, layer information, and station properties in the lower part of the dialog box.
- Click OK to display the selected alignment in the plan view.

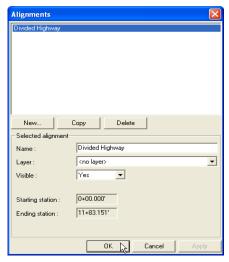

Figure 6-15. Alignments in 3D Project

The Alignments option is only available in 3D Project files, not 3D Alignment files.

#### **Copying an Alignment**

The copy function is useful for creating a new alignment that has components common to an existing alignment.

Selecting an alignment and clicking **OK** will display that version on the Plan View. From there, the current alignment can be edited and exported for use in other files.

- 1. On the *Alignments* dialog box, select the alignment to copy and click **Copy** (Figure 6-16).
- 2. Type a unique name for the new alignment and press **Enter** or click elsewhere on the screen (Figure 6-16).

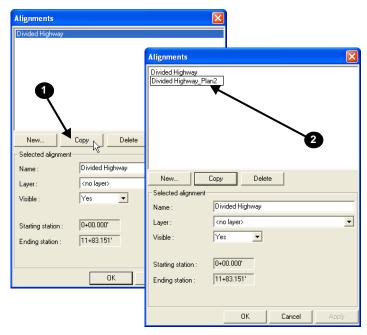

Figure 6-16. Copy and Name Alignment

- 3. Make layer and visibility changes to the selected, new alignment as applicable. Or rename it if needed.
- 4. If needed, select the new alignment and click **OK** to view it on the Plan View.

#### **Deleting an Alignment**

Only delete an alignment when the data it contains will never be needed again. If necessary, save a backup copy of the file before deleting alignments.

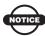

Deleting an alignment will also delete all of its contents.

- 1. On the *Alignments* dialog box, select the alignment to delete and click **Delete** (Figure 6-17).
- 2. Click **OK** to confirm the deletion (Figure 6-17).

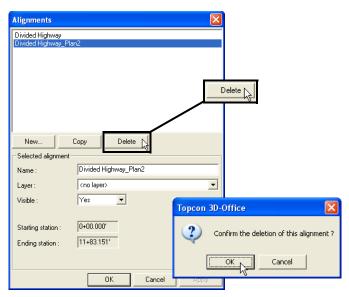

Figure 6-17. Delete Alignment

To undo the deletion, click **Edit** ▶ **Undo edit alignments** or press **Ctrl+Z** 

#### **Horizontal Elements**

Horizontal elements define the location of the alignment in the horizontal plane. Horizontal elements consist of straight segments, curves, and spiral curves. Each segment has an associated beginning and ending station, beginning and ending coordinates, and curve parameters (if it is a curve).

To view, add, or edit horizontal elements, click **Alignment** ► **Horizontal centerline**. The *horizontal alignment table* displays along with the plan view. The table contains the following information about each horizontal element in the alignment file (Figure 6-18 on page 6-16):

- Start station the starting station of the element
- Element the element type; either Straight, Curve PC-PT, Spiral TS-SC, or Spiral SC-ST
- Curve Dir the direction of the curve; either left or right
- Length the length of the element in the project units
- Radius the radius of the curve or spiral
- Start E(X), Start N(Y) the horizontal coordinates of the beginning point of the element
- Start Azi the starting azimuth (direction) of the element
- End station the ending station of the element

To import a horizontal centerline, see "Importing Alignment Features" on page 6-5.

#### **Adding a Horizontal Element**

When selecting elements on the *horizontal alignment table*, fields highlighted in yellow can be edited; fields highlighted in red cannot be edited.

On the *horizontal alignment table*, click **Add**. The new element is added at the end of the horizontal elements table (Figure 6-18).

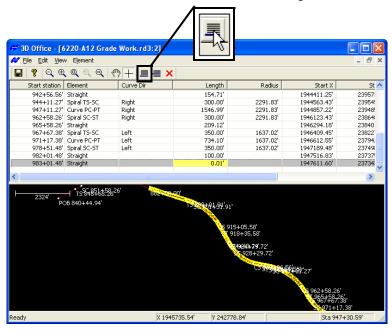

Figure 6-18. Add New Element

See "Editing a Horizontal Element" on page 6-18 for editing the element's fields.

#### **Inserting a Horizontal Element**

An inserted element is placed above the selected element. Inserting an alignment element will affect all elements following the new element.

On the *horizontal alignment table*, select an element to insert the new element before and click **Insert** (Figure 6-19).

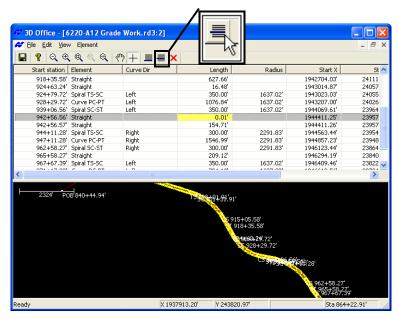

Figure 6-19. Insert New Element

See "Editing a Horizontal Element" on page 6-18 for editing the element's fields.

#### **Editing a Horizontal Element**

The editable cells of the *horizontal alignment table* contain either drop-down lists or text entry boxes for editing horizontal element components.

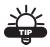

Editable cells highlight in yellow; static cells highlight in red.

Except for the first record, *Start Station*, *Start X*, *Start Y*, and *End station* cannot be directly changed; however, they could be changed indirectly when editing fields they are based on.

To edit a horizontal element, double-click (or select and press **F2**) to place the table cell in edit mode (Figure 6-20).

- For drop-down lists, click the selection. Element types include Straight, Curve PC-PT, Spiral TS-SC, and Spiral SC-ST. Curve directions are either Right and Left.
- For text entry boxes, type the value and press **Enter**.

Any changes are reflected in the plan view below the table.

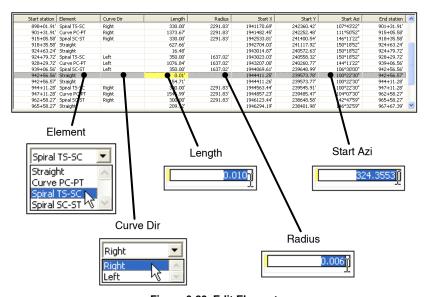

Figure 6-20. Edit Element

#### **Deleting a Horizontal Element**

To delete an element from the file, select the desired element from the *horizontal alignment table* and click **Delete**, or click **Element** ▶ **Delete** ▶ **Current record**. Deleting an alignment element will affect all following elements.

Click **Edit** • **Undo delete element** to return the deleted element to the list.

#### **Printing Horizontal Elements**

When the *horizontal alignment table* displays, the File menu contains specific options for previewing and printing the table or graph (Figure 6-21).

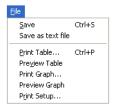

Figure 6-21. File Menu for Horizontal Elements List

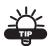

Before printing, view the display using the Previews.

### Saving the Horizontal Alignment Table as a Text File

The File menu contains an option to save the horizontal elements list as a text file. Click **File** > **Save as text file**, then save the file to the desired location using the *Save As* dialog box.

The text file will include all information shown in the table, as well as the date, file name, and road name.

#### **Vertical Profile Elements**

Vertical profile elements define the height component of the alignment. The elements are either constant-grade lines or (parabolic) vertical curves.

To view, add, edit, or copy vertical profiles, click **Alignment Vertical profile**. The *vertical profile table* displays along with the profile view. The table contains the following information about the vertical alignment (Figure 6-22):

- Element the type of the vertical element
- Sta @ PVI the station at the point of vertical intersection
- Elev @ PVI the elevation at the point of vertical intersection
- Curve Length only for vertical curve elements, the length of the vertical curve
- Grade @ PVT displays the grade at the point of vertical tangency
- Grade @ PVC displays the grade at the point of vertical curve

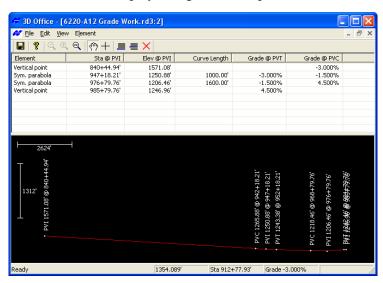

Figure 6-22. Vertical Alignments

To import a vertical profile, see "Importing Alignment Features" on page 6-5.

**6-20** 3D-Office User's Manual

### **Adding a Profile Element**

When adding a new vertical profile element, 3D-Office places the new record at the end of the table and highlights it for editing.

On the *vertical profile table*, click **Add**. The new element is added to the end of the table (Figure 6-23).

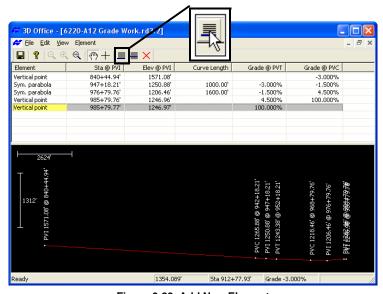

Figure 6-23. Add New Element

See "Editing a Vertical Profile Element" on page 6-23 for editing the element's fields.

### **Inserting a Vertical Profile Element**

An inserted curve is placed above the curve. Inserting an alignment element will affect all elements following the new element.

On the *vertical profile table* window, select an element to insert the new element before and click **Insert** (Figure 6-24).

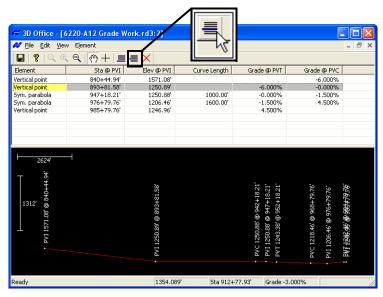

Figure 6-24. Insert New Element

See "Editing a Vertical Profile Element" on page 6-23 for editing the element's fields.

### **Editing a Vertical Profile Element**

The editable cells of the *vertical profile table* contain either drop-down lists or text entry boxes for editing element components.

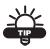

Editable cells highlight in yellow; static cells highlight in red.

*Grade@PVT* and *Grade@PVC* cannot be directly changed; however, they can be changed indirectly by editing fields that they are based on.

To edit a vertical profile element, double click (or select and press **F2**) the desired cell to place the cell in edit mode (Figure 6-25).

- For drop-down lists, click the selection. Elements include Vertical point and Sym parabola.
- For text entry boxes, type the value and press **Enter**.

Any changes are reflected in the plan view below the vertical curves table.

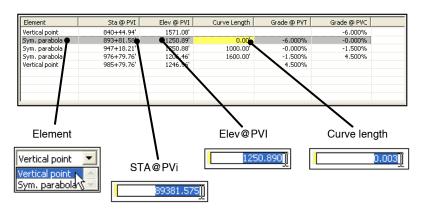

Figure 6-25. Edit Element

### **Deleting a Vertical Profile Element**

To delete an element, select the desired element from the *vertical profile table* and click **Delete**, or click **Element** > **Delete** > **Current** record. Deleting an element will affect all following elements.

Click **Edit** ▶ **Undo delete element** to return the deleted element to the list.

### **Printing Vertical Profiles**

When the *vertical profile table* window displays, the File menu contains specific options for previewing and printing the table or profile view (Figure 6-26).

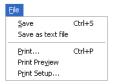

Figure 6-26. File Menu for Vertical Profile View

To print either view, click in the view to make it active, then click **File Print**.

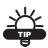

Before printing, view the display using the Print Preview.

# Saving the Vertical Profile Table as a Text File

The File menu contains an option to save the *vertical profile table* as a text file. Click **File** ▶ **Save as text file**, then save the file to the desired location using the *Save As* dialog box.

The text file will include all information shown in the table, as well as the date, file name, and road name.

**6-24** 3D-Office User's Manual

### **Templates**

Templates provide a way to design and view the cross-sectional profile of a road or channel.

To view, add, or edit current road templates, click **Alignment** ▶ **Templates**. The *Road templates* dialog box displays the following information about the available templates (Figure 6-27):

- Name lists the available templates
- A graphical representation of the selected template

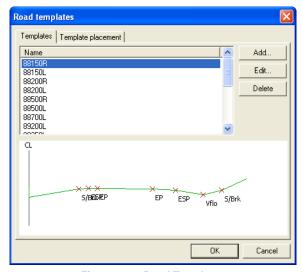

Figure 6-27. Road Templates

### **Adding a Template**

The following procedure create a new template definition. Once added, the template is available to place along the horizontal alignment.

- 1. On the *Road templates* dialog box, click **Add**.
- 2. Type a name for the new template on the *Edit template* dialog box and click **Add** to add elements to the new template (Figure 6-28 on page 6-26).

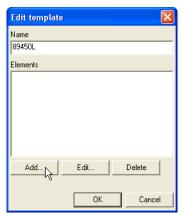

Figure 6-28. Enter Template Name and Add Element

- 3. On the *Template element* dialog box, select the type of element and enter the required information. The fields differ depending on the element selected (Figure 6-29 on page 6-27).
  - Element type the type of element; either Offset from CL, Grade, H.Dist & V.Dist, Curb, or Side slope
  - Offset from CL the offset from the centerline; the first element will always have zero for the offset
  - H.Dist the horizontal distance of the element
  - V.Dist the vertical height of the element
  - Grade the grade of the element
  - Curb grade the curb grade
  - Ditch width the ditch width
  - Cut slope the cut slope
  - Fill slope the fill slope
- 4. Click **OK** to add the element to the template.

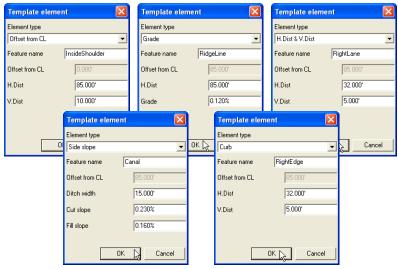

Figure 6-29. Template Element Dialog Boxes

- 5. To add other elements to the same template, click **Add** on the *Edit template* dialog box and repeat steps 3 and 4.
- 6. Review the elements as needed and click **OK** to add the template to the template list (Figure 6-30).

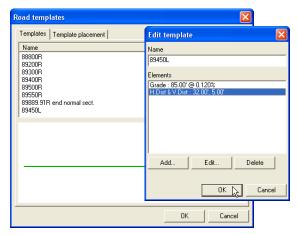

Figure 6-30. Add Template to List

7. Click **OK** on the *Road templates* dialog box to apply the changes to the file.

### **Editing a Template**

- 1. On the *Road templates* dialog box, select the desired template to edit and click **Edit**.
- 2. Select the element to edit and click **Edit** (Figure 6-31).

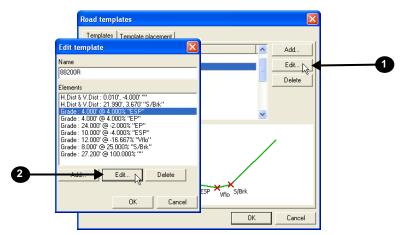

Figure 6-31. Select Template and Element to Edit

3. On the *Template element* dialog box, edit the desired parameters and click **OK** (Figure 6-32). The fields differ depending on the element type selected.

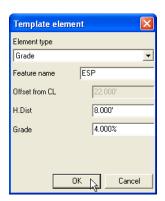

Figure 6-32. Edit Element Parameters and Update Template

4. Click **OK** to update the template. Review the elements as needed and click **OK** to update the template on the template list (Figure 6-33).

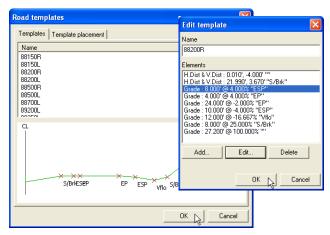

Figure 6-33. Update Template

5. Click **OK** on the *Road templates* dialog box to apply the changes to the file.

### **Deleting an Element**

- 1. To delete an element from a template, select the template and click **Edit**. Then select the element and click **Delete** (Figure 6-34 on page 6-30).
- 2. Repeat step 1 to delete any other elements in the selected template.
- 3. Click **OK** to apply the changes to the template, then click **OK** to apply the changes to the file.

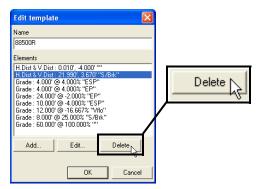

Figure 6-34. Delete Element

### **Deleting a Template**

- 1. To delete a template, select the desired template and click **Delete** (Figure 6-35).
- 2. Click **OK** to apply the changes to the file.

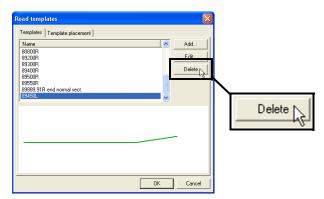

Figure 6-35. Delete Template

### **Placing a Road Template**

Once a template has been created, it is available for placement along the road (alignment). Placing a template along the road defines where the various cross-sectional designs begin and end. See "Templates" on page 6-25 for creating a template.

To view, add, or edit the placement of road templates, click **Alignment ▶ Templates**. The *Templates placement* tab displays the following information about the template used at each station (Figure 6-36):

- Station the station at which the template is placed
- Name the name of the template used
- Applied the side to which the template is applied; either Left, Right, or Left/right of the alignment; left and right are based on the direction of increasing stationing

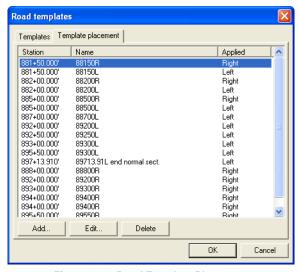

Figure 6-36. Road Template Placement

### **Adding a Road Template Placement**

- 1. On the *Template placement* tab, click **Add**.
- 2. Select and enter the following on the *Edit template placement* dialog box and click **OK** (Figure 6-37):
  - Select a Template.
  - Select the *Side of centerline* to apply the template to, either Left, Right, or Left/right
  - Enter the *Station* value. Enter the value as a single number, 3D-Office will automatically convert to the station type (selected on the *Units* dialog box). See Figure 6-37 for an example.

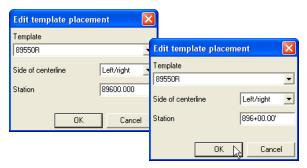

Figure 6-37. Enter Template Placement Information

3. Click **OK** on the *Road template placement* dialog box to apply the changes to the file.

### **Editing a Road Template Placement**

- 1. On the *Template placement* tab, click **E**dit.
- 2. Edit the desired information on the *Edit template placement* dialog box and click **OK** (Figure 6-38):
  - Select a Template.
  - Select the *Side of centerline* to apply the template to, either Left, Right, or Left/right
  - Enter the *Station* value. Enter the value as a single number, 3D-Office will automatically convert to the station type (selected on the *Units* dialog box). See Figure 6-37 on page 6-32 for an example.

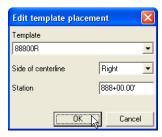

Figure 6-38. Enter Template Placement Information

3. Click **OK** on the *Road template placement* dialog box to apply the changes to the file.

### **Deleting a Road Template Placement**

- To delete a template placement, select the desired template placement on the *Road template placement* dialog box and click **Delete**.
- 2. Click **OK** on the *Road template placement* dialog box to apply the changes to the file.

# Viewing a 3D Simulation of the Alignment

The 3D views in 3D-Office use lines and colors to give a three-dimensional perception of a field or pad on a two-dimensional screen. Using the 3D view will help you to visualize what the project terrain looks like. Any changes made in this view using the Road options menu selection will also be saved in the Plan view.

To view a wireframe simulation of the alignment, click **Alignment** ▶ **View 3D simulation** ▶ **Wire frame**. A new window opens displaying an interactive, 3-dimensional simulation of movement along the alignment (Figure 6-39). For wire frame simulations, lines mark the centerline, horizontal alignments, vertical curves, and stations.

- The arrow keys on the keyboard control the motion of the machine: up arrow is forward/go, down arrow is slow down/stop.
- Use the **Alignment** ▶ **Options** menu to set the type of machine used in the simulation and simulation steering details (see "Setting View Options" on page 6-38 for details).
- See "3D-view and Profile View Toolbars" on page 1-14 for details on the 3D-view toolbar.

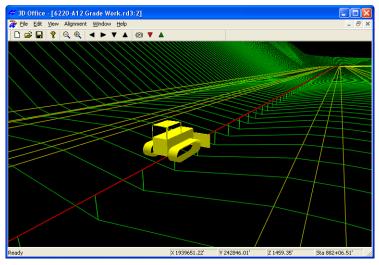

Figure 6-39. Alignment Simulation - Wire Frame

3D-Office User's Manual

To view a solid model simulation of the alignment, click **Alignment ▶ View 3D simulation ▶ Solid model**. A new window opens displaying an interactive, 3-dimensional simulation of movement along the alignment (Figure 6-40).

- Click and hold on the screen to have the pointer rotate the view.
- The arrow keys on the keyboard control the motion of the machine: up arrow is forward, down arrow is backward, left and right arrows rotate the "ground" accordingly.
- On a mouse with a scroll wheel, the scroll wheel zooms in/out.
- Use the View menu to display contour or grid lines, the road alignment, or a cross section of the road.
- Use the **View Options** menu to set grid and contour intervals.
- See "3D-view and Profile View Menu Bars" on page 1-13 for details on the menus and menu items.
- See "3D-view and Profile View Toolbars" on page 1-14 for details on the 3D-view toolbar.

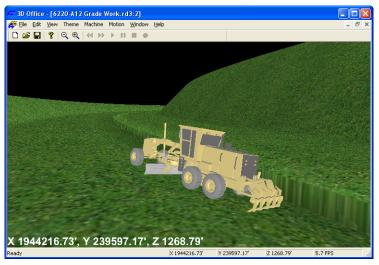

Figure 6-40. Alignment Simulation - Solid Model

# Viewing a Profile of the Alignment

The profile view is a powerful tool for visualizing cut and fill heights along a line through the alignment (road surface) and can be used for the following:

- to check clearances between the design surface and existing gas lines, or other utility lines, of known depth
- to determine the grade of the design or existing surface along a line

The profile can be viewed statically or dynamically by dragging the profile line across the field.

- 1. To view a profile of the field, click **Alignment ▶ View profile**. A check mark displays next to the menu option.
- In the Plan View, click a location at which to begin the profile.
   Stretch the line across the field and click once to end it (Figure 6-41).

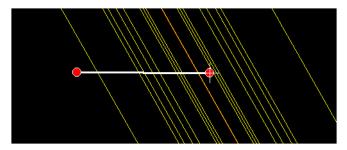

Figure 6-41. Select Area to View in Profile

The Profile View displays (Figure 6-42) the following information:

- elevation tic marks on the left of the view window
- a cross section of the current TIN
- a pop-up box showing XY point coordinates, TIN Z coordinates, and grade at the point of the crosshair
- a horizontal scale bar

cross hair coordinates in the status bar
 The vertical exaggeration is shown as a ratio next to the elevation in the status bar on the far right.

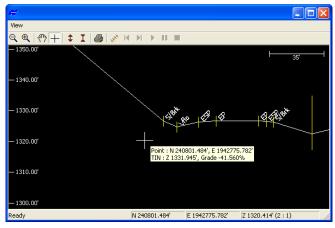

Figure 6-42. Profile View

- 3. On the *View* dialog box (Figure 6-42), use the toolbar to manipulate the view. See "3D-view and Profile View Toolbars" on page 1-14 for information on the toolbar buttons.
- 4. To change the position of the profile view, click in the Plan View, then click, "grab" and "drag" the start or end point of the profile line in the Design View to a new position. The "grabbed" point is green while being moved. The Profile View changes accordingly. Or, you can "grab" the line and shift it without changing its direction or length.

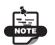

Closing the Profile View quits the profile function. Repeat steps 1 through 3 to display the profile view again.

5. To quit this function, press **Esc**.

### **Setting View Options**

The *Road options* dialog box sets the parameters to use for the various alignment views (plan view, profile view, simulation view).

- Click Alignment ▶ Options.
- 2. On the *Plan view* tab, select the desired parameters (Figure 6-43).
  - Enable or disable *Show road feature lines*, *Show horizontal transition points*, and *Show vertical transition points* as needed.
  - Enable *Show regular station lines at intervals of* to display station lines at a certain interval along the route. Enter the interval in the field provided.

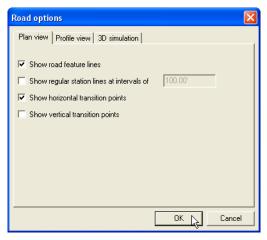

Figure 6-43. Set Plan View and Profile View Options

- 3. Click the *Profile view* tab and select the desired parameters (Figure 6-44 on page 6-39).
  - Enable or disable the *Show vertical transition points*, *Show vertical transition point labels*, and *Show tangent lines* as needed.
  - Enter a *Default vertical scale exaggeration factor* to set the amount the vertical scale is magnified as compared to the horizontal scale.

**6-38** 3D-Office User's Manual

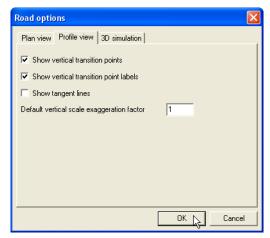

Figure 6-44. Set Plan View and Profile View Options

- 4. Click the *3D simulation* tab and select the desired parameters for wire frame simulations (Figure 6-45 on page 6-40).
  - Select the *Machine type*, either Bulldozer, Motor grader, or 3-track curb machine.
  - Select the *Road feature to steer to* and the *Machine steering point*.
  - Select either *Start simulation at start of road* or *Start simulation at specific station along road*. If starting at a specific station, enter the station number.
  - Select either *Travel in direction of increasing stations* or *Travel in direction of decreasing stations*.
  - Enable *Loop indefinitely* to have the simulation restart when the virtual machine reaches the end of the road

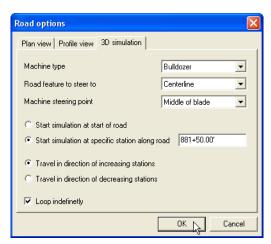

Figure 6-45. Set 3D Simulation View Options

5. Click **OK** to apply the view options to the alignment file.

## **Setting Unit Options**

The *Project options* dialog box sets the type of units to use for various quantities and is the same as for 3D Project files. See "Setting Project Units" on page 2-15 for details on the *Units* tab.

### **Exporting an Alignment**

If you made changes to an alignment, you can export the modified alignment to a new alignment file or overwrite a current file with the new information.

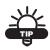

Export versions of the file to track progress.

### **Exporting to an Alignment File**

- 1. With a 3D Project file open, click **Alignment ▶ Export current** alignment ▶ To 3D alignment file (\*.rd3).
- 2. On the *Save As* dialog box, do one of the following (Figure 6-46):
  - To export to another alignment file, navigate to the location of the file and select it, then click **Save**. This will overwrite the content of the existing file.
  - To save to a new file, navigate to the desired folder, type a name for the new file, and click **Save**.

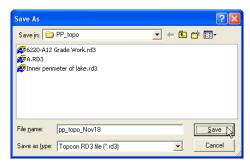

Figure 6-46. Save Alignment File

The selected alignment overwrites the existing file or creates a new alignment file.

### **Exporting to a Pocket-3D Controller**

To use the alignment file in the field, export it to a Pocket-3D controller.

- Connect the Pocket-3D controller to the computer and turn on the controller (see Appendix A for details). Run Pocket-3D on the controller.
- With a 3D Alignment file or 3D Project file open, click Alignment ▶ Export alignment ▶ To Pocket-3D controller or Alignment ▶ Export current alignment ▶ To Pocket-3D controller.
- 3. On the *Pocket-3D files* dialog box, do one of the following and click **Save** (Figure 6-47):
  - Select an existing file to replace.
  - Enter a new file name or keep the default file name.

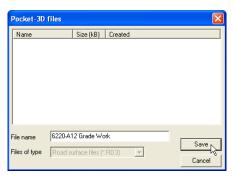

Figure 6-47. Save Alignment to Pocket-3D Controller

# **Plane Files**

A plane file defines a planar surface with a particular location and orientation in three-dimensional space. Planar surfaces are frequently used to define a design surface.

# Importing and Opening a Plane Surface

3D-Office opens any three dimensional plane surface file (\*.pl3) for setting plane parameters, exporting to another plane surface file, comparing with another plane surface, or setting plane options.

3D-Office recognizes plane surfaces from two file types:

- 3D plane files (\*.pl3)
- Pocket-3D controller files
   See "Importing from Pocket-3D" on page 7-2 for import details.

### **Importing a Plane Surface**

Follow these steps to import a plane surface from a 3D plane file into a 3D Project file.

- 1. With a 3D Project open, click Plane ▶ Import plane ▶ From 3D plane file (\*.pl3).
- 2. On the *Open* dialog box, navigate to the location of the desired file, select it, and click **Open** (Figure 7-1 on page 7-2). The plane surface from the selected file is added to the 3D Project file.

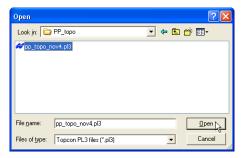

Figure 7-1. Open 3D Plane Surface File

### **Importing from Pocket-3D**

Follow these steps to import a Pocket-3D controller plane file into a 3D Project file.

- Connect the Pocket-3D controller to the computer and turn on the controller (See Appendix A for details). Run Pocket-3D on the controller.
- With a 3D Project file open, click Plane ▶ Import plane ▶ From Pocket-3D controller. 3D-Office connects with the Pocket-3D controller and retrieves \*.pl3 files.
- 3. On the *Pocket-3D files* dialog box, select the file to import and click **Open** (Figure 7-2). The file type is automatically selected. The information from the selected file is added to the 3D Project file.

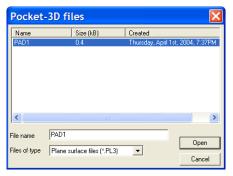

Figure 7-2. Select and Open Pocket-3D Plane File

3D-Office User's Manual

### **Opening a Plane Surface in 3D-Office**

- 1. To open a 3D plane file, click **File ▶ Open**.
- 2. On the *Open* dialog box, navigate to the location of the file, select the file type as 3D Plane (\*.pl3), select the desired file, and click **Open** (Figure 7-3).

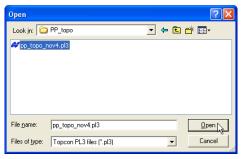

Figure 7-3. Open 3D Plane Surface File

### **Opening a Pocket-3D Plane File**

If a Pocket-3D controller is connected to the computer, 3D-Office can open plane surface files directly from the controller. Once opened, the file can be exported to other files or saved to the computer. See Appendix A for details on connecting a computer and controller.

- 1. Click File ▶ Open Pocket-3D file.
- 2. On the *Pocket-3D files* dialog box, select the file type (\*.pl3) and the desired file, then click **Open** (Figure 7-4). The Pocket-3D plane file opens in 3D-Office.

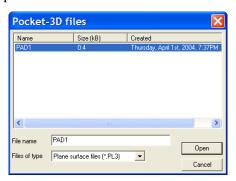

Figure 7-4. Select File and Click Open

# **Calculating a Plane Surface**

When 3D-Office calculates a best-fit plane surface, it produces a single planar surface, based on the input point and line data, that most closely fits the data-point elevations. A best-fit design computation is often a good starting point for a user-customized design. The plane parameters—point on surface, mainfall/crossfall slopes, and boundary—can be easily modified after completing a best-fit computation.

- 1. If needed, import points into a 3D Project file. Select the desired points from which to create a plane surface (Figure 7-5).
- 2. Click Plane ▶ Calculate new plane surface ▶ Best fit through selected points. 3D office calculates a plane surface and applies a boundary (Figure 7-5).

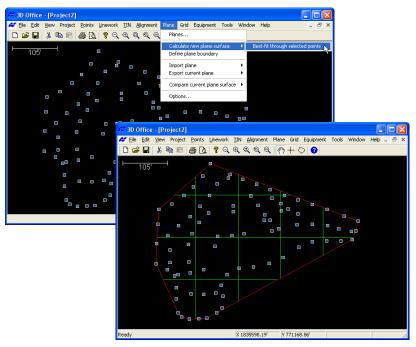

Figure 7-5. Import and Select Points, then Calculate Surface

To edit the main-fall and cross-fall slopes of the plane surface, see "Working with Plane Surfaces" on page 7-5.

**7-4** 3D-Office User's Manual

Plane surfaces can also be created or copied from existing surfaces using the *Planes* dialog box. See "Working with Plane Surfaces" on page 7-5 for details.

# **Working with Plane Surfaces**

Once you have a Plane surface, you can edit it for project requirements. A plane surface can also be compared to other surfaces within the job for volume computation purposes. Making copies of plane surfaces is also useful for project management and design.

The following sections describe:

- Viewing, copying, and deleting existing plane surfaces
- Creating a new plane surface
- Editing plane parameters and defining plane boundaries

### **Viewing Plane Surfaces**

To view the plane surfaces in a 3D Project file, click **Plane ▶ Planes**. The **Planes** dialog box displays the following information about the selected plane surface (Figure 7-6 on page 7-6):

- Plane surfaces a listing of all plane surfaces in the 3D Project file.
- Name the name of the selected/current plane surface.
- Layer the layer in which the plane surface exists. Click the drop-down box to change the layer for the currently selected plane surface.
- Visible whether or not plane surface is visible, or if the surface is visible by layer.
- Point on surface the unique definition of a planar surface.
   Changing any of these parameters affects the location and slopes of the plane surface.
  - Point on surface: enter the coordinates through which the plane passes.

- Direction of mainfall: enter the direction of mainfall slope.
- Main-fall: enter the percentage of slope along the plane in the direction of the main-fall. Enter a positive value if the plane rises along the main-fall direction.
- Cross-fall: enter the percentage of slope in the direction that is 90° clockwise from the main-fall direction. Enter a positive value if the plane rises in the cross-fall direction.

To view a plane surface, select the surface from the list and click **OK**.

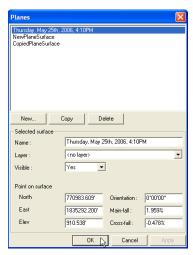

Figure 7-6. Plane Surfaces

#### **Copy a Plane Surface**

The copy function provides a way to produce multiple versions of a plane surface, which may be useful for monitoring job progress.

Selecting a plane surface and clicking **OK** will display that version on the Plan View. From there, the plane surface can be edited and exported for use in other files.

- Click Plane ▶ Planes to view all available plane surfaces in the 3D Project.
- 2. Select the plane surface to copy and click **Copy** (Figure 7-7 on page 7-7).

3D-Office User's Manual

3. Type a name for the copied plane surface and press **Enter** (Figure 7-7). If needed, click-pause-click a plane surface name to rename a plane surface.

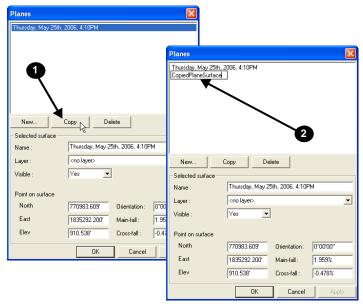

Figure 7-7. Create a Copy of a Plane Surface

#### **Create a New Plane Surface**

This process will create a plane surface without a boundary. After creating the surface, you can define a boundary using the polygon selection tool (see "Editing a Plane's Boundary" on page 7-8).

- 1. Click **Plane ▶ Planes** and click **New** (Figure 7-8 on page 7-8).
- 2. Type a name for the copied plane surface and press **Enter** (Figure 7-8 on page 7-8). If needed, click-pause-click a plane surface name to rename a plane surface.

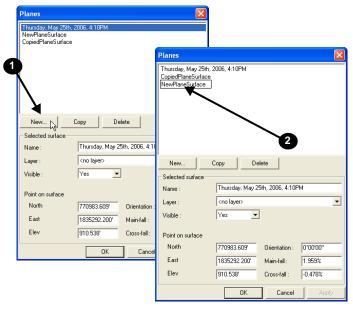

Figure 7-8. Create a New Plane Surface

### **Editing a Plane's Boundary**

The boundary of a plane defines the extents of the region to use in volume comparison calculations. In order to compare the volume between two plane surfaces, at least one of the planes must have a boundary. 3D-Office provides two ways to define the boundary of a plane surface: using the polygon selection tool or choosing an existing closed polygon.

#### **Remove a Current Boundary**

A boundary "clips" a plane surface to a defined perimeter. Removing a plane's boundary detaches and deletes the boundary from the plane, infinitely extending the plane surface in 3-dimensional space.

To remove the boundary from the current plane surface, click **Plane ▶ Define plane boundary ▶ Remove current boundary**.

**7-8** 3D-Office User's Manual

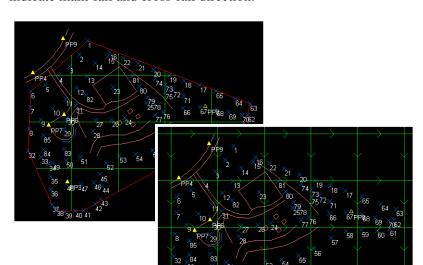

Figure 7-9 illustrates this process. The arrows along the grid lines indicate main-fall and cross-fall direction.

Figure 7-9. Removing the Boundary of a Plane Surface

#### **Define a Boundary using the Selection Polygon**

The selection polygon may be used to define the boundary of an existing polygon. Use this tool to re-define the boundary of a plane or to apply a boundary to a plane. To create a plane surface, see "Calculating a Plane Surface" on page 7-4.

1. Using the polygon selection tool, trace a polygon around the area for which to define a boundary. When the polyline becomes a thick white border, click once to close the polygon (Figure 7-10).

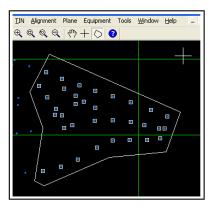

Figure 7-10. Trace Polygon and Calculate Best-fit Surface

2. Click Plane ▶ Define plane boundary ▶ By selection polygon.
3D office generates a new boundary for the existing plane surface based on the selection polygon (Figure 7-11).

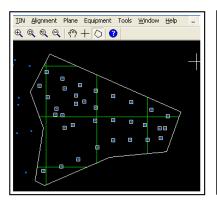

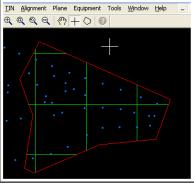

Figure 7-11. Define Boundary and Apply

# **Define a Boundary by Selecting an Existing Polygon**

This function uses an existing polygon to create a boundary. This may be useful when a project already contains one or more closed polygons, such as building pads, that mark the edges of regions that must be graded to planar surfaces.

- 1. Using the selection tool, select a closed polygon using one of the following methods:
  - If creating a polygon (closed polyline), see "Creating a Polyline" on page 6-7.
  - Click an existing polygon.
- 2. Click Plane > Define plane boundary > By selected closed polyline. 3D-Office calculates a plane surface and applies a boundary based on the chosen polygon (Figure 7-12).

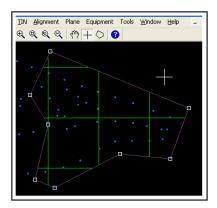

Figure 7-12. Select Polyline and Define Boundary

Notice that the chosen polygon changes color to indicate that it overlays a plane surface boundary.

### **Deleting a Plane Surface**

Only delete a surface when the data it contains will not be needed again. If necessary, save a backup copy of the file before deleting surfaces.

- Click Plane > Planes to view all available plane surfaces in the 3D Project.
- 2. Select the plane surface to delete and click **Delete**.
- 3. Click **OK** at the confirmation, then **OK** on the *Planes* dialog box to apply the change to the file.

## **Comparing Surfaces**

When comparing surfaces, 3D-Office creates and opens a cut/fill file. Surface comparisons are useful for monitoring excavation or for determining the quantity of material that has been imported to, or exported from, the job site.

# Comparing Surfaces in the Current File

The compare surfaces in current file option is only available in 3D Project files, not 3D Plane files.

- 1. Click Plane ▶ Compare current plane surface ▶ With other surface in this project.
- 2. On the *Surfaces* dialog box, select the following and click **OK** (Figure 7-13 on page 7-13):
  - The *Surface of type* from the drop down list, either TIN surface, Road alignment surface, or Plane surface. Only the surface types that exist in the project will be available from this list.
  - The desired surface in the surface list

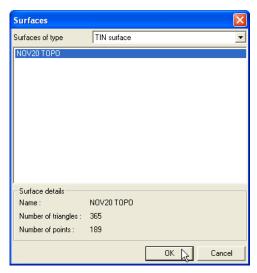

Figure 7-13. Select Surface to Compare

3D-Office compares the two surfaces and opens a Cut/Fill view displaying the compared information (Figure 7-14).

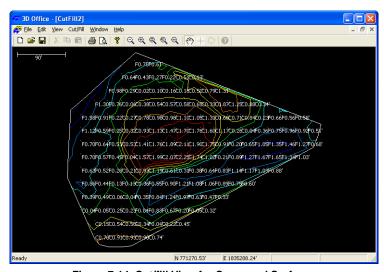

Figure 7-14. Cut/fill View for Compared Surfaces

- 3. View the cut/fill information. See "Cut/Fill Files" on page 10-1 for details on cut/fill surface files.
  - If needed, re-compare the surface files after making desired adjustments in the original 3D surface files (for example, changing the Direction of mainfall for a plane file).
  - Save the cut/fill file. Click File > Save as, navigate to the desired located, type a name for the file, and click Save.

### **Comparing Surfaces in Different Files**

- Click Plane ➤ Compare plane surface ➤ With 3D surface file for 3D Plane files or Plane ➤ Compare current plane surface ➤ With 3D surface file for 3D Project files.
- On the *Open* dialog box, navigate to the folder in which the file resides, select the *Files of type* from the drop down list (either TN3 files, PL3 files, or RD3 files), select the desired file and click **OK** (Figure 7-15).

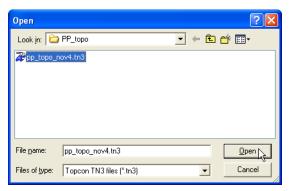

Figure 7-15. Select Surface to Compare

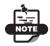

The selected surfaces must overlap, otherwise, no comparison is possible.

3D-Office compares the two surfaces and opens a Cut/Fill file displaying the compared information (Figure 7-16).

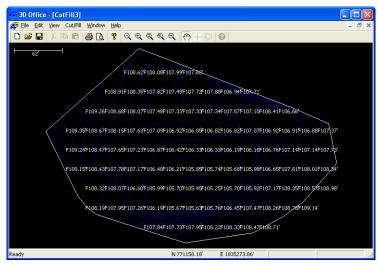

Figure 7-16. Cut/fill File for Compared Surfaces

- 3. View the cut/fill information. See "Cut/Fill Files" on page 10-1 for details on cut/fill surface files.
  - If needed, re-compare the surface files after making desired adjustments in the original 3D surface files (for example, changing the Direction of mainfall for a plane file).
  - Save the cut/fill file. Click File > Save as, navigate to the desired located, type a name for the file, and click Save.

### **Setting Plane Options**

The *Plane Options* dialog box sets grid lines for showing the orientation of the mainfall and crossfall and determines if the plane's boundary will display on the Plan View.

- 1. Click Plane ▶ Options.
- 2. Select and enter the following information, then click **OK** (Figure 7-17):
  - Enable *Show main-fall and cross-fall grid lines* to show a grid oriented along the main-fall and cross-fall directions.
    - Grid interval sets the spacing between grid lines.
    - Grid orientation rotates the grid. Changing the grid orientation value will also change the main-fall and cross-fall directions shown in the *Plane parameters* dialog box.
      - Changing the grid orientation value in this dialog box will not alter the location or orientation of the plane in 3D space.
  - Enable *Show boundary* to display the boundary.

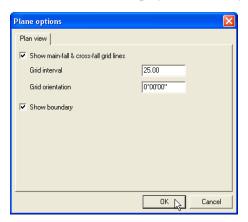

Figure 7-17. Set Plane Surface File Options

# **Exporting a Plane Surface**

If you made changes to a plane file, you can export the changed plane surface to a new plane file or replace a current file with the revised information. This function is the same as the Save as function.

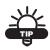

Export versions of the file to track progress.

#### **Exporting to a Plane File**

- Click Plane ▶ Export plane surface ▶ To 3D plane file for 3D Plane files or Plane ▶ Export current plane surface ▶ To 3D plane file for 3D Project files.
- 2. On the *Save As* dialog box, type a name for the new plane surface file or select a plane file to replace. Click **OK** to export the file (Figure 7-18).

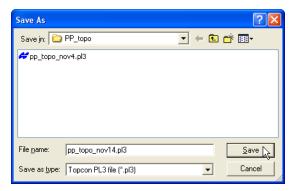

Figure 7-18. Save Plane File

#### **Exporting to a Pocket-3D Controller**

To use the plane surface file in the field, export it to a Pocket-3D controller.

- Connect the Pocket-3D controller to the computer and turn on the controller (see Appendix A for details). Run Pocket-3D on the controller.
- With a plane surface file open, click Plane ➤ Export plane surface ➤ To Pocket-3D controller for 3D Plane files or Plane ➤ Export current plane surface ➤ To Pocket-3D controller for 3D Project files.
- 3. On the *Pocket-3D files* dialog box, do one of the following and click **Save** (Figure 7-19):
  - Select an existing file to replace.
  - Enter a new file name or keep the default file name.

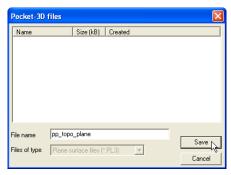

Figure 7-19. Save Plane Surface File to Pocket-3D Controller

# **Grid Files**

A grid surface represents elevation at a specific interval and can display changes in elevation and passes by a machine using a range of colors.

# Importing and Opening a Grid File

3D-Office provides an interface for working directly with grids through grid files (\*.gd3). Using a grid, you can add, edit, or delete grids, as well as view grid information.

3D-Office imports grids into 3D Project files from 3D grid files (\*.gd3).

#### **Importing a Grid**

Follow these steps to import a grid from a 3D Grid file into a 3D Project file.

- With a 3D Project file open, click Grid ▶ Import grid ▶ From 3D grid file (\*.gd3).
- 2. On the *Open* dialog box, navigate to the location of the desired file, select it, and click **Open** (Figure 8-1 on page 8-2). The information from the selected file is added to the 3D Project file.

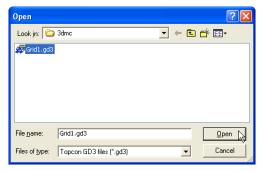

Figure 8-1. Open 3D Grid File

#### **Opening a Grid File**

- 1. To open a control point file click **File ▶ Open**.
- 2. On the *Open* dialog box, navigate to the location of the file, select the file type as Grid surface (\*.gd3), select the desired file, and click **Open** (Figure 8-2).

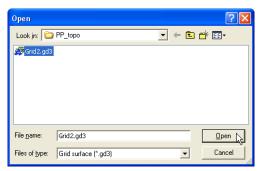

Figure 8-2. Open Grid File

# **Creating a Grid Surface**

A grid surface represents elevation at specific intervals, and two type of grid surfaces can be created in 3D Project files. Using the selection rectangle option, a rectangle is drawn on the surface that is aligned north-south and east-west. Using the rotated rectangle selection, a line is first drawn to show the orientation from start to end, then a rectangle can be drawn with that same orientation.

- Click Grid ▶ Grid surfaces ▶ From selection rectangle or Grid ▶ Grid surfaces ▶ From rotated rectangle.
- 2. On the Plan View, click and draw a rectangle around the area to create a grid surface from. The width and height of the new grid display in the pop-up box (Figure 8-3). When done, the *New Grid* dialog box displays.

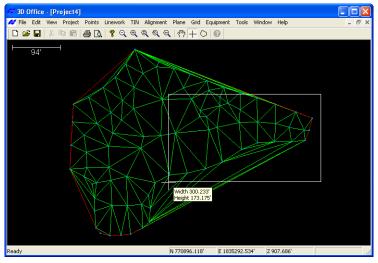

Figure 8-3. Draw Rectangle for New Grid Surface

- 3. Enter the following parameters for the grid (Figure 8-4 on page 8-4):
  - Name enter a name for the new grid surface.
  - Layer select a layer in which to store the grid surface.
  - Visible select whether or not the grid surface is visible, or if it will be visible by layer.

- Origin X, Origin Y enter the X and Y origin of the grid surface. This is the point that represents the bottom-left corner of the rectangle.
- Dimension X, Dimension Y enter the X and Y dimensions of the grid. These values determine the size of the grid surface and affect the Extents X/Extents Y values.
- Orientation enter the orientation of the grid surface from the bottom left to bottom right corners. This should be the same line drawn for a rotated rectangle grid.
- Interval enter the interval for grid lines.

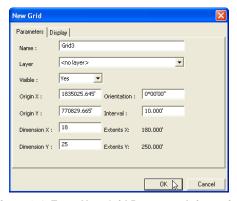

Figure 8-4. Enter New Grid Parameter Information

- 4. Enter the following display information for the grid (Figure 8-5 on page 8-5):
  - Display select the display to use for grid surface information
    - Multi-color elevations will show colored elevation contours at the entered interval.
    - Number of passes will show a different color for each pass of a machine.
    - Previous pass height difference will how the elevation difference between the previous pass and the current pass.
  - Multi-color elevation for this display, enter the origin (the elevation that appears as center the center contour) and the

8-4 3D-Office User's Manual

- interval (the elevation difference between contours) of the colored contour sections. Click **Best Fit** to use the highest and lowest elevation within the grid to calculate the optimal color origin/interval to cover the grid surface evenly.
- Number of passes for this display, click the button select the color to display for each machine pass.
- Difference from previous pass for this display, click the button to change the color for up to four passes. Enter the step difference (size of elevation change between each stage) between passes.

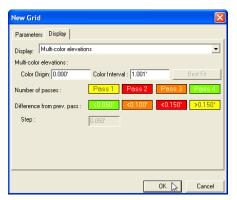

Figure 8-5. Enter New Grid Display Information

5. Click **OK** to save the grid surface.

### **Viewing Grid Information**

To view the 3D Project and 3D Grid grid surfaces, click **Grid** • **Grid** surfaces or **Grid** • **Grid** properties. The *Grid surfaces* dialog box displays parameter and display information about the selected grid surface (Figure 8-6 on page 8-7).

The *Parameters* tab displays the following settings:

- Name enter a name for the new grid surface.
- Layer select a layer in which to store the grid surface.
- Visible select whether or not the grid surface is visible, or if it will be visible by layer.
- Origin X, Origin Y enter the X and Y origin of the grid surface. This is the point that represents the bottom-left corner of the rectangle.
- Dimension X, Dimension Y enter the X and Y dimensions of the grid. These values determine the size of the grid surface and affect the Extents X/Extents Y values.
- Orientation enter the orientation of the grid surface from the bottom left to bottom right corners. This should be the same line drawn for a rotated rectangle grid.
- Interval enter the interval for grid lines.

The *Display* tab contains the following settings:

- Display select the display to use for grid surface information.
  - Multi-color elevations will show colored elevation contours at the entered interval.
  - Number of passes will show a different color for each pass of a machine.
  - Previous pass height difference will how the elevation difference between the previous pass and the current pass.
- Multi-color elevation for this display, enter the origin (the elevation that appears as center the center contour) and the interval (the elevation difference between contours) of the

8-6 3D-Office User's Manual

- colored contour sections. Click **Best Fit** to use the highest and lowest elevation within the grid to calculate the optimal color origin/interval to cover the grid surface evenly.
- Number of passes for this display, click the button select the color to display for each machine pass.
- Difference from previous pass for this display, click the button to change the color for up to four passes. Enter the step difference (size of elevation change between each stage) between passes.

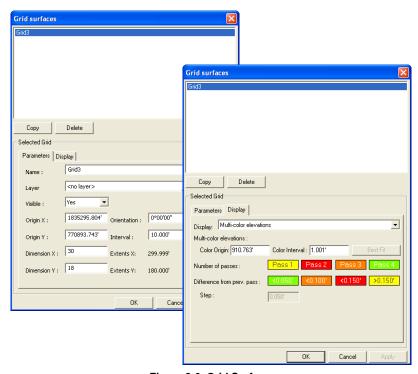

Figure 8-6. Grid Surfaces

#### **Editing a Grid Surface**

- 1. On the *Grid surfaces* dialog box, select the grid surface to edit (Figure 8-6).
- 2. Change or edit the following parameters as needed:
  - The name of the grid surface.
  - The layer in which the grid surface exists.
  - If the grid surface is visible, not visible, or visible by layer.
  - The color of the triangles, perimeter, or contours of the TIN surface (click the element's button and select a new color).
  - The origin of the grid surface.
  - The size of the grid surface (the also affects the extents).
  - The orientation of the grid surface.
  - The interval of the grid lines.
- 3. Change or edit the following display information as needed:
  - If using multi-color elevation display type, the color origin and/or interval.
  - If using the number of passes display type, the color for up to four passes.
  - f using the difference from previous pass display type, the color for up to four passes. Enter the step difference between passes.
- 4. Click **OK** to save the changes and apply then to the selected surface.

#### **Copying a Grid Surface**

The copy function provides a way to produce multiple versions of a grid surface, which may be useful for reducing an existing grid into one or more sub-regions. Selecting a grid surface and clicking **OK** will display the grid in the design view.

- 1. On the *Grid surfaces* dialog box, select the grid surface to copy and click **Copy** (Figure 8-7).
- 2. Type a unique name for the new grid surface and press **Enter** (Figure 8-7).

8-8 3D-Office User's Manual

- 3. Make any desired changes as described in "Editing a Grid Surface" on page 8-8.
- 4. To view or edit the copied grid surface, select it and click **OK**.

From here, you can make changes to the grid surface, then export it for use in another file.

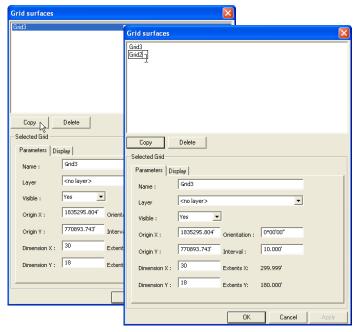

Figure 8-7. Copy and Name Grid Surface

#### **Deleting a Grid Surface**

Only delete a surface when the data it contains will never be needed again. If necessary, save a backup copy of the file before deleting surfaces.

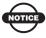

Deleting a surface will also delete all of its contents.

- 1. On the *Grid surfaces* dialog box, select the grid surface to delete and click **Delete**.
- 2. Click **OK** to confirm the deletion (Figure 8-8).

To undo the deletion, click **Edit** ▶ **Undo edit grid surfaces** or press **Ctrl+Z**.

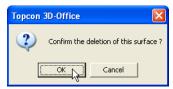

Figure 8-8. Delete Grid Surface

# Loading a Grid Surface from a TIN Surface

3D-Office can load the 3D Grid surface with interpolated data from a TIN surface. A TIN surface must exist in the 3D Project file. You can select to either match the color origin/interval from the TIN file, or to enter a new color origin/interval for the Grid surface.

- 1. Click **Grid** ▶ **Load current grid** ▶ **Load from TIN surface**.
- 2. Select the TIN surface to load grid data from.
- 3. Select the coloration to apply to the grid and click **OK** (Figure 8-9 on page 8-11).
  - Match to TIN color origin and enter the color origin
  - Match to TIN color interval and enter the color interval

8-10 3D-Office User's Manual

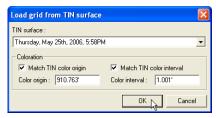

Figure 8-9. Load Grid Information from TIN Surface

The Grid surface will load with information from the TIN surface (Figure 8-10).

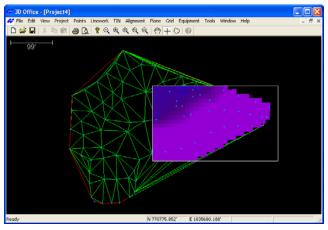

Figure 8-10. Grid Surface Loaded with TIN Information

Removing Grid Data To clear loaded TIN surface grid information, click Grid ▶ Load current grid ▶ Remove all grid data. Click OK at the confirmation.

### **Exporting a Grid Surface**

If you made changes to a grid surface, you can export the changed surface to a new grid surface file, or replace an existing file with the new information.

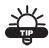

Export versions of the file to track progress.

- 1. Click Grid > Export current grid > To 3D grid file (\*.gd3).
- 2. On the *Save As* dialog box, do one of the following (Figure 8-11):
  - To export to an existing TIN file, navigate to the location of the file and select it, then click **Save** (the contents of the existing file are replaced).
  - To save to a new file, navigate to the desired folder, type a name for the new file, and click **Save**.

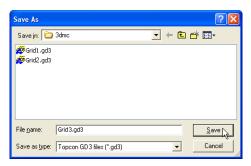

Figure 8-11. Save Grid Surface File

The selected grid surface overwrites the existing file or creates a new 3D Grid surface file.

3D-Office User's Manual

# **Control Files**

Control points are reference points at or near the project site that provide physical access to the project coordinate system. Control files contain coordinate data for the control points. In the case of GPS applications, they also provide the mathematical link between the GPS and project coordinate systems.

# Importing and Opening a Control Point File

3D-Office provides an interface for working directly with control points through control files (\*.gc3). Using a control file, you can add, edit, or delete control points, as well as view control point coordinates.

3D-Office imports points into 3D Project files from three file types:

- 3D control files (\*.gc3)
- Pocket-3D controller files See "Importing From Pocket-3D" on page 9-2 for import details.
- Text files (\*.txt)
   See "Importing Control Points from a Text File" on page 9-3 for import details.

#### **Importing Control Points**

Follow these steps to import control points from a 3D Control Point file into a 3D Project file.

- 1. With a 3D Project file open, click **Project ▶ Import control points ▶ From 3D control file** (\*.gc3).
- 2. On the *Open* dialog box, navigate to the location of the desired file, select it, and click **Open** (Figure 9-1). The information from the selected file is added to the 3D Project file.

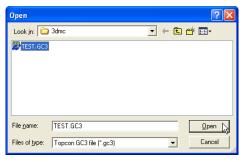

Figure 9-1. Open 3D Control Point File

#### **Importing From Pocket-3D**

Follow these steps to import a Pocket-3D controller control point file into a 3D Project file.

- 1. Connect the Pocket-3D controller to the computer and turn on the controller. See Appendix A for details.
- 2. With a 3D Project file open, click **Points ▶ Import points ▶ From Pocket-3D controller**. 3D-Office connects with
  the Pocket-3D controller and retrieves control point files.
- 3. On the *Pocket-3D files* dialog box, select the file to import and click **Open** (Figure 9-2 on page 9-3). The file type is automatically selected. The information from the selected file is added to the 3D Project file.

g-2 3D-Office User's Manual

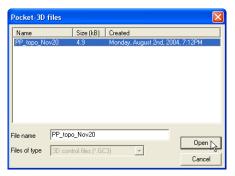

Figure 9-2. Select and Open Pocket-3D Control Point File

# Importing Control Points from a Text File

Follow these steps to import control points from a text 3D control point file into a 3D Project file.

- 1. With a 3D Project file open, click **Project ▶ Import control points ▶ From text file**.
- On the Select custom format dialog box, select the format type and click Next (Figure 9-3). See "Creating Custom Import/ Export Formats for Text Files" on page 2-2 for details on creating or editing import formats.

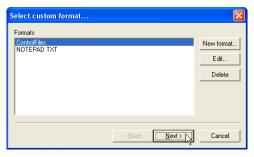

Figure 9-3. Select Format Type

3. On the *Import points from text file* dialog box, click **Browse**. Navigate to and select the desired \*.txt file and click **Open**.

4. Click **Finish** to import the control points (Figure 9-4). The information from the selected file is added to the 3D Project file.

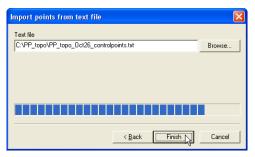

Figure 9-4. Open Control Point Text File

#### **Opening a Control Point File**

- 1. To open a control point file click **File ▶ Open**.
- 2. On the *Open* dialog box, navigate to the location of the file, select the file type as Control file (\*.gc3), select the desired file, and click **Open** (Figure 9-5).

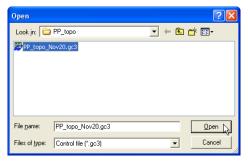

Figure 9-5. Open Control File

#### **Opening a Pocket-3D File**

If a Pocket-3D controller and the computer are connected, 3D-Office can open control point files directly from the controller. Once opened, the file can be exported to other files or saved to the computer. See Appendix A for details on connecting a computer and controller.

- 1. Click File ▶ Open Pocket-3D file.
- 2. On the *Pocket-3D files* dialog box, select the file type (\*.gc3) and the desired file, then click **Open** (Figure 9-6).

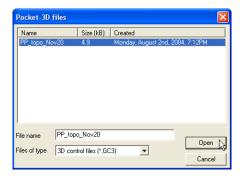

Figure 9-6. Select File and Click Open

The Pocket-3D control point file opens in 3D-Office.

# Viewing Selected Control Point Information

The information button in 3D-Office opens a text file that displays various details about the selected entity or entities.

1. Using the select tool, click on or draw a rectangle around the desired point(s), then click the activated Information button (Figure 9-7).

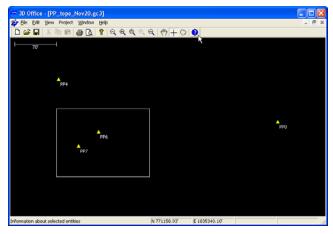

Figure 9-7. Select Control Point(s) and Click Information

2. Click the activated **information** button on the toolbar. A text file opens, displaying information on the selected control points (Figure 9-8). Any modification to this text file has no affect on the values stored in the control file.

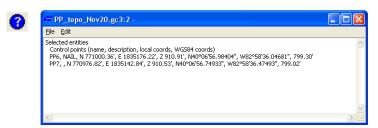

Figure 9-8. Information on Selected Entities

3. To save the information as a text file, click **File** ▶ **Save as**, enter a name and select a location for the file, then click **Save** (Figure 9-9).

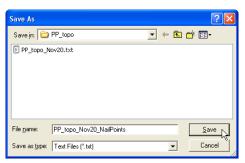

Figure 9-9. Save Control Point Information to a Text File

4. To copy the information to the clipboard, highlight the desired information and click **Edit** ▶ **Copy**.

# **Managing Control Points**

Control points are surveyed points on or around a job site that provide reference coordinates for the project. As a project advances and changes, the current control points may need to be added to, revised or even removed.

To view the list of control points for adding, editing or deleting, click **Project** > **Control points**. The *Control points* dialog box has the following four tabs (Figure 9-10 on page 9-9):

- The *Control points* tab lists all control points in the file and their respective information. The description is optional. The horizontal and vertical errors represent the fit between the project coordinates and the GPS coordinates. They should be within acceptable tolerances for the jobsite.
  - See the following sections for adding, editing, or deleting control points.
- The *Coord System* tab selects to use localization or projection data for the job, and if a geoid is used for the job. A custom projection can be created.
  - See "Using Coordinate System Data" on page 9-13 for details on this tab.
- The *Localization* tab displays tab displays the results of a localization computation. The fields on this tab are read-only and displays the numerical results of the localization computation. See "Viewing GPS Localization Information" on page 9-18 for
  - See "Viewing GPS Localization Information" on page 9-18 for details on this tab.
- The mmGPS Transmitters tab displays serial number and firmware revision of transmitters loaded into 3D-Office or included with the control point file. The adjustment status of the transmitter also displays. A new transmitter can be added, and if connected to the computer, a transmitter's information can be loaded.
  - See "Viewing and Adding mmGPS Transmitter Information" on page 9-20 for details on this tab.

**9-8** 3D-Office User's Manual

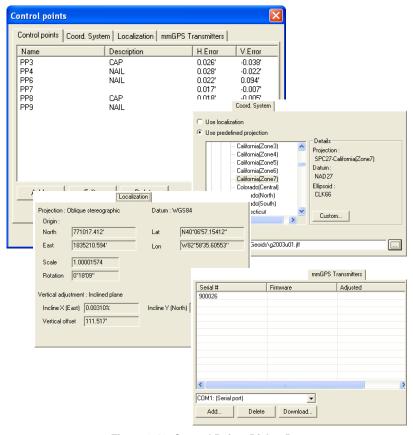

Figure 9-10. Control Points Dialog Box

#### **Adding Control Points**

The following steps describe how to add control points to the project.

- 1. Click **Project ▶ Control points** then click **Add** on the *Control points* tab (Figure 9-11).
- 2. Enter the following information and click **OK** (Figure 9-11):
  - A Name and Description (optional) for the control point.
  - The *North*, *East*, and *Elevation* project coordinates for the new control point.

 As needed, enable or disable the horizontal and vertical localization check boxes.

In general, these boxes should be enabled for each point. However, certain scenarios may require only one of the localization check boxes to be enabled. For example, the project surveyor may indicate a certain Control Point has an elevation error or find the vertical error for a Control Point to be out of the tolerance range after localizing.

• The WGS84 coordinates for the new control point.

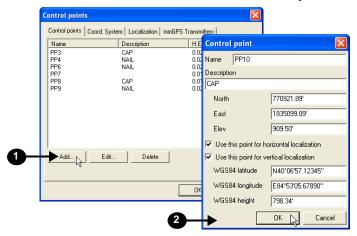

Figure 9-11. Add Control Point

The new control point is added to the control points list and a new localization is automatically computed. Click **OK** to view the new control point on the Plan View (Figure 9-12).

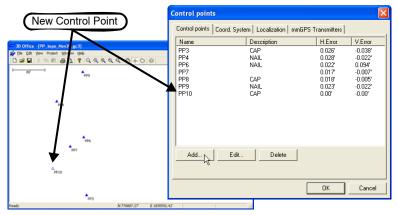

Figure 9-12. Control Point Added to File

Click **Cancel** on the *Control points* dialog box to leave the file unchanged, without adding the new control point. Or, after closing the dialog box, click **Edit** \( \rightarrow \) **Undo edit control points** to return the file to its original state.

#### **Editing Control Points**

You can edit the name, description, coordinates, and localization for any control point. Editing coordinates will cause an automatic recomputation of the localization.

- 1. Click **Project ▶ Control points**, click the control point to edit, and click **Edit** (Figure 9-13 on page 9-12).
- 2. Edit the desired information and click **OK** (Figure 9-13 on page 9-12).

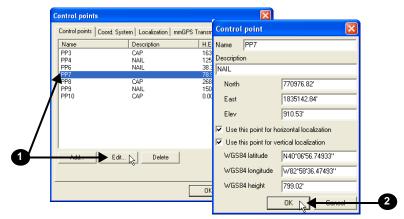

Figure 9-13. Edit Control Point

Click **Cancel** on the *Control points* dialog box to leave the file unchanged, without applying the edits to the control point. Or, after closing the dialog box click **Edit \rightarrow Undo edit control points** to return the file to its original state.

#### **Deleting Control Points**

Deleting a control point will remove it from the control point file and cause an automatic recomputation of the localization.

Click **Project** > Control points, click the control point to delete, and click **Delete** (Figure 9-14). Click **Yes** at the confirmation.

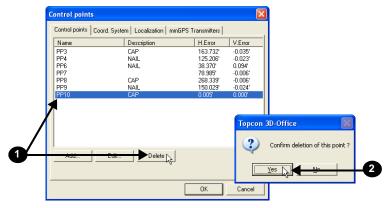

Figure 9-14. Select the Control Point to Delete and Confirm

3D-Office User's Manual

# **Using Coordinate System Data**

Coordinate system data represents the relationship between local positions and real-world global positions. The project can use coordinate data from either a localization or a projection.

#### **Applying a Projection**

3D-Office comes loaded with a number of projections from around the world. A projection contains the pre-defined transformation data that is used for the conversions between local and global positions.

- 1. Click **Project ▶ Control points**.
- 2. On the *Coordinate System* tab, select "Use predefined projection".
- 3. Navigate through the projection tree to select the projection for the applicable geographical area. Projection, datum, and elevation information will display (Figure 9-15).
- 4. If applying a geoid, select the option and click the browse button. See "Applying a Geoid" on page 9-15 for details.
- 5. Click **OK** to save the setting(s) and apply them to the project (Figure 9-15).

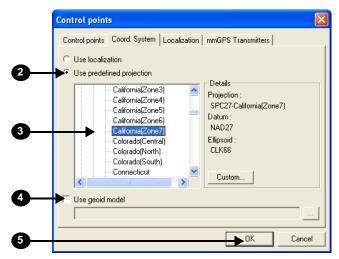

Figure 9-15. Select Projection

#### Creating a Custom Projection or Datum

A custom projection or datum can be created if no suitable predefined projections exists in the list.

- 1. Click **Project ▶ Control points**.
- 2. On the *Coordinate System* tab, select "Use predefined projection" and click **Custom**.
- 3. Enter the desired parameters for the projection. See "Creating a Custom Projection" on page 2-13 for details.
- 4. If creating a custom datum, click the browse button and enter desired parameters. See "Creating a Custom Datum" on page 2-14 for details.
- 5. Click **Ok** to save the custom projection (Figure 9-16).

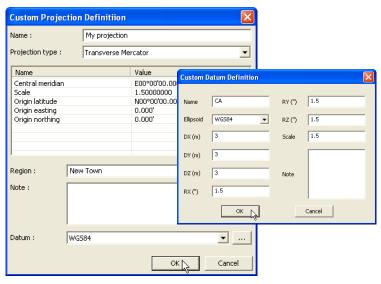

Figure 9-16. Create Custom Projection and/or Datum

#### **Applying a Geoid**

A geoid model can be used to transform the ellipsoidal heights measured by GPS (purely geometrical) to heights that are based on a physical reference surface, such as mean sea level. Over small regions there is little difference between the two reference surfaces, but for large projects the differences may be unacceptable. Working with a geoid model when surveying with GPS will ensure proper point measurements.

Geoid models for the United States have been developed by the National Geodetic Survey (NGS). The most recent model is called Geoid 2003. To keep the file size smaller, the continental United States is divided into a grid with eight zones; each zone has a geoid. Use Figure 9-17 to help you determine the geoid file to use for your project. For Geoid 2003, the files are numbered "g2003u01" to "g2003u08" to correspond to grids 1 to 8. Contact your local representative or Topcon Support with questions.

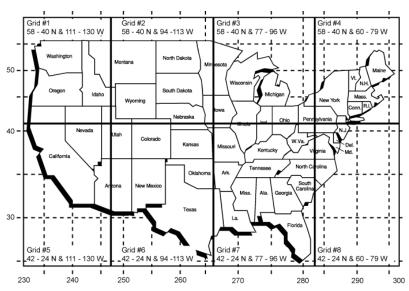

Figure 9-17. Geoid Grid for US

Note the following requirements for using geoid files:

- Only new projects can be assigned geoid files. If the file already
  has data (other than the master benchmark), the geoid function
  will be disabled.
- If the geoid file cannot be found when opening a project, a warning displays.
  - Press **OK**, then browse to the location of the geoid to update the folder where 3D-Office will find the geoid file.
  - Press Cancel to open the file without the geoid. Note that the warning will continue to display each time the project is opened.
- Once a project contains data, the geoid cannot be changed.
- Geoid files must be in the Topcon proprietary format (\*.gff or \*.jff). The latest files for the US and Australia are included on the software CD. Files from other sources can be converted to gff format using the Topcon Tools (or Topcon Link) program.
- 1. Click **Project ▶ Control points**.
- 2. On the *Coordinate System* tab, select "Use geoid model" and click the **browse** button.

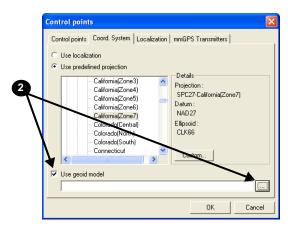

Figure 9-18. View Geoids

- 3. Navigate to the location of the geoid file, select it and click **Open** (Figure 9-19).
- 4. Click **OK** to save the setting(s) and apply them to the project (Figure 9-19).

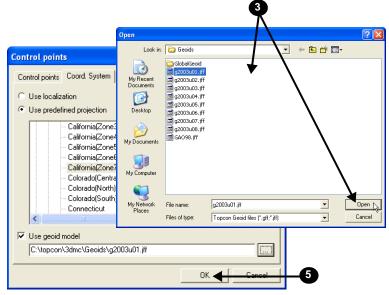

Figure 9-19. Apply Geoid File

# Viewing GPS Localization Information

Localization is a mathematical transformation between global GPS coordinates and local project coordinates. If a project contains a localization, the localization information displays in the *Control points* dialog box.

- 1. Click **Project ▶ Control points**.
- 2. On the *Control points* dialog box and the *Localization* tab, view the following information (Figure 9-20):
  - The *Projection* and *Datum* used for the localization.
  - The horizontal coordinates of the *Origin* for both the project and GPS coordinate systems.
  - The *Scale* difference between the project and GPS coordinate systems.
  - The *Rotation* angle between the project and GPS coordinate systems.
  - The inclination (in percent) of the horizontal plane with respect to the X and Y axis, and the offset of the two coordinate system along the vertical axis.

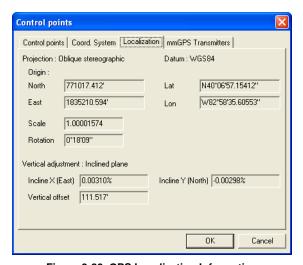

Figure 9-20. GPS Localization Information

3D-Office User's Manual

#### **Principles of GPS Localization**

GPS systems are capable of precise positioning, but the positions computed are relative to a global reference system defined in terms of geographic latitude, longitude and height above a reference ellipsoid. To be useful for local site work, global GPS coordinates need to be transformed into local site coordinates, defined in terms of a distance north and east of some origin point and some distance above an elevation datum. These north, east, and elevation coordinates (NEZ) may be those of a regional coordinate system—for example, a state plane system in the United States—or they may be arbitrarily defined. NEZ coordinates must be defined in terms of the construction design data. In either case, a mathematical conversion is necessary to transform global GPS coordinates into NEZ coordinates relative to the local coordinate system. The transformation process is commonly known as "localization".

The basic approach to calculating the mathematical transformation is to provide pairs of point coordinates for each control point on the project. A point pair consists of:

- local NEZ coordinates for the point and
- global latitude, longitude, and height coordinates for the point (measured as described in this section).

These pairs of points are needed to calculate a precise mathematical formula for transforming all global GPS coordinates generated in the GPS receiver to local NEZ coordinates for a particular project.

The following steps ensure a high-quality localization suitable for centimeter-level surveying.

- First, the local control points must be precisely measured. The quality of measurements directly affects the results of the localization.
- Second, the control points need to be located more or less evenly around the site. Generally, the more uniformly dispersed the control points the better. In contrast, if they are clustered together, the results will be less than ideal.

A good rule of thumb is to place control points evenly around the perimeter of the site or grading area. While not directly related to the quality of the localization, points should be placed in areas having easy access and few obstructions.

 GPS localization requires a minimum of three control points, but at least four or more well placed points should be used for better results.

# Viewing and Adding mmGPS Transmitter Information

Millimeter GPS (mmGPS) combines the elevation accuracy of a laser with the horizontal and vertical accuracy of GPS+ receivers to provide millimeter accuracy while grading or surveying. The system provides multiple rover support for machine and pole mounted sensors.

3D-Office can display transmitter information when included with a control point file or can load new transmitters and respective information.

- 1. Click **Project ▶ Control points**.
- 2. On the *Control points* dialog box and the *mmGPS Transmitters* tab, view the following information loaded mmGPS transmitters (Figure 9-20):
  - The Serial number (up to four).
  - The Firmware revision.
  - Whether or not the transmitter has been *Adjusted* (calibrated).

3D-Office User's Manual

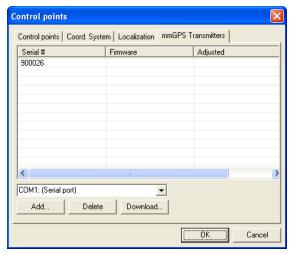

Figure 9-21. mmGPS Transmitter Information

#### **Adding a mmGPS Transmitter**

- 1. Click **Project ▶ Control points**.
- 2. On the *Control points* dialog box and the *mmGPS Transmitters* tab, click **Add**.
- 3. Enter the serial number of the new transmitter and press **Enter** (Figure 9-22).

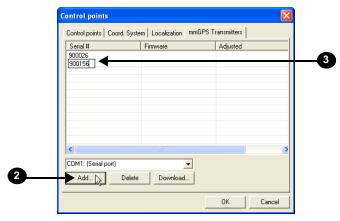

Figure 9-22. Add New Transmitter

P/N 7010-0684 **9-21** 

## Downloading mmGPS Transmitter Calibration Data

Calibration data for mmGPS transmitters includes firmware revision and any adjustment (calibration) performed to fix errors in incline in the self-leveling mechanism of the transmitter. The adjustment process applies an offset to the transmitter.

- Connect a mmGPS transmitter to the computer running 3D-Office (refer to the transmitter's documentation for details). Turn on the transmitter.
- 2. In 3D-Office, click **Project ▶ Control points**.
- 3. On the *Control points* dialog box and the *mmGPS Transmitters* tab, select the COM port of the computer that is connected to the transmitter.
- Select a transmitter and click **Download**.
- Click **Ok** at the confirmation (Figure 9-23).
   3D-Office connects to the mmGPS transmitters and downloads calibration data.

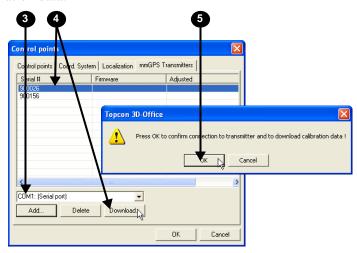

Figure 9-23. Download Transmitter Calibration Data

3D-Office User's Manual

#### **Exporting Control Points**

3D-Office exports control points from a 3D Control Point or 3D Project file to a control files (\*.gc3) and text files, as well as to a Pocket-3D controller.

## **Exporting Control Points to a Control File**

Use this process to keep copies of files or track progress.

- 1. Select the points to export and click **Project ▶ Export control** points ▶ To 3D control file (\*.gc3).
- 2. On the Save As dialog box, do one of the following (Figure 9-24):
  - To overwrite an existing control file, navigate to the location of the file and select it, then click **Save**,
  - To save to a new file, navigate to the desired folder, type a name for the new file, and click **Save**.

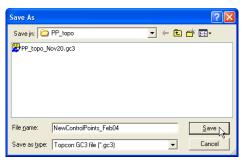

Figure 9-24. Save Control File

P/N 7010-0684 9-23

## Exporting Control Points to a Pocket-3D Controller

- Connect the Pocket-3D controller to the computer and turn on the controller (see Appendix A for details). Run Pocket-3D on the controller.
- Select the points to export and click Points ▶ Export control points ▶ To Pocket-3D controller.
  - 3D-Office connects to the Pocket-3D controller and retrieves control files.
- 3. On the *Pocket-3D files* dialog box, do one of the following and click **Save** (Figure 9-25):
  - Select a file in which to save the desired information.
  - Enter a new file name or keep the default file name to save a new file to the controller's memory.

The file type is automatically selected.

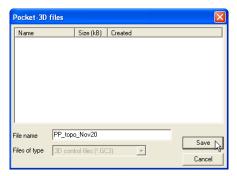

Figure 9-25. Save File to Pocket-3D Controller

The information from the selected file is saved in the Pocket-3D controller's memory or added to the selected file in the controller.

**9-24** 3D-Office User's Manual

## **Exporting Control Points to a Text File**

- Select the points to export and click Points ▶ Export control points ▶ To text file.
- On the Select custom format dialog box, select the format type and click Next (Figure 9-26). See "Creating Custom Import/ Export Formats for Text Files" on page 2-2 for creating new formats or editing current formats.

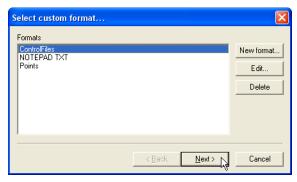

Figure 9-26. Select Custom Format

- 3. On the *Export points to text file* dialog box, click **Browse**. Navigate to the desired location in which to save the file, select a current file to replace or type a name for a new file. Click **Save**.
- 4. Enable *Append to existing file* to add the control points to an existing file.
- 5. Enable the view results box to automatically open the text file when the export completes. If needed, select the desired *Viewer*.

P/N 7010-0684 **9-25** 

6. Click **Finish** to export the selected points to a text file (Figure 9-27).

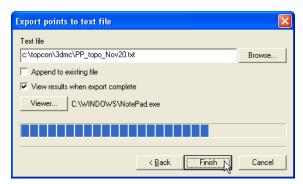

Figure 9-27. Exporting Points to Text File

The selected *Viewer* opens and displays the exported points in the specified format (Figure 9-28).

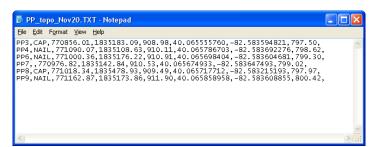

Figure 9-28. Exported Control Points in Text Editor Window

## **Cut/Fill Files**

Cut/fill files provide relative height information between two surfaces. These files can be used to determine cut and fill volumes between surfaces and to ascertain the high and low excavation areas within a project. 3D-Office creates cut/fill files through the surface comparison function.

#### Opening a Cut/fill File

3D-Office opens current cut/fill files or creates cut/fill files through the compare surface function.

- 1. To open a cut/fill file (\*.cf3), click **File ▶ Open**.
- 2. On the *Open* dialog box, navigate to the location of the file, select the file type as Cut/fill plot (\*.cf3), select the desired file, and click **Open** (Figure 10-1).

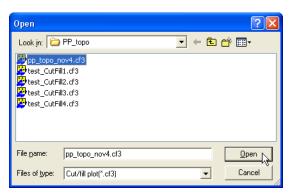

Figure 10-1. Open Cut/fill File

P/N 7010-0684 **10-1** 

#### **Viewing Plot Properties**

To view the cut/fill plot properties, click **Cut/Fill ▶ Plot properties**. The Properties dialog box displays the following (Figure 10-2):

- Total area of surface model
- · Total cut and fill volumes
- · Total balanced volume
- Cut/fill minimum and maximum values
- Effective cut/fill ratio (cut volume to fill volume)

This information also displays in the title bar when printing the graph.

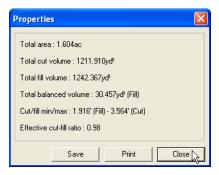

Figure 10-2. Plot Properties

#### **Saving Plot Properties to a Text File**

- Click Cut/Fill ➤ Plot properties and click Save (Figure 10-3 on page 10-3).
- 2. Navigate to the location in which to save the text file, enter a name for the file, and click **Save**.

3D-Office User's Manual

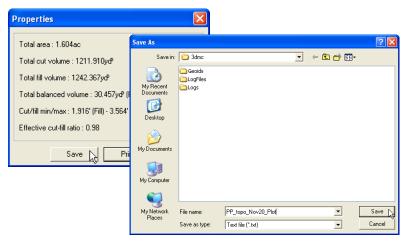

Figure 10-3. Save Plot Properties As Text File

#### **Printing Plot Properties**

- 1. Click **Cut/Fill ▶ Plot properties** and click **Print** (Figure 10-4).
- 2. On your system's print dialog box, select desired settings and click **Print**.

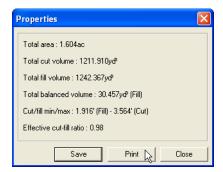

Figure 10-4. Print Plot Properties As Text File

P/N 7010-0684 **10-3** 

#### **Creating a Cut/fill File**

Cut/fill files are created through the compare surfaces function using TIN surfaces, plane surfaces, or road alignments in a 3D Project file. The "compare surfaces in current file" option is only available in 3D Project files, not 3D Plane, 3D TIN, or 3D Alignment files.

- 1. Click one of the following menu options to compare two surfaces in the same file.
  - Plane > Compare current plane surface > With other surface in this project
  - TIN ▶ Compare current TIN surface ▶ With other surface in this project
- 2. On the *Surfaces* dialog box, select the following and click **OK** (Figure 10-5):
  - The Surface of type from the drop down list.
  - The desired surface in the surface list

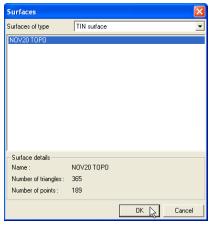

Figure 10-5. Select Surface to Compare

3D-Office compares the two surfaces and opens a Cut/Fill file displaying contours and/or a grid of cut/fill values, depending on the display settings (Figure 10-6).

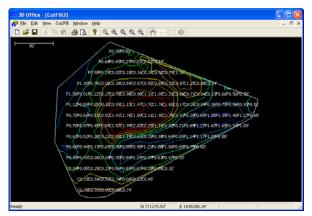

Figure 10-6. Cut/fill File for Compared Surfaces

3. Save the cut/fill file. Click **File ▶ Save as**, navigate to the desired located, type a name for the file, and click **Save**.

P/N 7010-0684 **10-5** 

### Comparing Surfaces in Different Files

Saving surfaces in different files allows you to track grading progress. 3D-Office supports this approach to project management through the compare surface function. Comparing surfaces in different files creates a cut/fill file of the highs and lows of the overlapping surfaces.

- 1. Depending on the type of file open, click one of the following:
  - For 3D Plane files, Plane > Compare plane surface > With 3D surface file
  - For 3D TIN files, TIN ▶ Compare TIN surface ▶ With 3D surface file
  - For 3D Project files, Plane ➤ Compare current plane surface ➤ With 3D surface file or TIN ➤ Compare current TIN surface ➤ With 3D surface file
- 2. On the *Open* dialog box, navigate to the folder in which the file resides, select the *Files of type* from the drop down list (either TN3 files, PL3 files, or RD3 files), select the desired file and click **OK** (Figure 10-7).

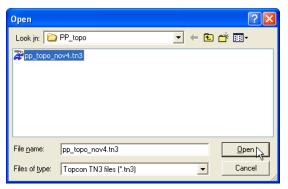

Figure 10-7. Select Surface to Compare

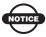

The selected surface file must overlap with the current surface, otherwise, no comparison is possible.

3D-Office User's Manual

3D-Office compares the two surfaces and opens a Cut/Fill view displaying the results of the comparison (Figure 10-8).

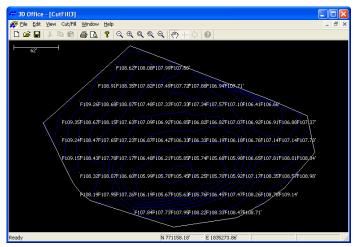

Figure 10-8. Cut/fill File for Compared Surfaces

- 3. View the cut/fill information. See "Cut/Fill Files" on page 10-1 for details on cut/fill surface files.
  - If needed, re-compare the surface files after making desired adjustments in the original 3D surface files (for example, changing the Direction of mainfall for a plane file).
  - Save the cut/fill file. Click **File > Save as**, navigate to the desired located, type a name for the file, and click **Save**.

P/N 7010-0684 **10-7** 

#### **Setting Plot Options**

The *View Options* dialog box sets various cut/fill display options, and the type of units to use for various project quantities.

- 1. With a cut/fill file open, click **Cut/Fill ▶ Plot options**.
- 2. On the *Cut/fill* tab, select and enter the following information (Figure 10-9 on page 10-9):
  - Enable *Show boundaries* to display the boundary of the surface.
  - Enable *Show breaklines* to display any breaklines in the surface definition.
  - Enable *Show grid of cut/fill values* to display a grid of cut/fill values.
  - Type a value in *Grid interval* to set the spacing of the cut/fill grid lines.
  - Enable *Show contours* to display contours of the cut/fill surface.
  - Enable *Show solid colored regions* to display the cuts and fills as solid colors. The color grid describes the colors associated with a cut/fill value.
  - Type a value in *Color interval* to change the cut/fill range value associated with the corresponding color.
- 3. Click the *Units* tab. See "Setting Project Units" on page 2-15 for a description of the fields on this tab.

**10-8** 3D-Office User's Manual

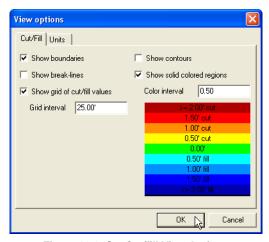

Figure 10-9. Set Cut/fill View Options

P/N 7010-0684 **10-9** 

## **Notes:**

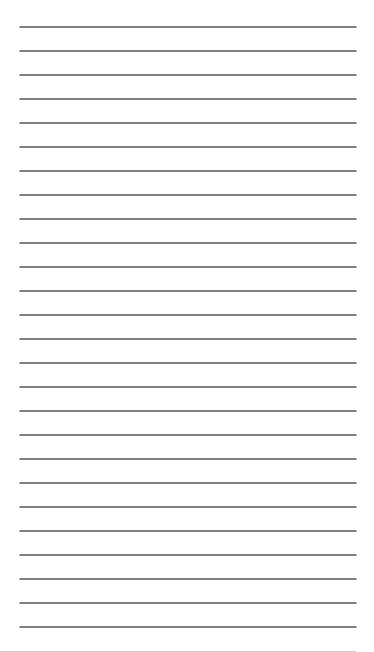

# **Connecting a Computer** and Controller

Connecting the Pocket-3D controller and a computer will allow files to be transferred between devices for jobsite and file management.

Connect your device and computer using the desired connection method: serial cable, USB cable (Figure A-1), ethernet cable to connect to a network, or Bluetooth® wireless technology.

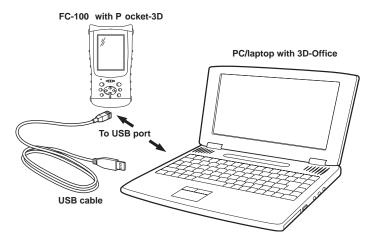

Figure A-1. Connect Controller and Computer

Regardless of the connection method, Microsoft® ActiveSync® must be installed on the computer to transfer data between a Pocket-3D controller and a computer with 3D-Office. ActiveSync establishes a connection between the computer and a mobile device, such as a TPS Controller. The mobile device must have the Windows CE operating system. ActiveSync is available for free from the Microsoft website (http://www.microsoft.com).

P/N 7010-0684 **A-1** 

Follow the procedure below to establish a connection between the computer and a Pocket-3D controller using Microsoft ActiveSync.

- If needed, download and install Microsoft ActiveSync, following the on-screen instructions from microsoft.com and the ActiveSync Install Wizard.
- 2. Connect your device and computer using the desired connection method (serial cable, USB cable, ethernet cable to connect to a network, or Bluetooth® wireless technology).
- 3. Switch on the Pocket-3D controller and computer.
- 4. Start Microsoft ActiveSync.
- 5. Click **Next** on the *Get Connected* dialog box (Figure A-2).

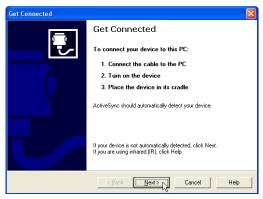

Figure A-2. Connect Using ActiveSync

The computer establishes a connection with the device. If the device is switched on, the *Connected* dialog box displays. The system tray also displays a green ActiveSync circle, indicating a successful computer-to-device connection (Figure A-3).

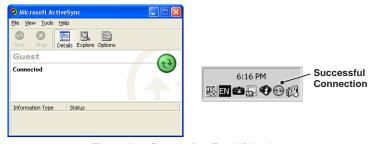

Figure A-3. Connection Established

If the computer has only one COM port:

- 1. Start Microsoft ActiveSync.
- 2. Click **File ▶ Connection Settings** (Figure A-4).

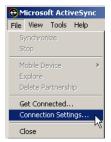

Figure A-4. Open Connection Settings

- 3. On the *Connection Settings* dialog box, click and enable the following parameters (Figure A-5):
  - "Allow network (Ethernet) and Remote Access Service (RAS) server connection with this desktop computer"
  - "Show status icon in Task bar"

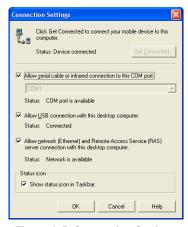

Figure A-5. Connection Settings

In this case, ActiveSync does not request the COM Port after disconnecting the TPS controller from the computer. The COM Port connects the computer with a TPS GPS+ receiver or Total Station.

P/N 7010-0684 **A-3** 

If there are two or more COM ports on the computer:

- 1. Start Microsoft ActiveSync.
- 2. Click **File ▶ Connection Settings**.
- 3. On the *Connection Settings* dialog box, set the following parameters (Figure A-6):
  - click and enable "Allow serial cable or infrared connection to this COM port"
  - select a COM port from the drop-down list (usually COM 1)

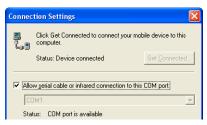

Figure A-6. Connection Settings for Multiple COM Ports

In this case, Microsoft ActiveSync requests the COM Port after disconnecting the controller and computer. The COM Port is available only for devices that use the Windows CE operating system.

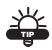

Use separate COM Ports for computer-to-controller connections and computer-to-receiver/Total Station connections.

When reconnecting the Pocket-3D controller and TPS Controller, use the same serial interface port set in the *Connection Settings* dialog box.

## **Hot Keys**

Table B-1 lists common keyboard shortcuts, or hot keys, for some 3D-Office functions.

Table B-1. AGForm-3D Hot Keys

| Press This | To Perform this Function                                                                                                    |  |  |
|------------|----------------------------------------------------------------------------------------------------|--|--|
| Ctrl+A     | Selects all (in active view).                                                                                                    |  |  |
| Ctrl+C     | Copies the selected information to the clipboard.                                                                                                |  |  |
| Ctrl+N     | Opens a new 3D Project.                                                                                                    |  |  |
| Ctrl+O     | Displays the <i>Open</i> dialog box for selecting a file to open.                                                                                |  |  |
| Ctrl+P     | Displays the <i>Print</i> dialog box for printing the Plan View.                                                                                 |  |  |
| Ctrl+S     | Saves the project.                                                                                                    |  |  |
| Ctrl+V     | Pastes copied information to the selected location.                                                                                              |  |  |
| Ctrl+X     | Cuts the selected information for pasting to the clipboard.                                                                                      |  |  |
| Ctrl+Y     | Redoes the last operation.                                                                                                    |  |  |
| Ctrl+Z     | Undoes the last operation.                                                                                                    |  |  |
| Esc        | Quits the Measure distance/area, create new polyline, and TIN profile view functions.                                                            |  |  |
| Arrow keys | When in 3D simulation mode, pans the screen left, right, up, and down (also depends on the type of simulation).                                  |  |  |
| =          | When in 3D simulation mode for TIN files, zooms in.                                                                                              |  |  |
| -          | When in 3D simulation mode for TIN files, zooms out.                                                                                             |  |  |
| F2         | When in 3D simulation mode for TIN files, changes the view from inside the machine's cab. When in the Points List view, allows in-place editing. |  |  |
| F3         | When in 3D simulation mode for TIN files, changes the view from outside the machine's cab.                                                       |  |  |
| F4         | When in 3D simulation mode for TIN files, changes the view from above the machine.                                                               |  |  |
| Tab        | When in 3D simulation mode for TIN files, changes the machine to the next machine in the Machine menu.                                           |  |  |

P/N 7010-0684 **B-1** 

Hot keys that correspond to a menu option are listed next to the menu option (Figure B-1).

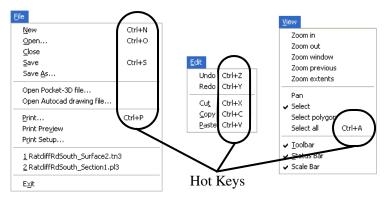

Figure B-1. Menu Examples with Hot Keys

## **Index**

| Numerics 3D Project See Project 3D simulation See 3D-view play log 5-17 3D-view 5-17, 6-34 log file 5-17 menus 1-13 options 6-38 simulation options 6-39 toolbar 1-14 view menu 1-7                                                                                                    | print 6-19, 6-24 rename 6-13 template placement 6-10, 6-31 templates 6-25 versions 6-13 vertical curve 6-20 view options 6-38 view profile 6-20 Antenna measurement 2-18 Authorization codes 1-4, 1-21 update 1-21                                                                                                    |
|----------------------------------------------------------------------------------------------------|----------------------------------------------------------------------------------------------------|
| A                                                                                                    | Backup file <b>1-18</b> Boundary, create <b>7-9–7-11</b>                                                                                                    |
| About 3D-Office 1-11, 1-21 ActiveSync A-1-A-4 connections A-2 install A-1 settings one COM port A-3 two COM ports A-4 starting A-2 Alignment 1-9, 6-1 See also Horizontal element See also Vertical curve and linework 4-5, 6-7 compare 5-20, 5-21 copy 6-13 create 6-7-6-11 feature line 6-8 generate TIN 5-6 horizontal elements 6-15 import 6-1 open 6-1 | Calculate plane surface 7-4 Calculate coordinates 2-8 Compare plane, boundary note 7-8 Compare surfaces 5-20–5-22, 7-12, 7-14 generate cut/fill 5-20, 10-4 Control points 1-8, 9-1, 9-8 accuracy 9-19 add 9-9, 9-9-9-11 edit 9-11 location 9-20 Controller, import files A-1 Coordinate system 9-8 Create job 1-11 Create new 3D Project 2-1 Crossfall 7-6, 7-16 |

P/N 7010-0684 Index

| Cut/fill plot <b>5-20</b> , <b>5-22</b> generate <b>7-13</b> , <b>10-4–10-7</b> options <b>10-8</b> print <b>1-18</b> print setup <b>1-20</b> | print <b>6-19</b> view <b>6-15</b> Horizontal error <b>9-10</b>                                                                                                    |  |  |  |
|----------------------------------------------------------------------------------------------------|----------------------------------------------------------------------------------------------------|--|--|--|
| D DGPS geoids 9-15 E                                                                                                    | Import 3-1, 4-1, 5-1, 6-1, 7-1, 8-1, 9-1  create format 2-2  from TPS controller A-1  machine setup 2-20                                                              |  |  |  |
| Equipment <b>1-10</b> , <b>2-17</b> See also Machine setup files Export, text file format <b>2-2</b>                                          | text files <b>2-2</b> Insert horizontal element <b>6-17</b> vertical curve <b>6-22</b> Install                                                                        |  |  |  |
| Feature line 6-8 template placement 6-10 templates 6-8-6-9                                                                                    | 3D-Office <b>1-1</b> ActiveSync <b>A-1</b>                                                                                                    |  |  |  |
| File backup 1-18 geoid 2-8 open 1-16 save 1-17 save as 1-18 XML configuration 2-8                                                             | LandXML 6-1 Layers 2-5 add 2-6, 3-10 color 2-6, 3-10 delete points layer 3-12 delete project layer 2-8 import points to 3-4 linework 4-1, 4-5, 4-8                    |  |  |  |
| Geoid 9-8 Geoid file 2-8 Geoids 9-15 cannot assign 9-16 Grid 8-1                                                                              | point labels 2-7, 3-11 point location on 3-6 points 3-9 project 2-5 project menu 1-8 Linework 1-8, 4-5, 4-7 and alignment 6-7                                         |  |  |  |
| remove data 8-11  H Horizontal element 6-15-6-19 add 6-16 delete 6-19 edit 6-18 edit first record 6-18                                        | convert to alignment 6-7 create 4-5 delete 4-7 layers 4-5, 4-8 use to create TIN 5-7, 5-8 view 4-7 Localization 9-8, 9-10, 9-18 principle of 9-19 Log file, play 5-17 |  |  |  |

Index

| M                                                             | grind interval <b>7-16</b>                      |
|---------------------------------------------------------------|-------------------------------------------------|
| Machine setup <b>2-17–2-19</b>                                | options <b>7-16</b>                             |
| antenna measurements <b>2-18</b>                              | parameters <b>7-6</b>                           |
| import 2-20                                                   | rename <b>7-7</b>                               |
| sensor <b>2-18</b>                                            | view <b>7-6</b>                                 |
|                                                               | Points <b>1-8</b> , <b>3-6</b>                  |
| Main screen 1-5, 1-11                                         | layers <b>3-9</b>                               |
| Mainfall <b>7-6</b> , <b>7-16</b>                             | list view <b>3-6–3-7</b>                        |
| direction 7-6                                                 | point labels <b>3-11</b>                        |
| Measure distance/area 2-22                                    | view <b>3-8</b>                                 |
| Menus 1-6                                                     | Polyline <b>6-7</b> , <b>7-11</b>               |
| 3D-view <b>1-7</b>                                            | See also Linework                               |
| 3D-views <b>1-13</b>                                          | connectivity <b>6-7</b>                         |
| alignment 1-9                                                 | define boundary <b>7-11</b>                     |
| edit <b>1-7</b>                                               | delete <b>4-7</b>                               |
| equipment 1-10                                                | draping onto TIN 4-6                            |
| file <b>1-7</b>                                               | multiple <b>6-7</b>                             |
| grid <b>1-10</b>                                              | Print <b>1-18</b> , <b>6-19</b> , <b>6-24</b>   |
| linework 1-8                                                  | alignment <b>6-19</b> , <b>6-24</b>             |
| plane <b>1-10</b>                                             | horizontal elements <b>6-19</b>                 |
| points 1-8                                                    | preview <b>1-19</b> , <b>6-19</b> , <b>6-24</b> |
| profile view 1-13                                             | setup <b>1-20</b> , <b>6-19</b>                 |
| project 1-8                                                   | vertical elements <b>6-24</b>                   |
| TIN <b>1-9</b>                                                | Profile 1-13                                    |
| tools <b>1-10</b>                                             | Profile view <b>5-18–5-20</b> , <b>6-20</b> ,   |
| view <b>1-7</b>                                               | 6-36-6-37                                       |
| window <b>1-11</b>                                            | change view <b>5-20</b> , <b>6-37</b>           |
|                                                               | menu <b>1-13</b>                                |
| N                                                             | quit <b>5-20</b> , <b>6-37</b>                  |
|                                                               | Project <b>1-8</b> , <b>2-1</b>                 |
| NGS <b>9-15</b>                                               | create <b>2-1</b>                               |
|                                                               | layers 2-5                                      |
| 0                                                             | measure distance/area <b>2-22</b>               |
|                                                               | open <b>1-16</b> , <b>2-1</b>                   |
| Open 1-16, 6-1                                                | print <b>1-18</b>                               |
| job <b>1-11</b>                                               | print 1-18 print setup 1-20                     |
| Project <b>2-1</b>                                            | units <b>2-15</b>                               |
|                                                               |                                                 |
| P                                                             | Projection 9-8                                  |
| Plane surface <b>7-1</b>                                      | _                                               |
|                                                               | R                                               |
| calculate 7-4                                                 | Road features                                   |
| compare <b>5-20</b> , <b>5-21</b> , <b>7-12</b> , <b>7-14</b> | See Feature line                                |
| copy <b>7-6</b>                                               | See Templates                                   |
| create 7-4                                                    | Rotate grid <b>7-16</b>                         |
| grid orientation <b>7-16</b>                                  | Notate grid 1-10                                |

P/N 7010-0684 Index

| 5                                                                                                    | for Plane files 10-8                                                                                        |
|----------------------------------------------------------------------------------------------------|----------------------------------------------------------------------------------------------------|
| Save as <b>1-18</b>                                                                                                    | project 2-15                                                                                                |
| Save files <b>1-12</b> , <b>1-17</b>                                                                                                    |                                                                                                    |
| backup <b>1-18</b>                                                                                                    | V                                                                                                    |
| T                                                                                                    | Vertical curve <b>6-20–6-24</b><br>add <b>6-21</b><br>delete <b>6-24</b>                                    |
| Templates 6-25 add 6-25 add placement 6-32 alignment 6-10 delete 6-30 delete element 6-29 delete placement 6-33 edit 6-11, 6-28 edit placement 6-33 elements 6-26 multiple 6-11 placement 6-31 | edit 6-23 insert 6-22 print 6-24 Vertical error 9-10 View 3D-view 1-7 menu 1-7 profile 5-18-5-20, 6-36-6-37 |
| Text files horizontal elements 6-19 import/export formats 2-2-2-4 linework 4-7 points 3-8 TIN 5-9 vertical curves 6-24                                                                         | Window 1-11  X  XML configuration file 2-8                                                                  |
| TIN surface 1-9, 5-1, 5-9 3Dsimulation 5-17 compare 5-20, 5-21 copy 5-12, 8-8 draping polylines 4-6 options 5-23 view 5-9                                                                      |                                                                                                    |
| Title block 1-18, 1-20 Toolbar 1-11 3D-views 1-14 standard 1-11 Tools 1-10                                                                                                    |                                                                                                    |
| coordinate calculator <b>2-8</b> measure distance/area <b>2-22</b>                                                                                                    |                                                                                                    |
| U                                                                                                    |                                                                                                    |
| Uninstall 1-3 Units 2-15                                                                                                    |                                                                                                    |

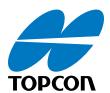

#### **Topcon Positioning Systems, Inc.**

7400 National Drive, Livermore, CA 94551 800-443-4567 www.topcon.com

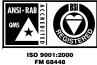

3D-Office User's Manual P/N: 7010-0684 Rev. B 05/06 250 ©2006 Topcon Corporation All rights reserved. No unauthorized duplication.